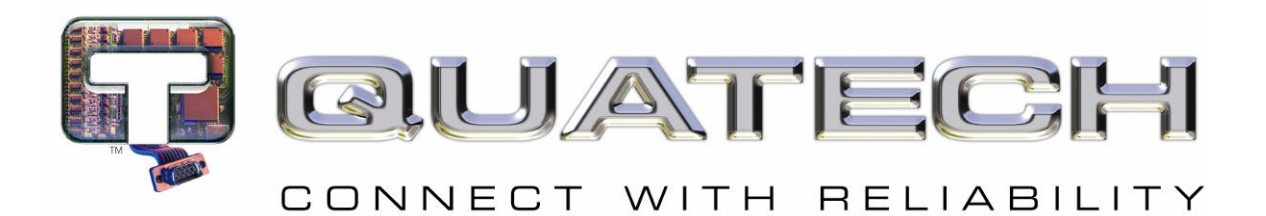

# **AirborneDirect™ User Manual**

## **AirborneDirect™ DP500/IN5000/HD500 Family User Manual Revision: 1.1**

## **February 2011**

File name: **user manual abdg dp5xx family v1.1** Document Number: **100-8510-110**

<Page Intentionally Left Blank>

# **Quatech Confidential**

Copyright © 2011 QUATECH <sup>®</sup> Inc.

ALL RIGHTS RESERVED. No part of this publication may be copied in any form, by photocopy, microfilm, retrieval system, or by any other means now known or hereafter invented without the prior written permission of QUATECH ® Inc.. This document may not be used as the basis for manufacture or sale of any items without the prior written consent of QUATECH Inc..

QUATECH Inc. is a registered trademark of QUATECH Inc..

Airborne™ and AirborneDirect™ are trademarks of QUATECH Inc..

All other trademarks used in this document are the property of their respective owners.

**Disclaimer**

The information in the document is believed to be correct at the time of print. The reader remains responsible for the system design and for ensuring that the overall system satisfies its design objectives taking due account of the information presented herein, the specifications of other associated equipment, and the test environment.

QUATECH<sup>®</sup> Inc. has made commercially reasonable efforts to ensure that the information contained in this document is accurate and reliable. However, the information is subject to change without notice. No responsibility is assumed by QUATECH for the use of the information or for infringements of patents or other rights of third parties. This document is the property of QUATECH ® Inc. and does not imply license under patents, copyrights, or trade secrets.

#### **Quatech, Inc. Headquarters**

QUATECH  $^\circledR$  Inc.. 5675 Hudson Industrial Parkway Hudson, OH 44236 USA

Telephone: 330.655.9000 Toll Free (USA): 800.553.1170 Fax: 330.655.9010 Technical Support: 800.553.1170 / [support@quatech.com](mailto:support@quatech.com)

**Web Site: [www.quatech.com](http://www.quatech.com/)**

<Page Intentionally Left Blank>

## **Contents**

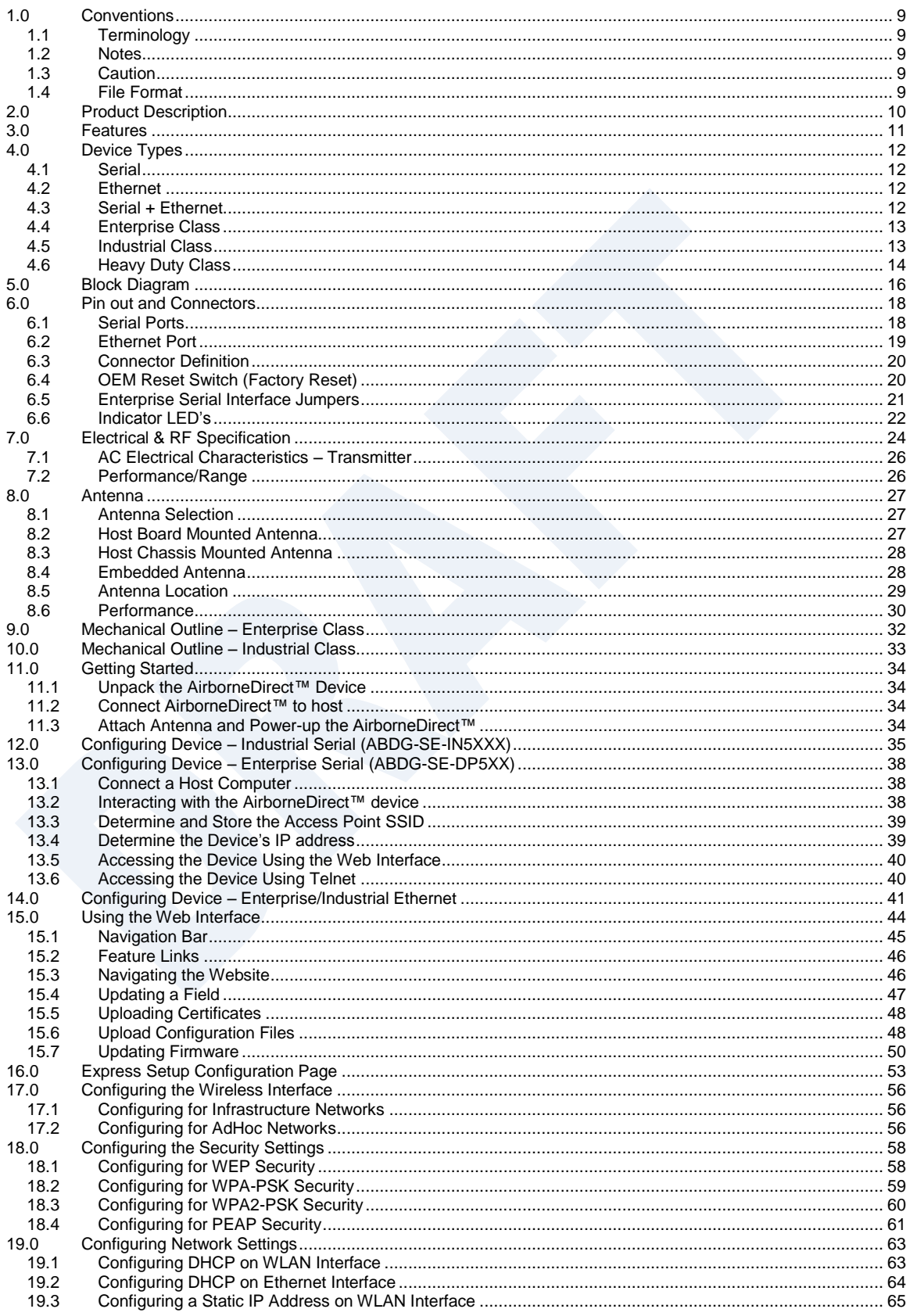

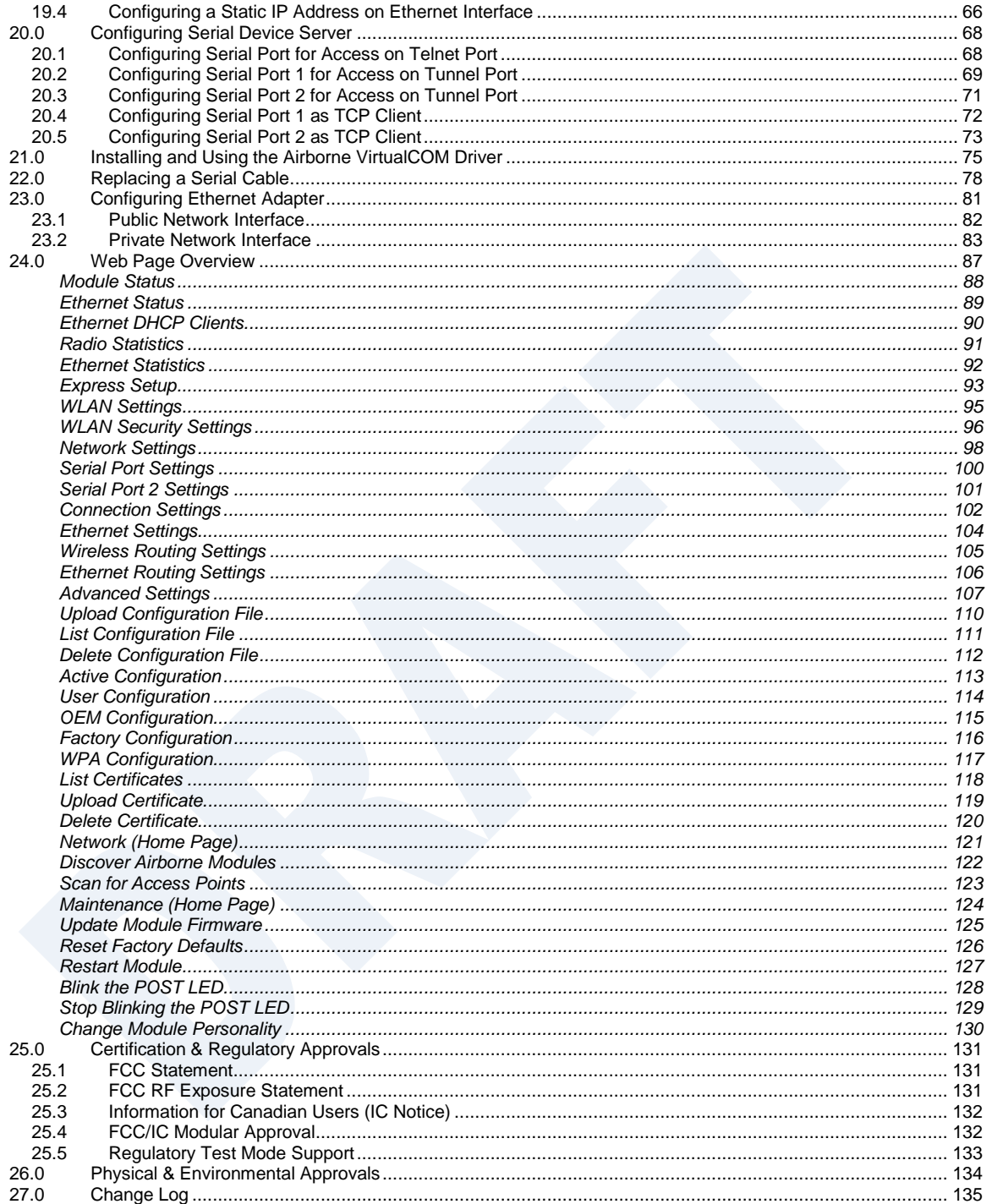

## **Figures**

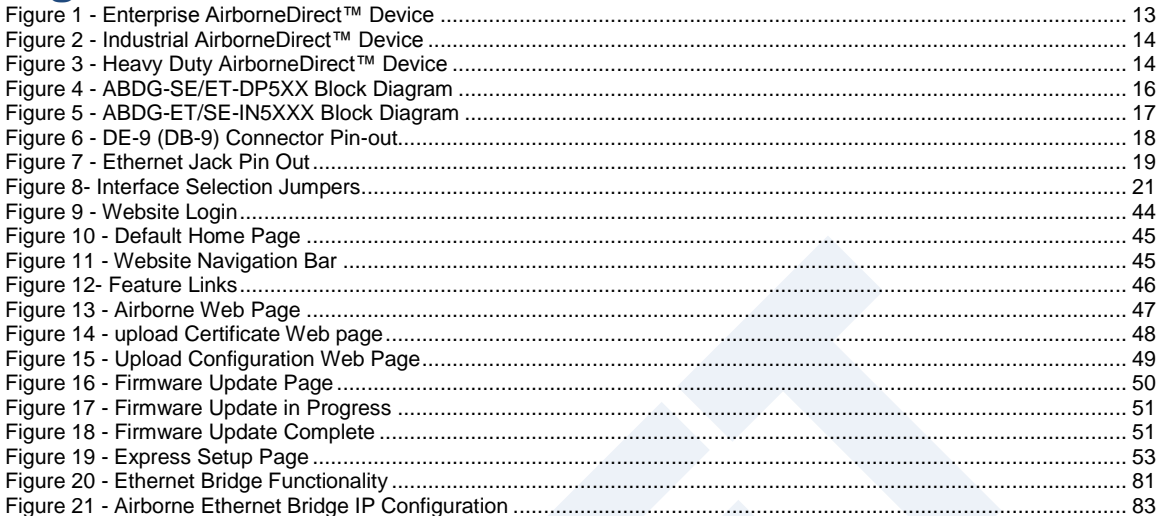

## **Tables**

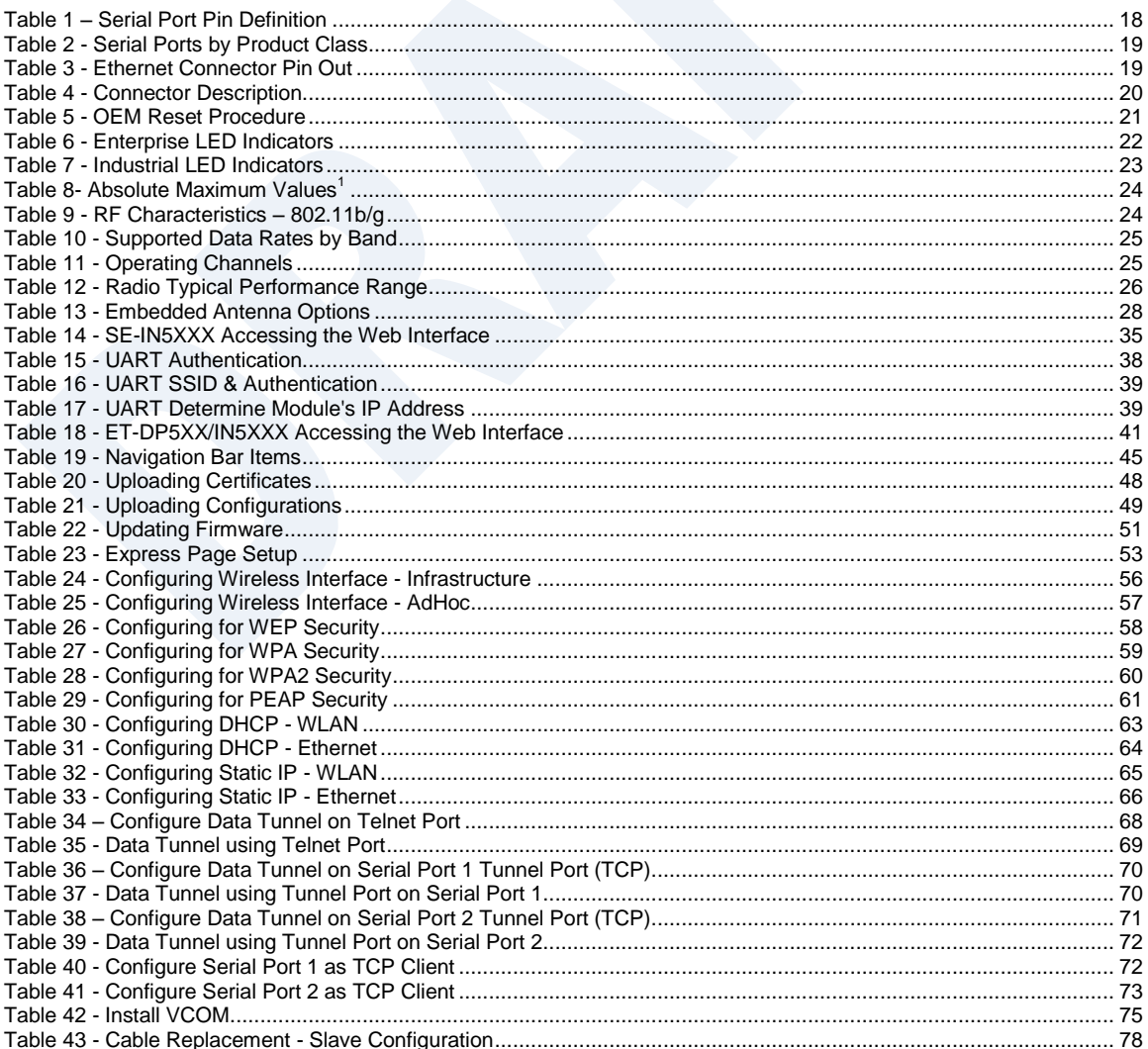

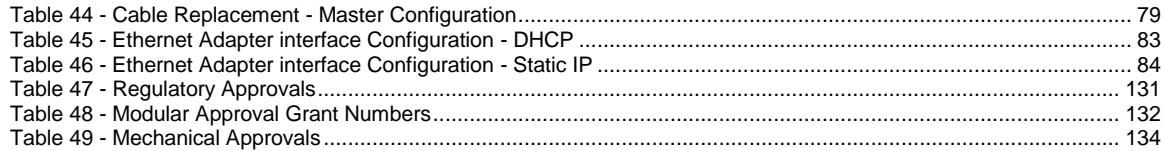

### <span id="page-8-0"></span>**1.0 Conventions**

The following section outlines the conventions used within the document, where convention is deviated from the deviation takes precedence and should be followed. If you have any question related to the conventions used or clarification of indicated deviation please contact Quatech Sales or Wireless Support.

#### <span id="page-8-1"></span>**1.1 Terminology**

*Airborne Enterprise Device Server and AirborneDirect Enterprise Device*  **Server** is used in the opening section to describe the devices detailed in this document, after this section the term *module* will be used to describe the devices.

#### <span id="page-8-2"></span>**1.2 Notes**

A note contains information that requires special attention. The following convention will be used. The area next to the indicator will identify the specific information and make any references necessary.

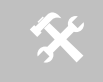

 The area next to the indicator will identify the specific information and make any references necessary.

#### <span id="page-8-3"></span>**1.3 Caution**

A caution contains information that, if not followed, may cause damage to the product or injury to the user. The shaded area next to the indicator will identify the specific information and make any references necessary.

> The area next to the indicator will identify the specific information and make any references necessary.

#### <span id="page-8-4"></span>**1.4 File Format**

These documents are provided as Portable Document Format (PDF) files. To read them, you need Adobe Acrobat Reader 4.0.5 or higher. For your convenience, Adobe Acrobat Reader is provided on the Radio Evaluation Kit CD. Should you not have the CD, for the latest version of Adobe Acrobat Reader, go to the Adobe Web site [\(www.adobe.com\)](http://www.adobe.com/).

## <span id="page-9-0"></span>**2.0 Product Description**

This guide describes the AirborneDirect™ device servers and wireless adapters from Quatech, Inc. AirborneDirect™ is a fully integrated, 802.11 wireless Local Area Network (LAN) connectivity device designed to provide wireless LAN and Internet connectivity in industrial, scientific, medical, and transportation applications where an existing communications interface already exists. The AirborneDirect family of products supports Serial (RS232/422/485), Ethernet and a combination these interfaces in a range of packaging options.

The AirborneDirect™ product family provides true plug-and-play wireless connectivity. By delivering convenient, easy-to-deploy wireless network connectivity, the device servers and adapters significantly reduce the complexities of wireless system deployment and network implementation. At the same time, users can move equipment without the cost and time associated with wired network drops and environment restrictions. This provides flexibility for seasonal demands, line and staffing changes, and more.

The AirborneDirect™ Serial Bridges and device servers provide a simple connection between the 802.11 wireless LAN and three leading serial interfaces: RS-232, RS-422, and RS-485. The Bridge acts transparently between any device using these interfaces and a wireless LAN. Using the Quatech virtual communications port Windows device driver OEMs can communicate with their devices from any workstation on the same network as if the workstation and devices were directly attached through a serial port.

The AirborneDirect™ Ethernet Adapter provides a link between the 802.11 wireless LAN and any Ethernet-ready device with an RJ-45 connector. It acts transparently between the device and a wireless LAN. By integrating AirborneDirect™ into existing and legacy platforms, OEMs can significantly enhance their products by delivering increased value and functionality to their entire customer base.

The Airborne family includes the ability to simultaneously use the serial-to-wireless and Ethernet-to-wireless connectivity in the same unit. This capability provides for multiple connections to the same machine or consolidation of multiple wireless units into a single device.

The AirborneDirect™ products open the world of remote device monitoring and management, as well as wide-area data collection, to any device, machine, or plant that has an external serial or Ethernet connection and a network infrastructure. The development kit provides quick and easy access to the Bridge's configuration and functions, while providing OEMs with a platform to develop their branded solutions. The Bridge also provides the capability to perform firmware upgrades that allow new features to be added quickly and easily, protecting your investment.

The Enterprise family includes the most advanced security support available for the device class in the industry, including WPA, WPA2 and full Enterprise support. The devices can be used with the most advanced WLAN networks being deployed today. The Airborne products are based upon the industry leading Airborne device server and wireless adapter technology from Quatech, providing a fully compatible and familiar device interface across the all product ranges. If you've used one you have used them all.

### <span id="page-10-0"></span>**3.0 Features**

- 802.11b/g WiFi Radio with 32bit ARM9 CPU (128Mb SDRAM, 64Mb Flash)
- **Integrated Airborne Device Server and Wireless Adapter technology.**
- Supports WEP, WPA, WPA2 and 802.1x Supplicant, with Certificates.
- **The wireless device server includes integrated:** 
	- 802.11b/g radio driver
	- TCP/IP stack, UDP, telnet, FTP server
	- Data bridging and buffering
	- Command Line Interface
	- Web interface
	- WPA Supplicant
	- 802.11 Radio Driver
	- DHCP Server (Ethernet Interface)
	- Firewall and Port Forwarding (Ethernet)
	- FTP Server
- Supports flexible antenna selection.
- Operating Temperature (-40°C to 85°C)
- Storage temp (-50°C to 125°C)
- **Industry standard wired connections:** 
	- D-9 Serial connectors (RS232/422/485)
	- RJ-45 (10/100 Ethernet)
- Multiple host interfaces supported:
	- Single and Dual Serial (RS232/422/485) up to 921K BAUD
	- 10/100 Ethernet
- Integrated standard and wide range (J1455) Power Supply (5-36VDC)
- Power connector options include 2.1mm Barrel Jack, Terminal Block and custom connectors.
- Integrated Site Survey mode.
- **Advanced Low power modes.**
- Rugged mounting options.
- Virtual COM port driver (WinXP, Vista, Win7)
- **Worldwide Regulatory Support (FCC, IC, CE)**

## <span id="page-11-0"></span>**4.0 Device Types**

This manual covers all variations available in the AirborneDirect™ device family. The following section identifies the different types both functional and classification. In most cases the functional types are available in the listed classifications. If you are not certain which type you have or would like clarify the available options please contact Quatech Sales or Technical support.

#### <span id="page-11-1"></span>**4.1 Serial**

This device supports a single or dual serial port and provides serial to 802.11 bridging. The serial devices can support one or more of the following serial interface types:

- RS232
- RS422
- RS485

Default configuration on all models is RS232, conversion to RS422/485 requires software configuration and in some models jumper setting changes. These are covered in the following sections.

This device allows the connection of a serial port to an 802.11 network.

#### <span id="page-11-2"></span>**4.2 Ethernet**

The Ethernet adapter provides a wireless interface to an existing Ethernet port (RJ-45). Depending upon the model of device the connection to the Ethernet port of the host is made via a RJ-45 socket or pigtail with a RJ-45 plug.

The device supports a 10/100 Ethernet interface with auto configuration. Manual control of the interface is possible through the web or CLI interface.

#### <span id="page-11-3"></span>**4.3 Serial + Ethernet**

This device allows for simultaneous connection of Serial and Ethernet ports. Providing the same functionality on each port that is available on the individual devices, it is possible to maintain network based connections to both the Ethernet and Serial ports without compromise of functionality or performance.

Each interface can be configured and operated independently of the others. Connection to the serial port can be made via both the wireless and Ethernet ports supporting redundant network connectivity for high reliability applications.

#### <span id="page-12-2"></span><span id="page-12-0"></span>**4.4 Enterprise Class**

The enterprise class product provides the best cost vs. performance in the AirborneDirect™ product family. The packaging is compact and designed to fit with non-industrial applications and markets. The product class supports the full industrial operating temperature range and the complete set of functional capabilities of the Airborne™ Device Server and Wireless Adapter technology.

#### **Figure 1 - Enterprise AirborneDirect™ Device**

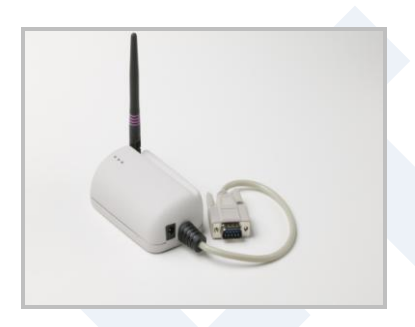

The Enterprise class product range includes devices that support a single serial port and an Ethernet device.

The enterprise class product is ideal for the following application types:

- **Medical equipment.**
- Point-of-Sale devices.
- **CNC/DNC** equipment.
- Time clocks.
- Scales.
- Data collection devices.
- Vehicle diagnostics.

The Enterprise Class products require a 5VDC power supply.

#### <span id="page-12-1"></span>**4.5 Industrial Class**

Developed to support the demands of the industrial and automotive environments, the features of the Industrial Class products offer a more flexible and rugged alternative to the enterprise class devices. The product class supports the full industrial operating temperature range and the complete set of functional capabilities of the Airborne Device Server and Wireless Adapter technology.

#### **Figure 2 - Industrial AirborneDirect™ Device**

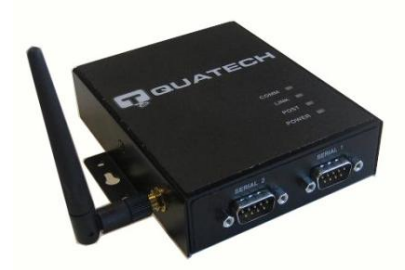

<span id="page-13-1"></span>The family includes a metal enclosure and a wide range power supply capable of exceeding the SAE J1455 power supply requirements.

The enterprise class product is ideal for the following application types:

- **CNC/DNC** equipment.
- Vehicle diagnostics.
- Telematics.
- Remote monitoring and management.
- **Industrial control.**

The Industrial class of products includes Ethernet only, Serial only and the dual (Serial+Ethernet) capability.

#### <span id="page-13-2"></span><span id="page-13-0"></span>**4.6 Heavy Duty Class**

These are the highest performing and most rugged Serial Device Server and Ethernet adapter products in the market. The Heavy Duty product class supports the highest level of ruggedization available allowing use in the most hazardous and demanding environments. The product class supports the full industrial operating temperature range and the complete set of functional capabilities of the Airborne Device Server and Wireless Adapter technology.

**Figure 3 - Heavy Duty AirborneDirect™ Device**

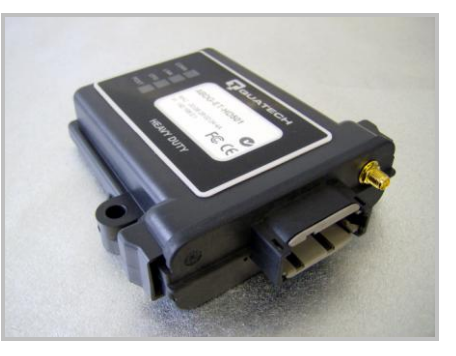

The product family uses the Deutsch EEC-325X4B enclosure with sealed and vented variations and a wide range power supply, capable of exceeding the SAE J1455 power supply requirements.

The Heavy Duty products are ideal for the following applications:

- **Mining equipment telematics.**
- **Military vehicle diagnostics.**
- **Avionics.**
- **•** Construction heavy equipment diagnostics.

The HD class of products includes Ethernet only, Serial only and the dual (Serial+Ethernet) capability, through a custom Deutsch connector (DTM06- 128A).

## <span id="page-15-0"></span>**5.0 Block Diagram**

The following outlines the block diagram for the devices:

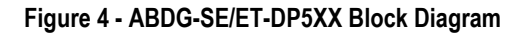

<span id="page-15-1"></span>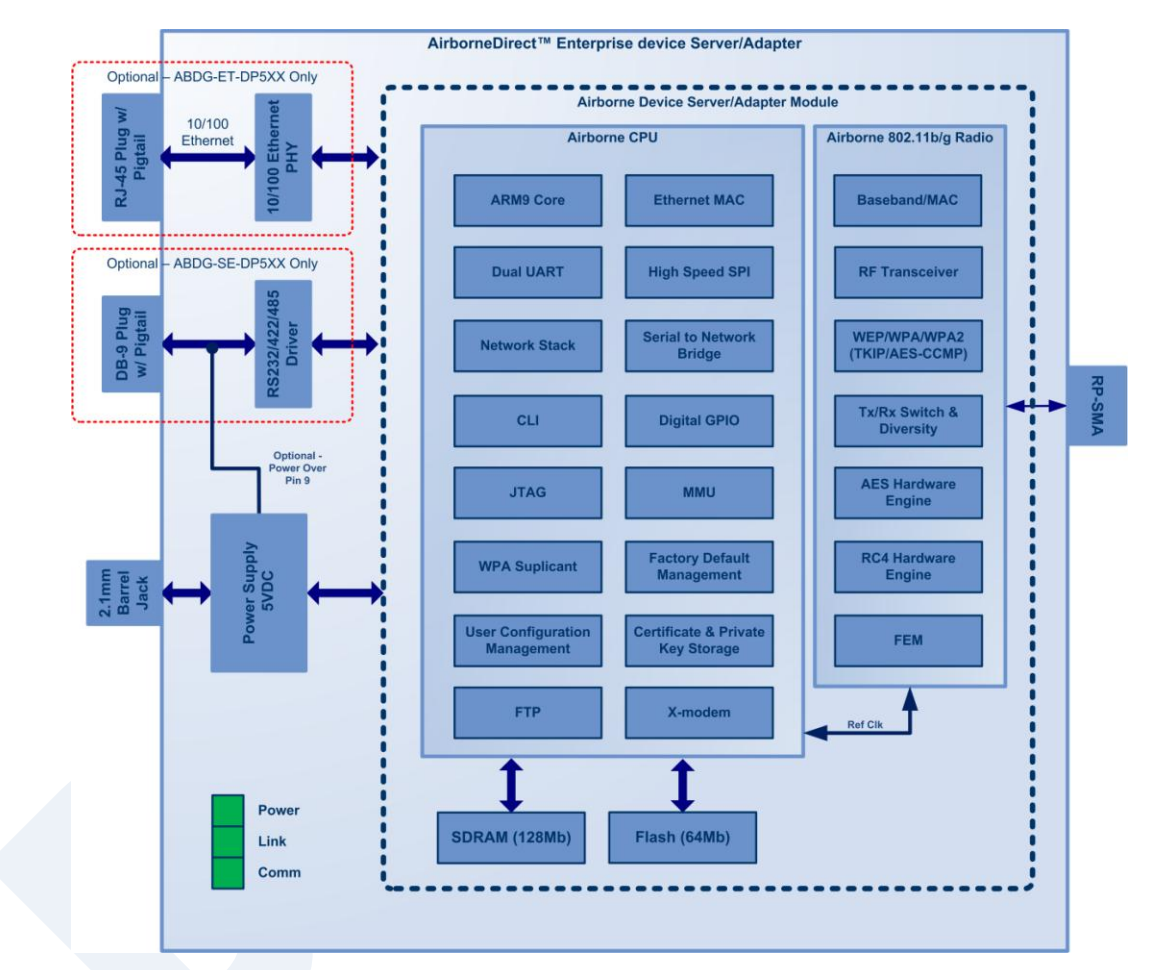

<span id="page-16-0"></span>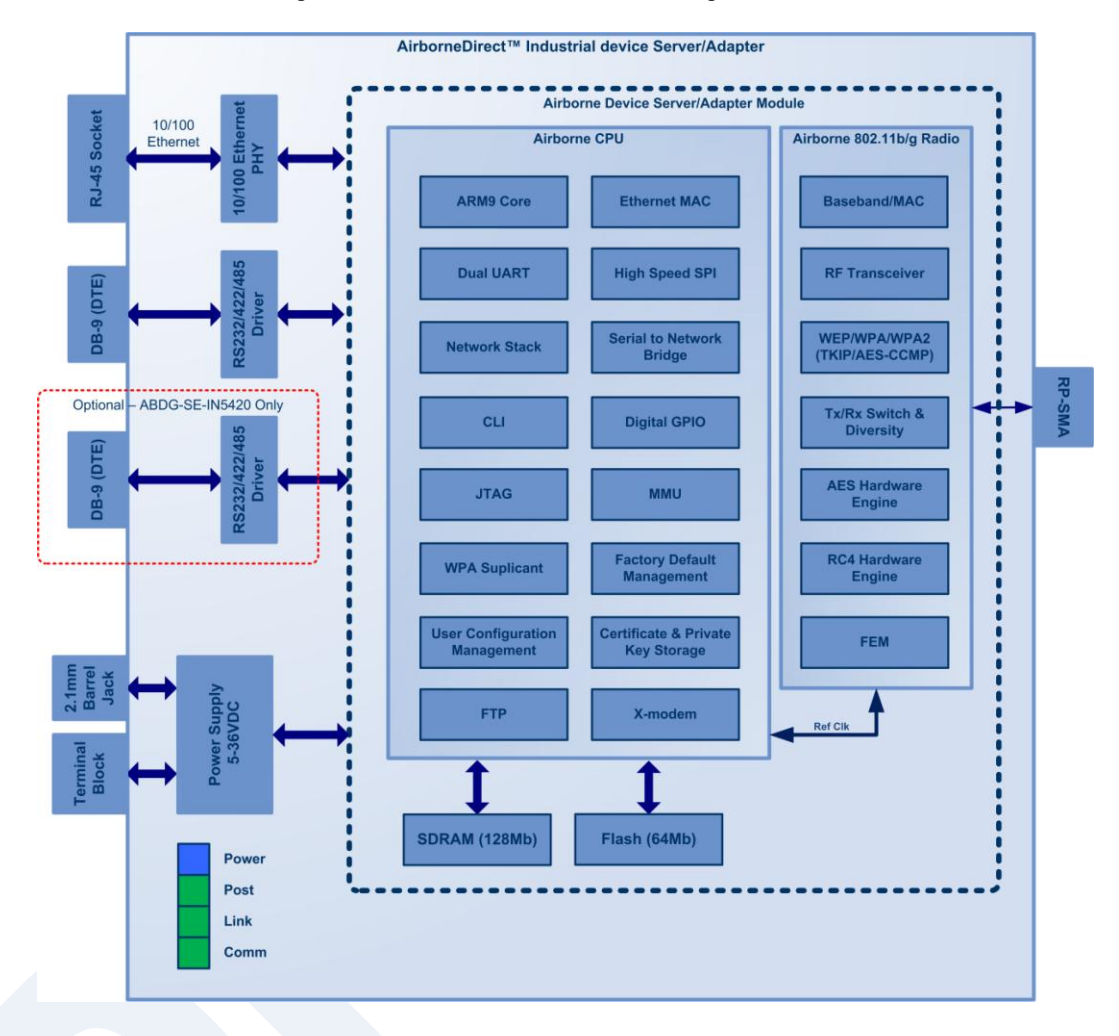

#### **Figure 5 - ABDG-ET/SE-IN5XXX Block Diagram**

### <span id="page-17-0"></span>**6.0 Pin out and Connectors**

Pin definition is dependent upon the device type selected. The following defines the pin outs for the individual interfaces.

#### <span id="page-17-2"></span><span id="page-17-1"></span>**6.1 Serial Ports**

The AirborneDirect™ units support either a single or dual serial port configuration. The Port pin out can change depending upon the interface configuration chosen, [Table 1](#page-17-3) shows the pin out for the interface selected.

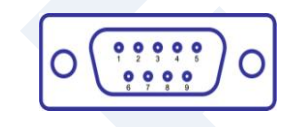

**Figure 6 - DE-9 (DB-9) Connector Pin-out**

**Table 1 – Serial Port Pin Definition**

<span id="page-17-3"></span>

| Pin            | <b>RS232 (DTE)</b> | <b>RS232 w/</b><br>Power on pin 9 <sup>2</sup> | <b>RS422</b> | <b>RS485</b>        |
|----------------|--------------------|------------------------------------------------|--------------|---------------------|
| 1              | No Connect         | No Connect                                     | No Connect   | No Connect          |
| 2              | <b>RxD</b>         | <b>RxD</b>                                     | $RxD+$       | Connect to pin $33$ |
| 3              | TxD                | TxD                                            | $TxD+$       | $TxD+/RxD+$         |
| 4              | No Connect         | No Connect                                     | No Connect   | No Connect          |
| 5              | <b>GND</b>         | <b>GND</b>                                     | <b>GND</b>   | <b>GND</b>          |
| 6              | No Connect         | No Connect                                     | $RxD-$       | Connect to pin $93$ |
| $\overline{7}$ | <b>RTS</b>         | <b>RTS</b>                                     | No Connect   | No Connect          |
| 8              | <b>CTS</b>         | <b>CTS</b>                                     | No Connect   | No Connect          |
| 9              | No Connect         | 5VDC (Input)                                   | TxD-         | TxD-/RxD-           |

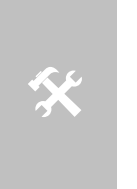

1. For 2-wire operation, the user must externally connect pin 3 to pin 2 and pin 6 to pin 9.

- 2. Power on pin 9 only available on Enterprise devices (ABDG-SE-DP501).
- 3. Only required on Industrial products (ABDG-SE-IN54XX)

[Table 2](#page-18-2) shows the availability of the serial ports and available interface types by product class.

<span id="page-18-2"></span>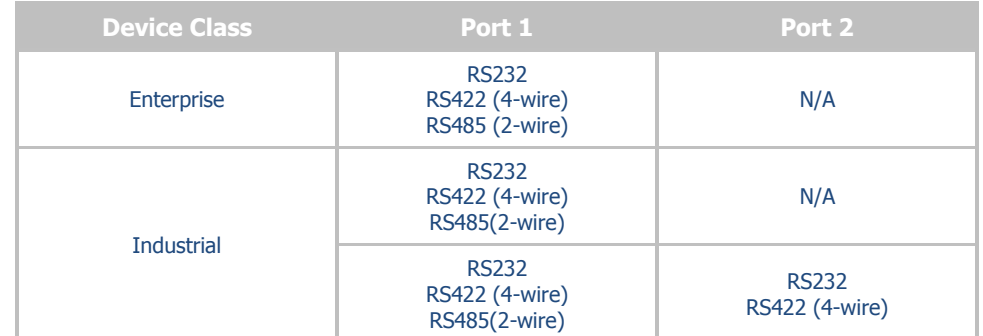

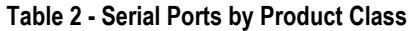

The Port 1 and Port 2 interfaces support the following configurations:

- BAUD: 300, 600, 1200, 2400, 4800, 9600, 14400, 19200, 28800, 38400, 57600, 115200, 230400, 460800, 921600
- **FIOW Control: None, Hardware (CTS/RTS), Software (XON/XOFF)**
- Port 1 Default settings: 9600, 8, N, 1, No Flow Control.
- Port 2 Default settings: 9600, 8, N, 1, No Flow Control.

#### <span id="page-18-1"></span><span id="page-18-0"></span>**6.2 Ethernet Port**

The AirborneDirect™ Ethernet devices support a single interface. This is a 10/100Mbps interface that supports auto negotiation and cross-over cabling. The interface also supports both half and full duplex for 10Mbps and 100Mbps. Table XX shows the interface pin out.

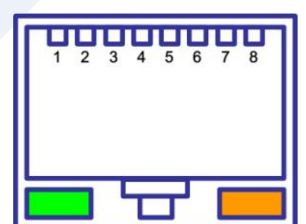

#### **Figure 7 - Ethernet Jack Pin Out**

#### **Table 3 - Ethernet Connector Pin Out**

<span id="page-18-3"></span>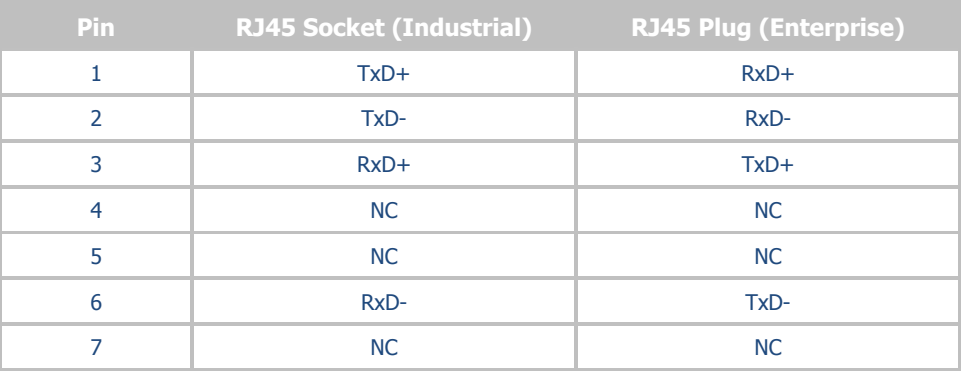

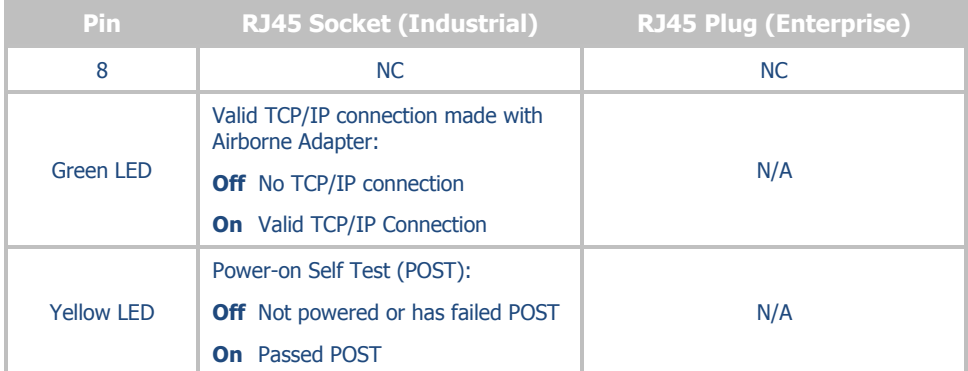

#### <span id="page-19-0"></span>**6.3 Connector Definition**

There are a total of five connectors used by the AirborneDirect™ family. Which connectors are available on your product depend upon the model you purchased. The definition for the connectors is common to all product classes. [Table 4](#page-19-2) provides definitions for the connectors.

<span id="page-19-2"></span>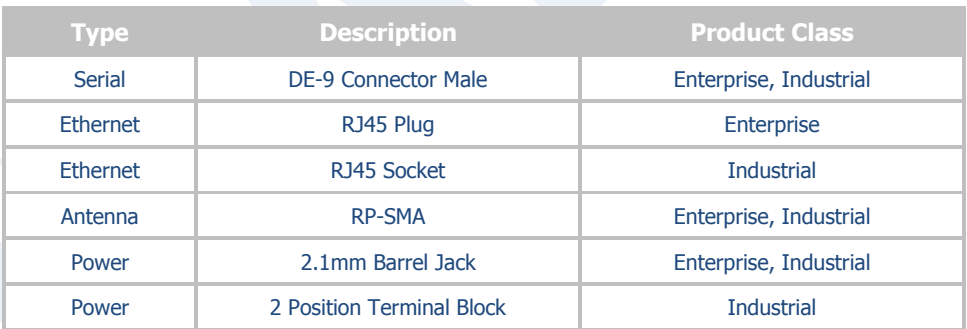

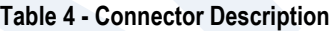

### <span id="page-19-1"></span>**6.4 OEM Reset Switch (Factory Reset)**

All AirborneDirect™ devices support the ability to reset the configuration back to OEM defaults. This is useful when a device has been incorrectly configured and has lost the ability to communicate on any of the available ports, preventing access to one of the configuration interfaces and blocking your ability to recover the device by correcting the configuration.

The following [Table 5](#page-20-2) describes the sequence for OEM resetting the AirborneDirect™ devices. All devices use the same process however the loo0cation of the OEM reset switch varies between the product families.

#### **Table 5 - OEM Reset Procedure**

<span id="page-20-2"></span>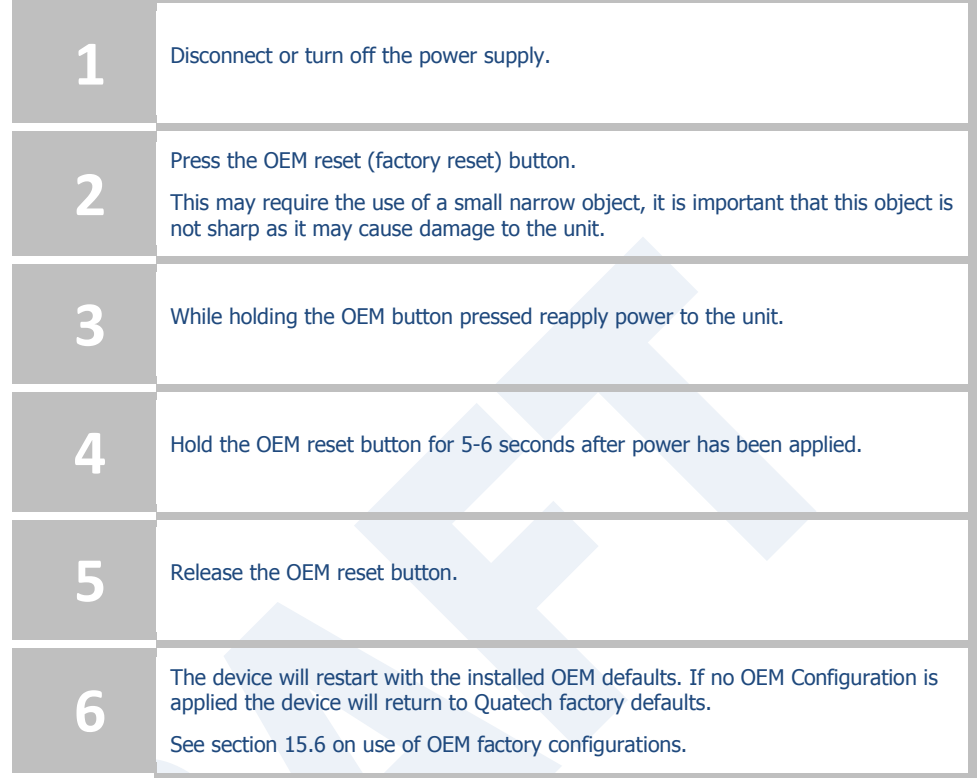

The location of the OEM reset button for the Enterprise devices is on the back of the enclosure, underneath the label near the pigtail. The Industrial devices OEM reset button is on the Ethernet/Power end of the box next to the 2.1mm barrel connector (See section [10.0\)](#page-32-0)

#### <span id="page-20-1"></span><span id="page-20-0"></span>**6.5 Enterprise Serial Interface Jumpers**

The Enterprise Serial device server supports RS232/422/485 interface drivers, as well as power over pin 9. Selection of these options is made through both the web interface and hardware jumpers. [Figure 8s](#page-20-1)hows the interface selection jumpers for the different interface types.

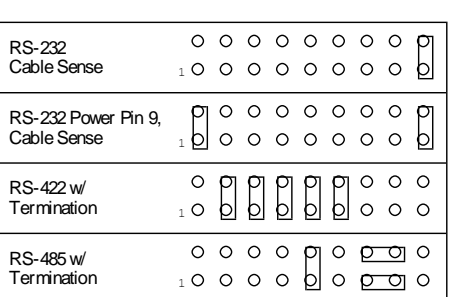

#### **Figure 8- Interface Selection Jumpers**

The jumper selections must be made while the device is unpowered and before being used in the final application.

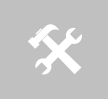

The interface type selected by the interface jumpers in [Figure 8](#page-20-1) must match the selected configuration for the **Configuration | Serial Port Settings | Serial Interface Type** setting in the web interface.

### <span id="page-21-1"></span><span id="page-21-0"></span>**6.6 Indicator LED's**

The devices provide indicator LED's to provide feedback on the state of the device. These are a useful tool during installation and troubleshooting.

| LED          | Color         | <b>Airborne Device State</b>                                                                                                    |  |
|--------------|---------------|----------------------------------------------------------------------------------------------------|--|
| <b>POWER</b> | O             | Adapter is not powered.                                                                                                    |  |
|              |               | Adapter failed Power On Self Test (POST) and is not<br>configured for wireless communication.                                                                                                    |  |
|              | ◯             | Adapter passed POST but is not configured for wireless<br>network communication.                                                                                                    |  |
|              | $\bigcirc$    | Adapter passed post and is configured for wireless<br>communication.                                                                                                    |  |
| <b>LINK</b>  | O             | Adapter is not powered.                                                                                                    |  |
|              | $\frac{1}{2}$ | (Periodic Blinking) Adapter is searching for a valid network<br>(Access Point) that matches device's configuration.                                                                                                    |  |
|              |               | Adapter has successfully associated with an Access Point.                                                                                                    |  |
| <b>COMM</b>  |               | If Power LED is also Off then Adapter is not powered.                                                                                                    |  |
|              |               | If Power LED is On then either:                                                                                                    |  |
|              | O             | A physical connection detected on Serial/Ethernet<br>cable.                                                                                                    |  |
|              |               | No TCP session from wireless interface has been<br>established.                                                                                                    |  |
|              | $\bullet$     | No physical Serial/Ethernet connection has been detected.                                                                                                    |  |
|              | $\frac{1}{2}$ | (Blinking – OFF/Red) A physical Serial/Ethernet connection<br>has been detected and there is traffic across the interface. No<br>TCP connection to the adapter has been established on the<br>wireless interface.                           |  |
|              | ∩             | A TCP connection to the adapter from the wireless interface<br>has been established but no physical connection on the<br>Serial/Ethernet interface has been detected.                                                                       |  |
|              | <u>-jo</u>    | (Blinking - Green/Orange) A physical Serial/Ethernet<br>connection has been detected and there is Serial/Ethernet<br>traffic across the interface. A TCP connection to the adapter<br>has been established (On WLAN or Ethernet interface). |  |
|              |               | A physical Serial/Ethernet connection has been detected. A<br>TCP connection to the adapter has been established from the<br>WLAN or Ethernet interface but no traffic has been detected.                                                   |  |

**Table 6 - Enterprise LED Indicators**

<span id="page-22-0"></span>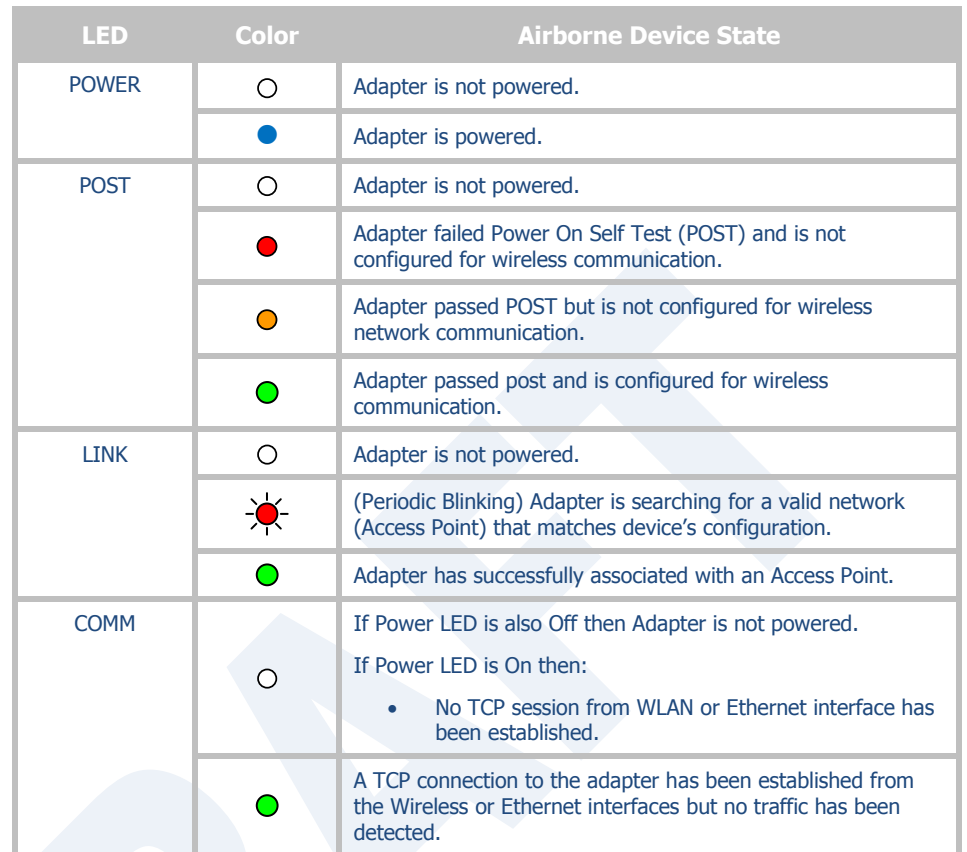

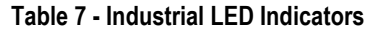

## <span id="page-23-1"></span><span id="page-23-0"></span>**7.0 Electrical & RF Specification**

#### **Table 8- Absolute Maximum Values<sup>1</sup>**

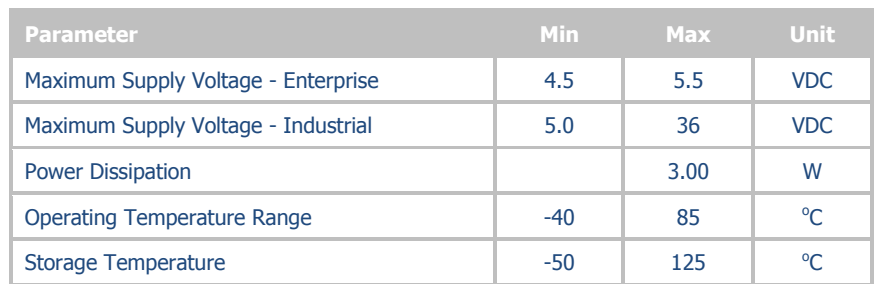

Note: 1. Values are absolute ratings, exceeding these values may cause permanent damage to the device.

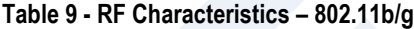

<span id="page-23-2"></span>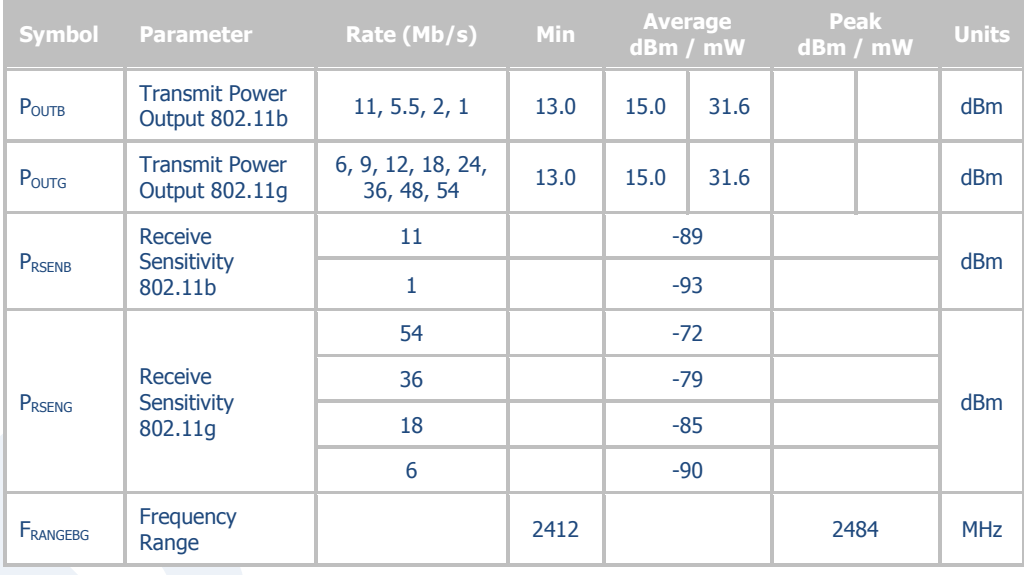

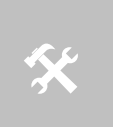

The transmit power is automatically controlled by the device for minimum power consumption.

The transmit power at the antenna connector is 15dBm±2dBm.

**Table 10 - Supported Data Rates by Band**

<span id="page-24-0"></span>

| <b>Band</b> | <b>Supported Data Rates (Mb/s)</b> |
|-------------|------------------------------------|
| 802.11b     | 11, 5.5, 2, 1                      |
| 802.11g     | 54, 48, 36, 24, 18, 12, 9, 6       |

#### **Table 11 - Operating Channels**

<span id="page-24-1"></span>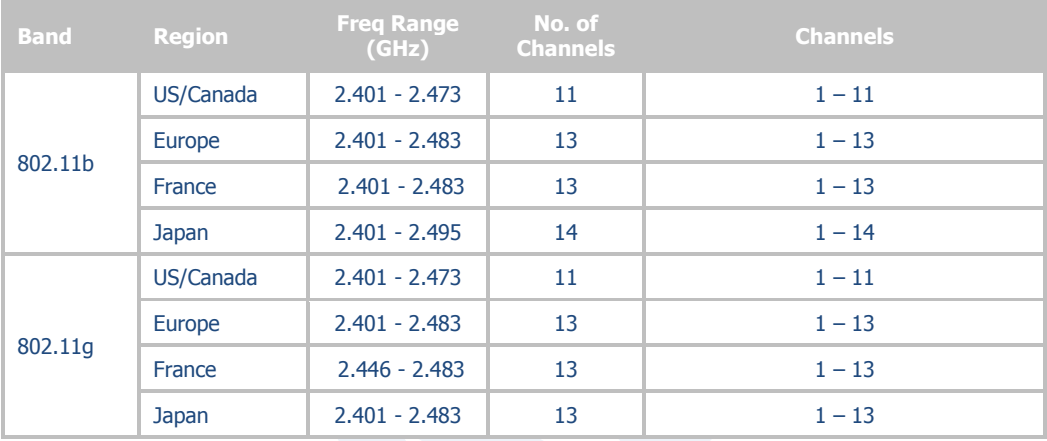

1. Only channels 1, 6 and 11 are non-overlapping.

#### <span id="page-25-0"></span>**7.1 AC Electrical Characteristics – Transmitter**

Transmit power is automatically managed by the device for minimum power consumption. The transmit power at the RF connector is  $+15$ dBm  $\pm 2$  dBm for 802.11b/g Modes (all rates).

#### <span id="page-25-2"></span><span id="page-25-1"></span>**7.2 Performance/Range**

The following table illustrates the typical data rates, performance and range the device is capable of providing using an omni-directional antenna.

| <b>Data Rate</b> | <b>Typical Outdoor Distance</b><br>(Unity gain antenna) | <b>Typical Outdoor Distance</b><br>(2dBi antenna gain on each end for<br>B/G mode) |
|------------------|---------------------------------------------------------|------------------------------------------------------------------------------------|
| $1.0$ Mb/s       | 240 <sub>m</sub>                                        | 380 <sub>m</sub>                                                                   |
| 11.0 Mb/s        | 135 <sub>m</sub>                                        | 215 <sub>m</sub>                                                                   |
| 6Mb/s 802.11q    | 135m                                                    | 215 <sub>m</sub>                                                                   |
| 6Mb/s 802.11a    | 49 <sub>m</sub>                                         | 155 <sub>m</sub>                                                                   |
| 54Mb/s 802.11q   | 12 <sub>m</sub>                                         | 19 <sub>m</sub>                                                                    |
| 54Mb/s 802.11a   | 4.5 <sub>m</sub>                                        | 14 <sub>m</sub>                                                                    |

**Table 12 - Radio Typical Performance Range**

Ranges are affected by receiver sensitivity; transmit power, free-space path loss, antenna gain, and link margin. Actual range will vary from those stated. Non-lineof-site applications will result in typical values less than shown above.

The Data Rate is the supported connection rate for the wireless link, the actual data throughput for the link will be less than the stated data rates.

#### <span id="page-26-0"></span>**8.0 Antenna**

The unit supports antenna connection through a single Hirose U.FL connector, located on the top surface of the radio next to the RF shielding.

Any antenna used with the system must be designed for operation within the 2.4GHz ISM band and specifically must support the 2.412GHz to 2.482GHz for 802.11b/g operation. They are required to have a VSWR of 2:1 maximum referenced to a 50 $\Omega$ system impedance.

#### <span id="page-26-1"></span>**8.1 Antenna Selection**

The Airborne radio supports a number of antenna options, all of which require connection to the U.FL connectors on the radio. Ultimately the antenna option selected will be determined by a number of factors, including consideration of the application, mechanical construction and desired performance. Since the number of possible combinations is endless we will review some of the more common solutions in this section. If your application is not covered during this discussion please contact Technical Support for more specific answers.

The available antenna connections include:

- Host board mounted antenna
- Host Chassis mounted antenna
- Embedded antenna

In addition to the above options, location and performance need to be considered. The following sections discuss these items.

#### <span id="page-26-2"></span>**8.2 Host Board Mounted Antenna**

Host board mounted requires that an antenna connection is physically mounted to the host system board. It also requires that the host board include a U.FL connector (two (2) if diversity is being used) to allow a U.FL to U.FL coaxial lead to connect from the radio to the host board. It will then require  $50\Omega$  matched PCB traces to be routed from the U.FL connector to the antenna mount.

There are several sources for the U.FL to U.FL coaxial cable these include Hirose, Sunridge and IPEX. Please contact Quatech for further part numbers and supply assistance.

This approach can simplify assembly but does require that the host system configuration can accommodate an antenna location that is determined by the host PCB. There are also limitations on the ability to seal the enclosure when using this approach.

This approach also restricts the selection of available antenna. When using this approach, antennas that screw or press fit to the PCB mount connector must be used. There are many options for the antenna connector type, however if you

wish to utilize the FCC/IC modular approval the connector choice must comply with FCC regulations. These state that a non-standard connector, e.g. RP-TNC/RP-SMA, is required. TNC/SMA connectors are not allowed.

#### <span id="page-27-0"></span>**8.3 Host Chassis Mounted Antenna**

Host Chassis mounted antennas require no work on the host PCB. They utilize an antenna type called 'flying lead'. There are two types of flying leads; one which provides a bulkhead mounted antenna connector and one which provides a bulk head mounted antenna. The type you choose will be determined by the application.

A flying lead system connects a U.FL coaxial lead to the radio's U.FL connector. The other end of the coax is attached to either a bulkhead mounted antenna connector or directly to an antenna that has an integrated bulkhead mount.

In either of the two cases, the use of this approach significantly reduces the antenna system development effort and provides for greater flexibility in the available antenna types and placement in the host system chassis.

When using the flying lead antenna (integrated bulk head mounting), there are no connector choice restrictions for use with the FCC/IC modular certification. However if the flying lead connector is used, the same restrictions as identified for the Host Mounted Antenna apply.

There are many suppliers of flying lead antenna and connectors. Quatech's Airborne Antenna product line offers a range of antenna solutions.

#### <span id="page-27-1"></span>**8.4 Embedded Antenna**

Use of Embedded antenna can be the most interesting approach for M2M, industrial and medical applications. Their small form factor and absence of any external mounting provides a very compelling argument for their use. There is a downside to this antenna type and it comes with performance. Antenna performance for all of the embedded options will, in most cases, be less that that achievable with external antenna. This does not make them unusable; it will impact choice of antenna type and requires more focus on placement.

The three main embedded antenna types are PCB embedded, chip (PCB mounted) and flying lead; each has its advantages and disadvantages (See [Table 13\)](#page-27-2).

<span id="page-27-2"></span>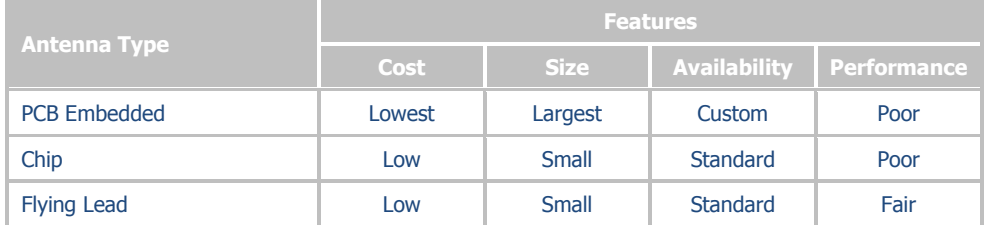

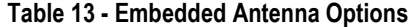

**PCB Embedded** – This approach embeds an antenna design into the host PCB. This approach is very common with add-in WiFi cards (CF, PCMCIA, SDIO, etc.) as it requires no external connections and is the cheapest production approach. The lower production cost requires significant development cost and lack of performance and flexibility.

**Chip** – The integration of a chip antenna is simple and requires a relatively small footprint on the host system, however, it does suffer from the same limitations of flexibility and performance seen with the PCB embedded approach. There are relatively large numbers of suppliers of this type of antenna; there is also a range of configuration and performance options.

**Flying Lead** – This approach is similar to the flying lead solution for external antennas. The difference is that the form factors are smaller and provide a range of chassis and board mounting options, all for internal use. This approach suffers less from the performance and flexibility limitations of the other approaches, since the location of the antenna it not determined by the host PCB design. The assembly of a system using this approach maybe slightly more complex since the antenna is not necessarily mounted on the host PCBA.

#### <span id="page-28-0"></span>**8.5 Antenna Location**

The importance of this design choice cannot be over stressed. It can in fact be the determining factor between success and failure of the WiFi implementation.

There are several factors that need to be considered when determining location:

- Distance of Antenna from radio
- Location of host system
	- Proximity to RF blocking or absorbing materials
	- Proximity to potential noise or interference
	- Position relative to infrastructure (Access Points or Laptops)
- Orientation of host system relative to infrastructure
	- Is it known
	- Is it static

To minimize the impact of the factors above the following things need to be considered during the development process:

- Minimize the distance between the radio and the location of the antenna. The coaxial cable between the two impacts the Transmit Power and Receive Sensitivity negatively. Quatech recommends using 1.32-1.37mm outer diameter U.FL coaxial cables.
- Minimize the locations where metal surfaces come into contact or are close to the location of the antenna.
- Avoid locations where RF noise, close to or over lapping the ISM bands, may occur. This would include microwave ovens and wireless telephone systems in the 2.4GHz and 5.0GHz frequency range.
- Mount the antenna as high on the equipment as possible.
- Locate the antenna where there is a minimum of obstruction between the antenna and the location of the Access Points. Typically Access Points are located in the ceiling or high on walls.
- Keep the main antenna's polarization vertical, or in-line with the antenna of the Access Points. 802.11 systems utilize vertical polarization and aligning both transmit and receive antenna maximizes the link quality.

Even addressing all of the above factors does not guarantee a perfect connection, however with experimentation an understanding of the best combination will allow a preferred combination to be identified.

#### <span id="page-29-0"></span>**8.6 Performance**

Performance is difficult to define as the appropriate metric changes with each application or may indeed be a combination of parameters and application requirements. The underlying characteristic that, in most cases, needs to be observed is the link quality. This can be defined as the bandwidth available over which communication between the two devices can be performed. The lower the link quality the less likely the devices can communicate.

Measurement of link quality can be made in several ways: Bit Error Rate (BER), Signal to Noise (SNR) ratio, Signal Strength, and may also include the addition of distortion. The link quality is used by the radio to determine the link rate. Generally as the link quality for a given link rate drops below a predefined limit, the radio will drop to the next lowest link rate and try to communicate using it.

The reciprocal is also true. If the radio observes good link quality at one rate it will try to move up to the next rate to see if communication can be sustained using it. It is important to note that for a given position the link quality improves as the link rate is reduced. This is because as the link rate drops the radios Transmit power and Receive sensitivity improve.

From this it can be seen that looking at the link rate is an indirect way of assessing the quality of the link between the device and an Access Point. You should strive to make the communication quality as good as possible in order to support the best link rate. However be careful not to *over specify* the link rate. Consider your application's bandwidth requirements and tailor your link rate to optimize the link quality. For example, the link quality for a location at 6Mb/s is better than it would be for 54Mb/s. If the application only needs 2Mb/s of data throughput, the 6Mb/s rate would provide a better link quality.

Aside from the radio performance, there are a number of other things that contribute to the link quality. These include the items discussed earlier and choices made when looking at the overall antenna gain. The antenna gain contributes to the Equivalent Isotropically Radiated Power (EIRP) of the system. This is part of an overall measurement of the link quality called link margin.

Link Margin provides a measure of all the parts of the RF path that impact the ability of two systems to communicate. The basic equation looks like this:

 $EIRP$  ( $dB$ ) = TxP + TxA – TxC

**Link Margin (dB)** =  $EIRP - FPL + (RxS + RxA - RxC)$ 

Where:  $TxP = Transmitter output power (dBm)$ TxA = Transmitter antenna gain (dBi) TxC = Transmitter to Antenna coax cable loss (dB)  $FPL = Free Path Loss (dB)$ RxS = Receiver receive sensitivity (dBm) RxA = Receiver antenna gain (dBi) RxC = Receiver to Antenna coax cable loss (dB)

This is a complex subject and requires more information than is presented here, Quatech recommends at reviewing the subject and evaluating any system at a basic level.

It is then possible, with a combination of the above items and an understanding of the application demands, to achieve a link quality optimized for the application and host design. It is important to note that this is established with a combination of hardware selection, design choices and configuration of the radio.

## <span id="page-31-0"></span>**9.0 Mechanical Outline – Enterprise Class**

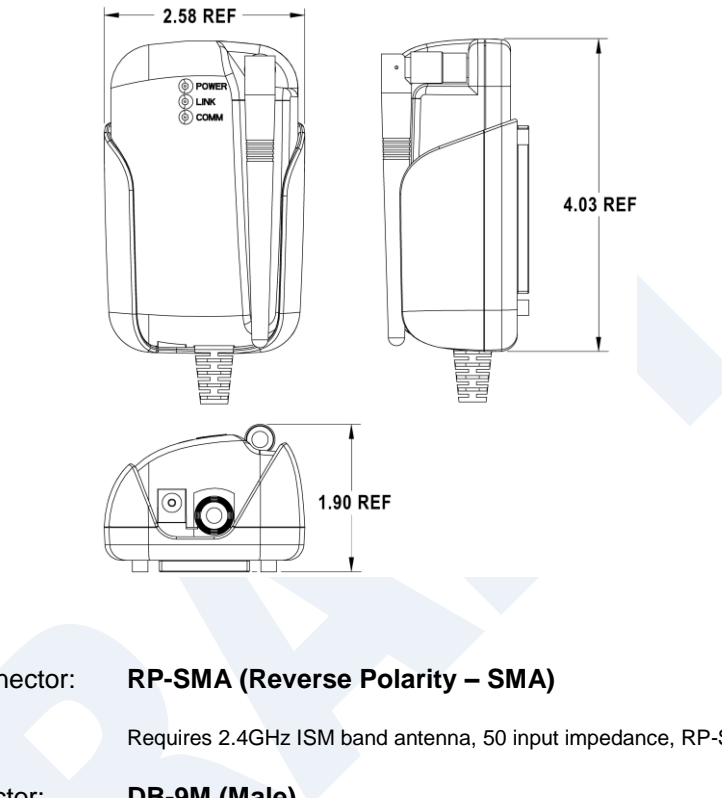

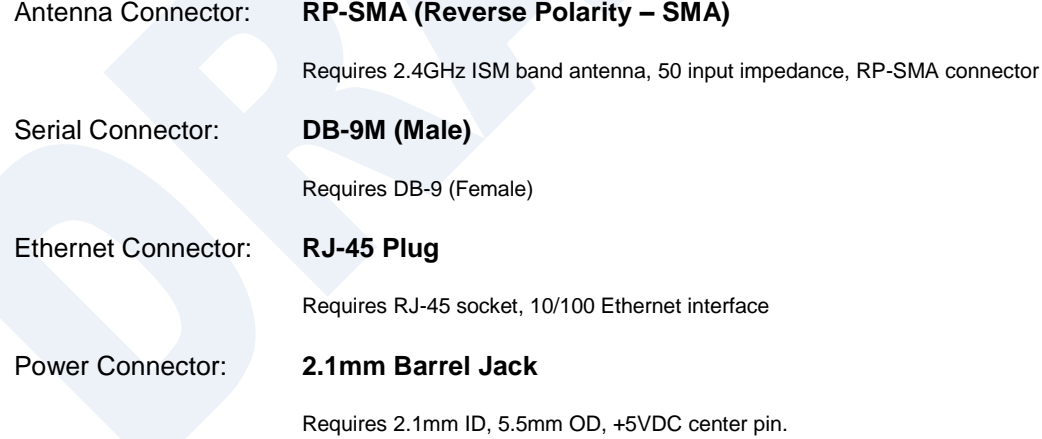

## <span id="page-32-0"></span>**10.0 Mechanical Outline – Industrial Class**

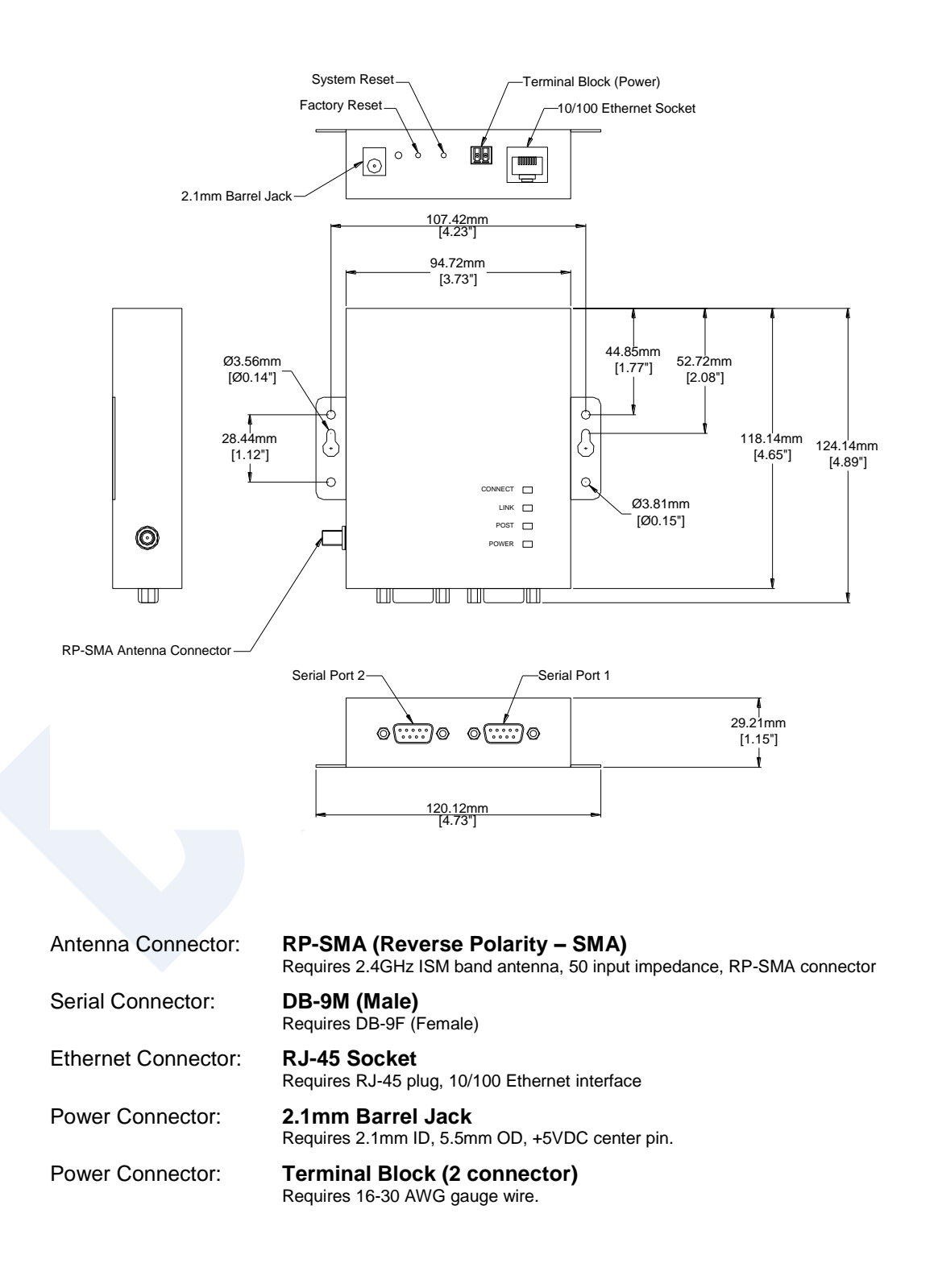

## <span id="page-33-1"></span><span id="page-33-0"></span>**11.0 Getting Started**

#### **11.1 Unpack the AirborneDirect™ Device**

Unpack the AirborneDirect™ Device and compare the package contents with the items listed on the front of the included Quick Start Guide. If any item is missing or damaged, contact Quatech immediately.

Contact details can be found at [www.quatech.com/support.](http://www.quatech.com/support/support.php)

#### <span id="page-33-2"></span>**11.2 Connect AirborneDirect™ to host**

Connect the Airborne Direct unit to a system capable of configuring it. The preferred initial connection depends upon the class and type of product:

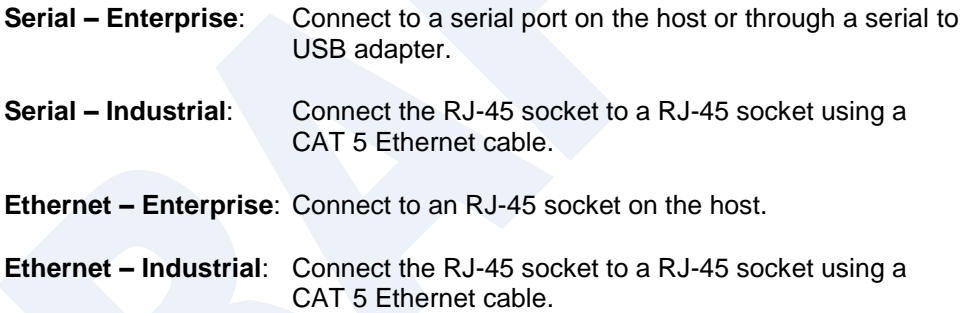

#### <span id="page-33-3"></span>**11.3 Attach Antenna and Power-up the AirborneDirect™**

Attach the supplied antenna to the RP-SMA connector on the AirborneDirect™ unit. Connect the supplied AC adapter to the power connector. If using your own power supply make sure the correct power connector type and polarity are being used, verify the appropriate voltage to be applied by checking **Error! Reference source not found.** for the correct product class. Confirm that the device is receiving power by verifying that the POST LED is lit when the supply is applied.

### <span id="page-34-0"></span>**12.0 Configuring Device – Industrial Serial (ABDG-SE-IN5XXX)**

The following describes initial connection to an AirborneDirect™ Serial Device Server (ABDG-SE-IN5XXX). If you have an Ethernet device (ABGD-ET-DP5XX/IN5010), please go to section [14.0.](#page-40-0) If you have purchased a SE-DP5XX device please go to section [13.0](#page-37-0) for the set-up instructions.

The instructions in [Table 14](#page-34-1) provide step-by-step instructions for configuration of the ABDG-SE-IN5XXX product family.

<span id="page-34-1"></span>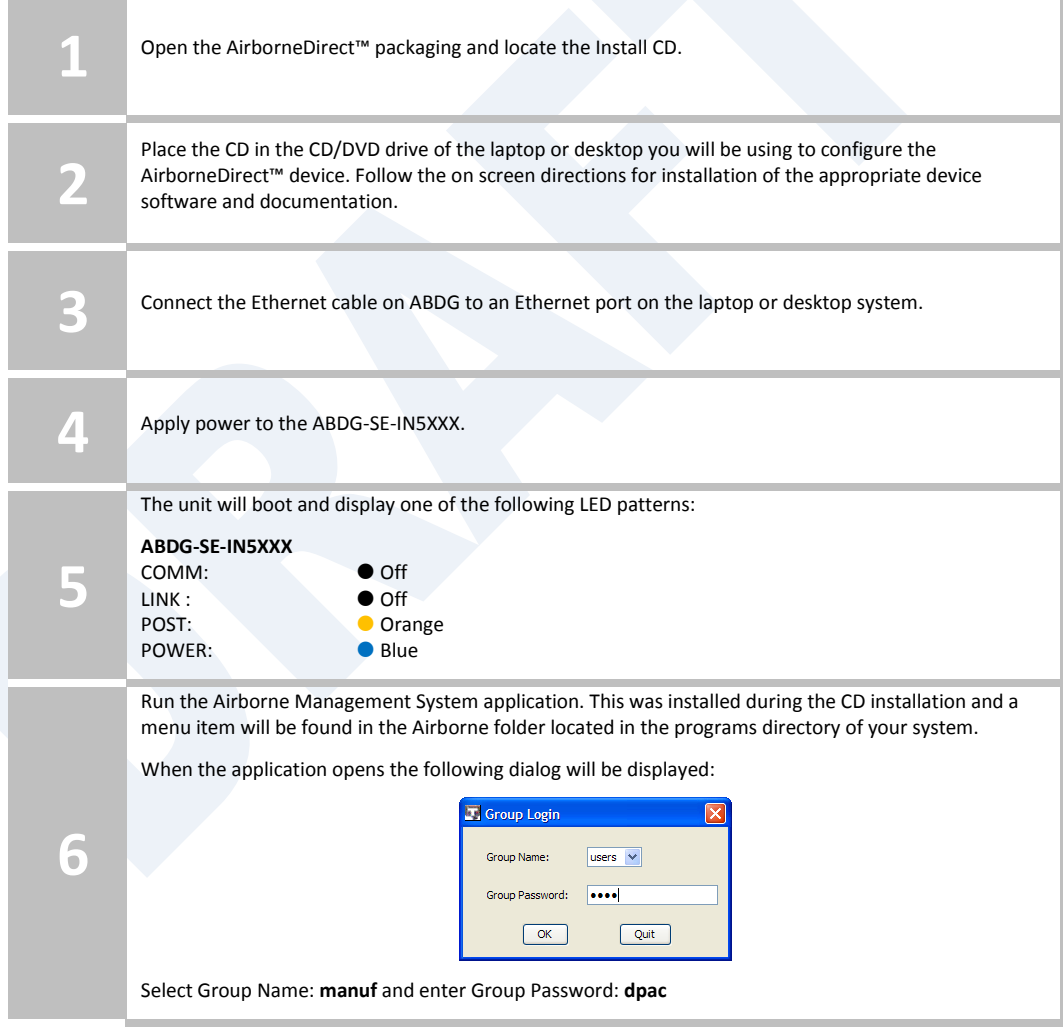

#### **Table 14 - SE-IN5XXX Accessing the Web Interface**

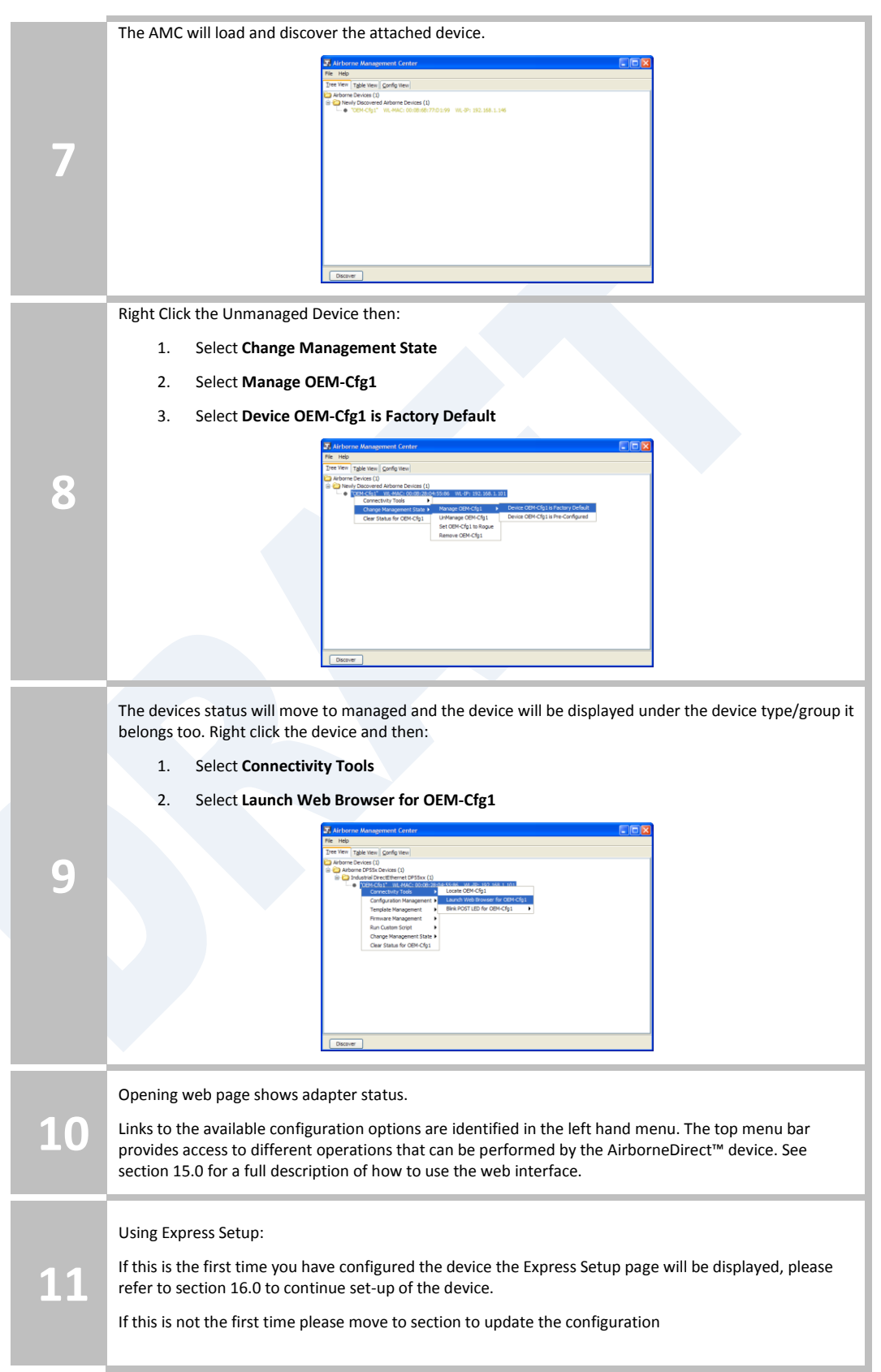
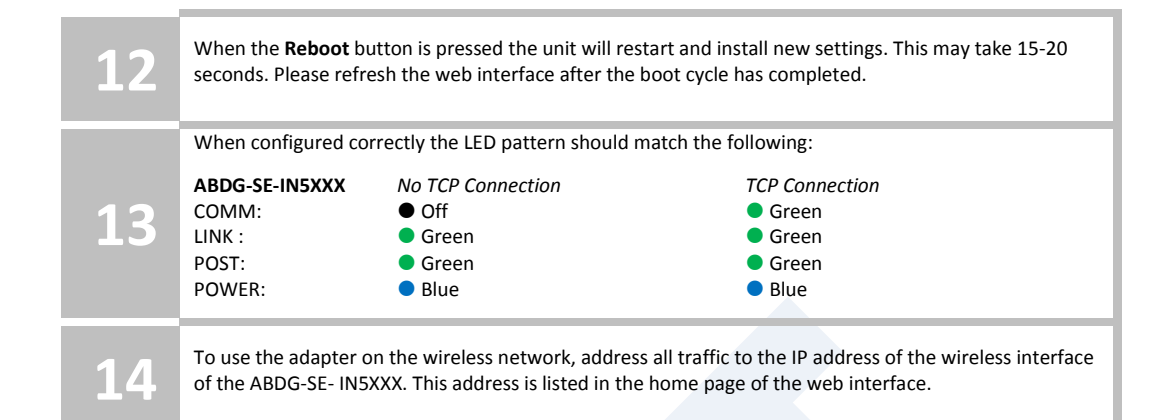

# **13.0 Configuring Device – Enterprise Serial (ABDG-SE-DP5XX)**

The ABDG-SE-DP5XX family does not have an Ethernet port for initial configuration so initial configuration can be performed through the serial port. To do this it is necessary to connect using the serial connector.

### **13.1 Connect a Host Computer**

Connect the serial pigtail connector to the serial port on a host computer.

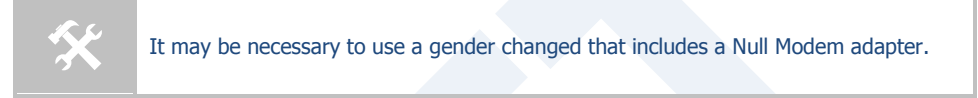

## **13.2 Interacting with the AirborneDirect™ device**

On the Host computer, use a terminal emulation program to interact with the device issuing Quatech Command Line Interface (CLI) commands. CLI commands let you request status or change parameter settings. Press the Enter key (<CR>) after each command line you type. After the module starts, type the following CLI command to log in (you must log in before CLI commands can be recognized):

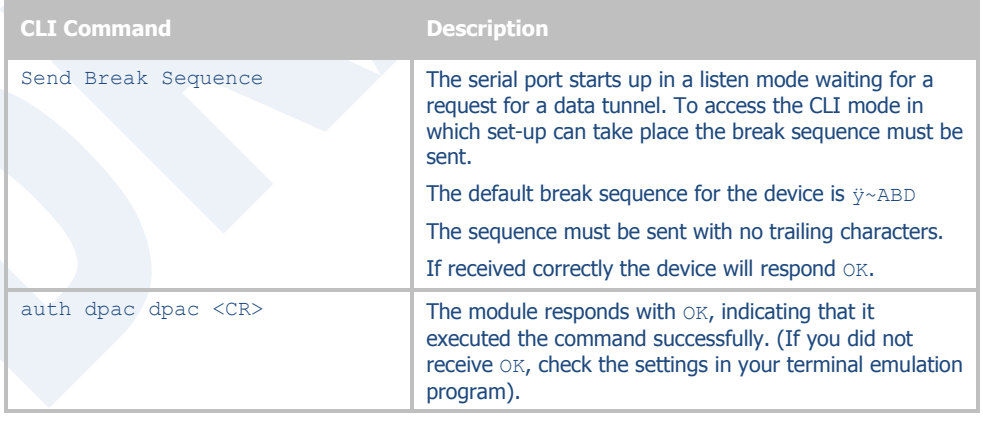

#### **Table 15 - UART Authentication**

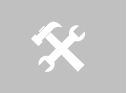

 You will have to break into CLI mode and log into the module after any reset or restart.

### **13.3 Determine and Store the Access Point SSID**

On the Host computer, use the terminal emulation program to type the following CLI commands in the order shown:

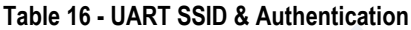

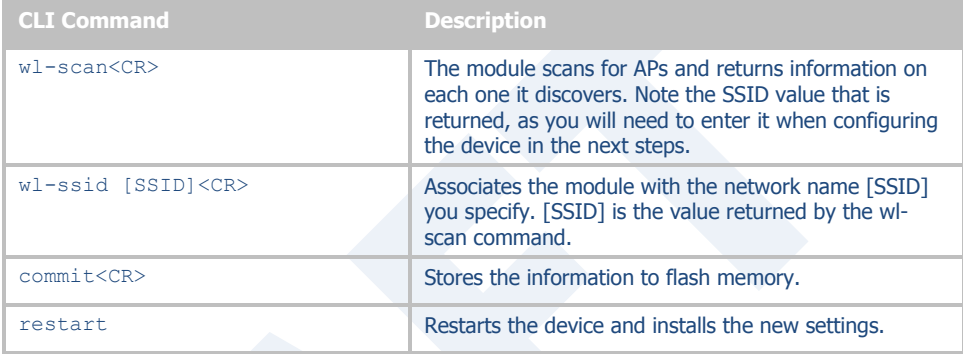

If your access point has security enabled, you will also need to use the CLI to enter those parameters (See the Enterprise CLI Reference Guide for details). That setup is outside the scope of this user guide, which assumes that the AP being tested with has no security.

After issuing the commands, the unit will restart and apply the network settings. Once restarted the LINK LED will stop blinking and go solid. If DHCP is enabled on the network the POWER and LINK LED's will turn solid green.

### <span id="page-38-0"></span>**13.4 Determine the Device's IP address**

On the Host computer, use the terminal emulation program to type the following CLI commands:

| <b>CLI Command</b>       | <b>Description</b>                                                                                                    |
|--------------------------|----------------------------------------------------------------------------------------------------|
| Send Break Sequence      | The serial port starts up in a listen mode waiting for a<br>request for a data tunnel. To access the CLI mode in<br>which set-up can take place the break sequence must<br>be sent. |
|                          | The default break sequence for the device is $\ddot{\mathrm{y}}$ $\sim$ ABD                                                                                                    |
|                          | The sequence must be sent with no trailing characters.                                                                                                    |
|                          | If received correctly the device will respond OK.                                                                                                    |
| auth dpac dpac <cr></cr> | Authenticate with the device server.                                                                                                    |
| $w1 - ip < CR$           | The module returns the IP address assigned to it by<br>the DHCP server.                                                                                                    |

**Table 17 - UART Determine Module's IP Address**

## **13.5 Accessing the Device Using the Web Interface**

See section [15.0.](#page-43-0)

## **13.6 Accessing the Device Using Telnet**

On the Remote computer, use a terminal emulation program to start a Telnet session. To connect to the device using TCP/IP, use the IP address obtained in section [13.4](#page-38-0) to connect on port 23.

The terminal emulator will attempt to connect to the IP address; if successful you will now be able to use the WLAN interface for configuration of the device through either CLI or web.

For more information on the full CLI command set please refer to the Airborne Enterprise Command Line Reference Manual.

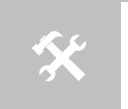

The above process can be achieved by any of the available Terminal Emulation programs. Please follow the specific applications requirements to make the TCP/IP connection and authenticate with the module.

# <span id="page-40-0"></span>**14.0 Configuring Device – Enterprise/Industrial Ethernet**

The following instructions describe how access the AirborneDirect™ Ethernet device and web interface for initial configuration of the unit.

**Table 18 - ET-DP5XX/IN5XXX Accessing the Web Interface**

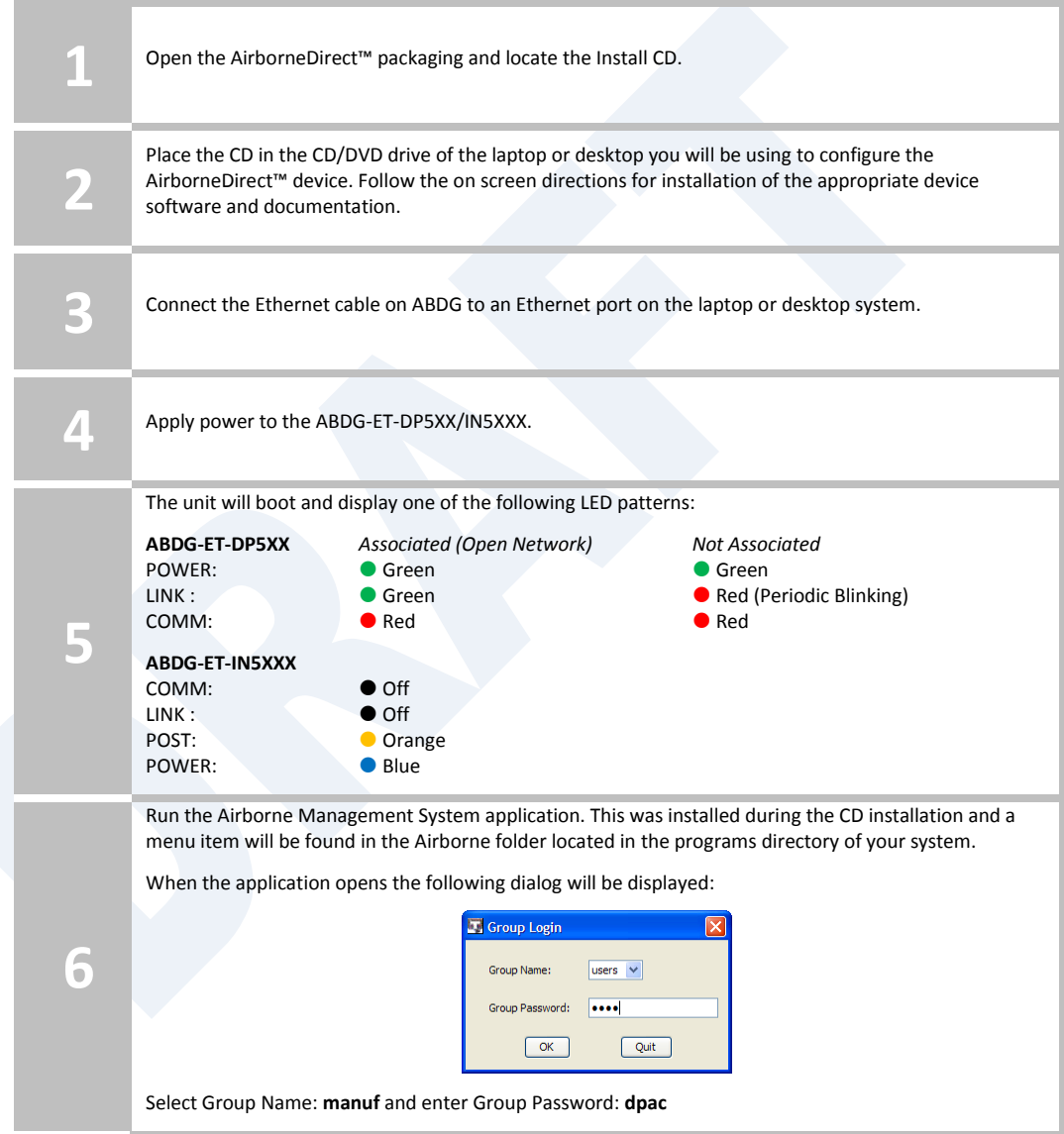

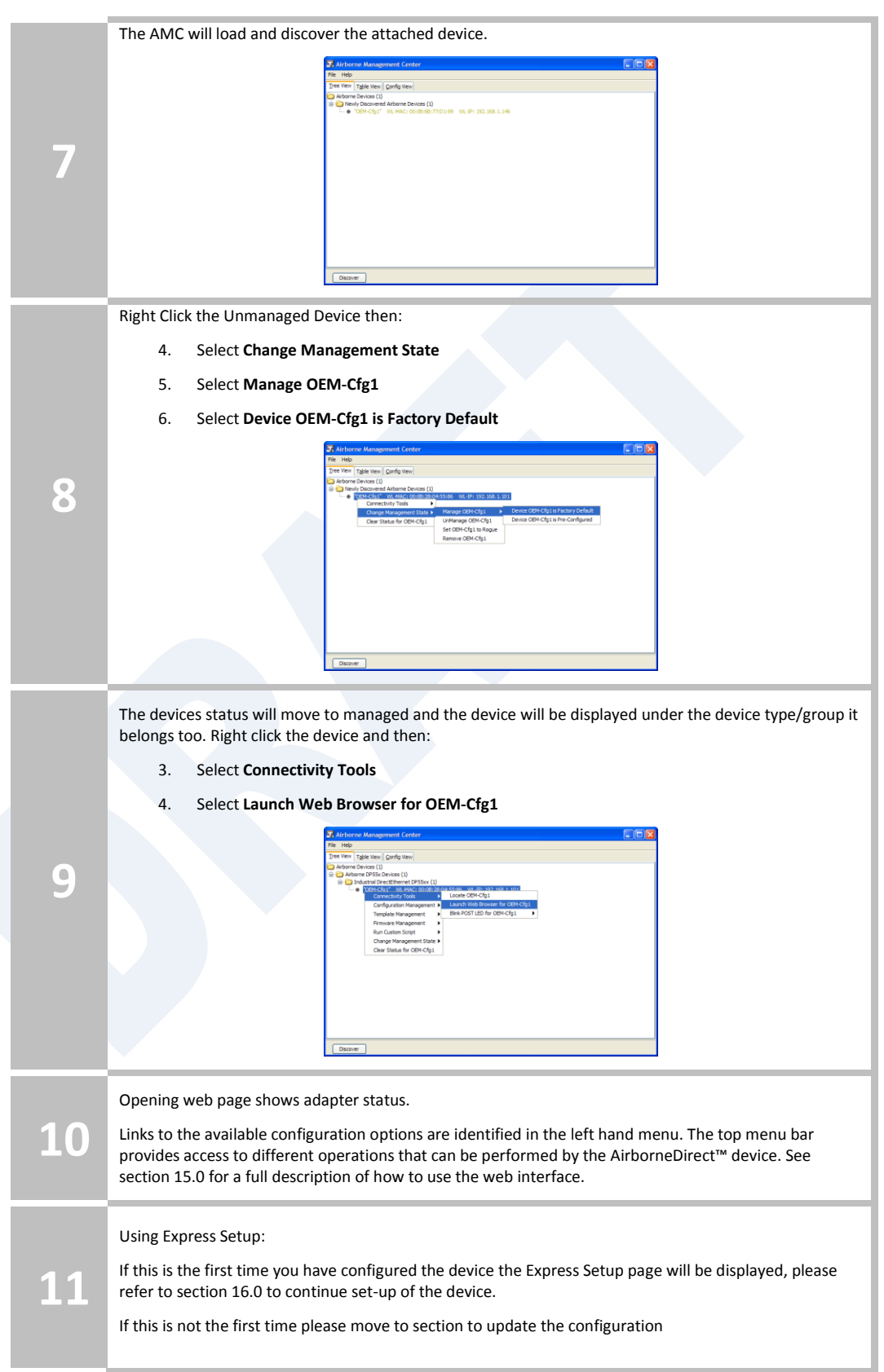

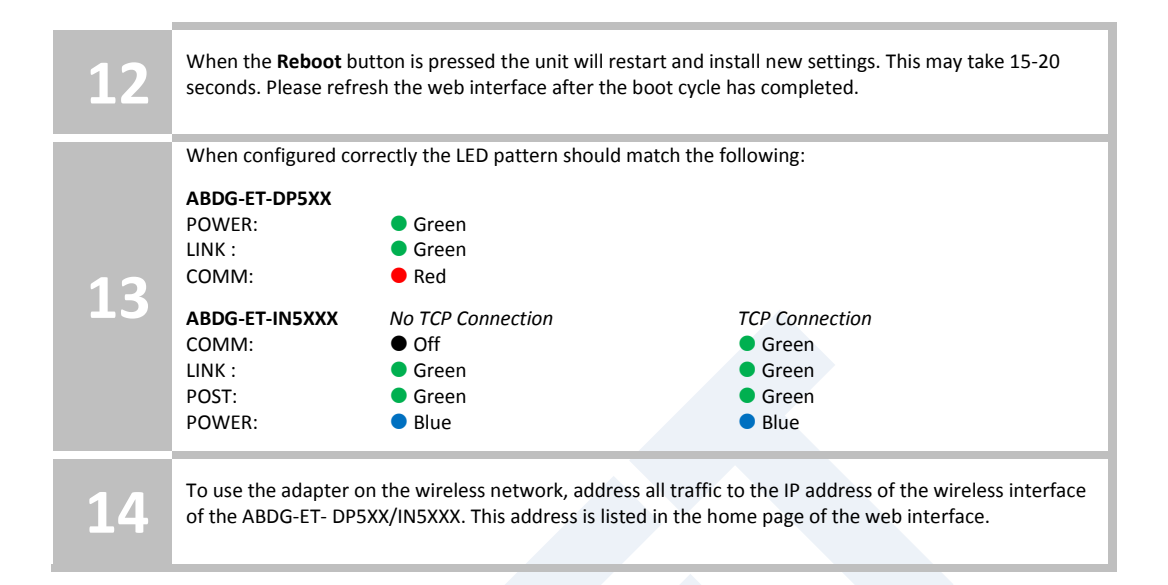

# <span id="page-43-0"></span>**15.0 Using the Web Interface**

The AirborneDirect™ Device Servers and Wireless Adapters include a web interface that provides access to module status, parameter modification and certificate and configuration file management. To use the web interface follow the steps outlined in section [14.0](#page-40-0) to establish the IP address of the module. Once the IP address is known open a web browser and enter the IP address of the module in the URL window.

The web interface currently supports Internet Explorer v6.0 thru 8.0, Firefox v3.x, Opera v9.6+ and Chrome v4.0+.

When the authentication request is returned enter:

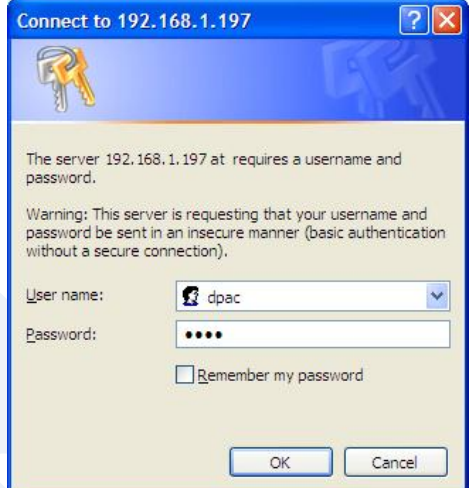

**Figure 9 - Website Login**

**Username:** dpac **Password:** dpac

After successfully authenticating with the module, you will be logged into the web server. If this is the first time you have accessed the device the Express Setup page will be displayed see section [16.0](#page-52-0) for configuration of the device using this page. If you have previously configured the device the default home page will be displayed (See [Figure 10\)](#page-44-0), from here you can update device settings if required. A quick overview of the web interface follows.

<span id="page-44-0"></span>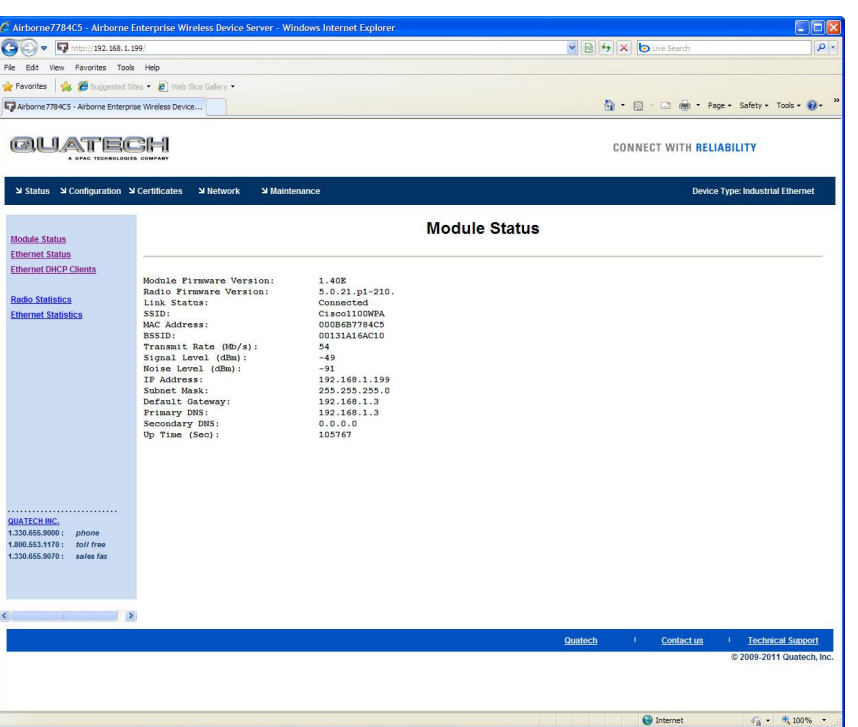

### **Figure 10 - Default Home Page**

# **15.1 Navigation Bar**

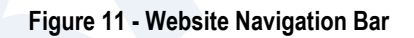

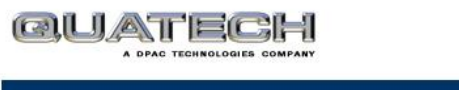

V Status V Configuration V Certificates  $\overline{\mathsf{w}}$  Maintenance  $\ensuremath{\mathsf{N}}$  Network

### **Table 19 - Navigation Bar Items**

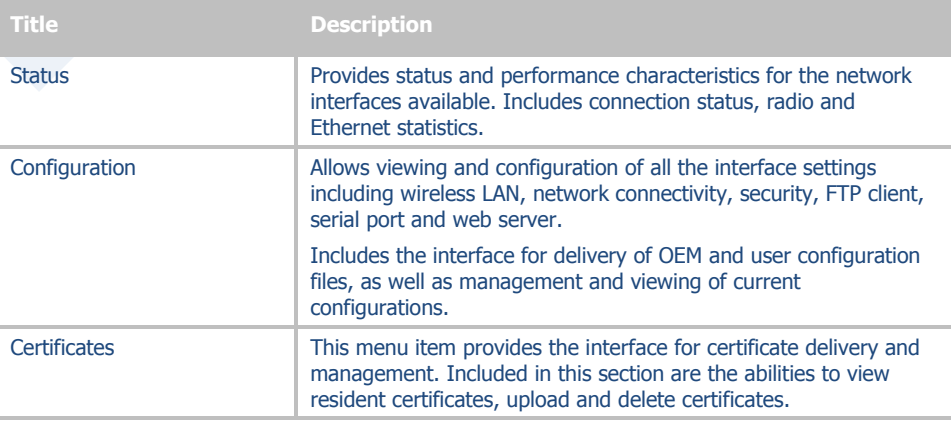

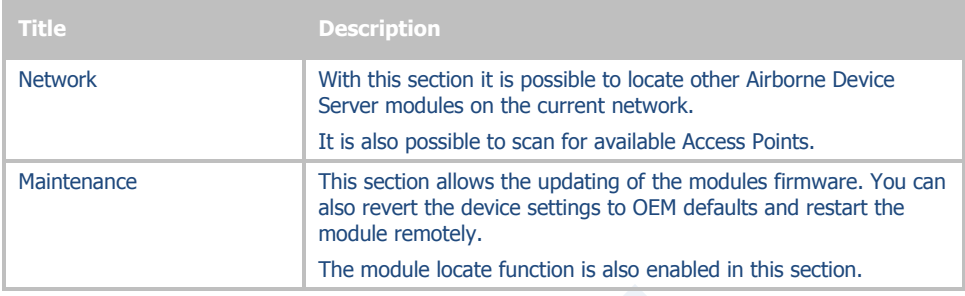

### <span id="page-45-0"></span>**15.2 Feature Links**

Each Navigation Bar link has a set of Features/Fields it allows access to. These are different for each Navigation option and change for different device selections. The Feature Links are located in the left hand panel of the web page (See [Figure 12\)](#page-45-0).

#### **Figure 12- Feature Links GUATECH** CONNECT WITH RELIABILITY  $3000$ <u>Update Module Firmware</u> **Change Module Personality Reset to Factory Defaults Restart Module** dity = Industrial Ether **Blink the POST LED Stop Blinking the POST LED** le Personality Change Module Personality 计图像 ed Ports nt 2 **QUATECH INC.**<br>1.330.655.9000:  $1.800.553.1170:$ toll free Cancel 1.330.655.9070: sales fa Contactum

## **15.3 Navigating the Website**

A standard web page looks like [Figure 13.](#page-46-0) The navigation bar runs along the top of the page, page specific feature links are list in the left hand pane of the page and the specific parameters are shown in the main display panel.

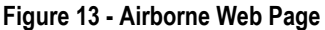

<span id="page-46-0"></span>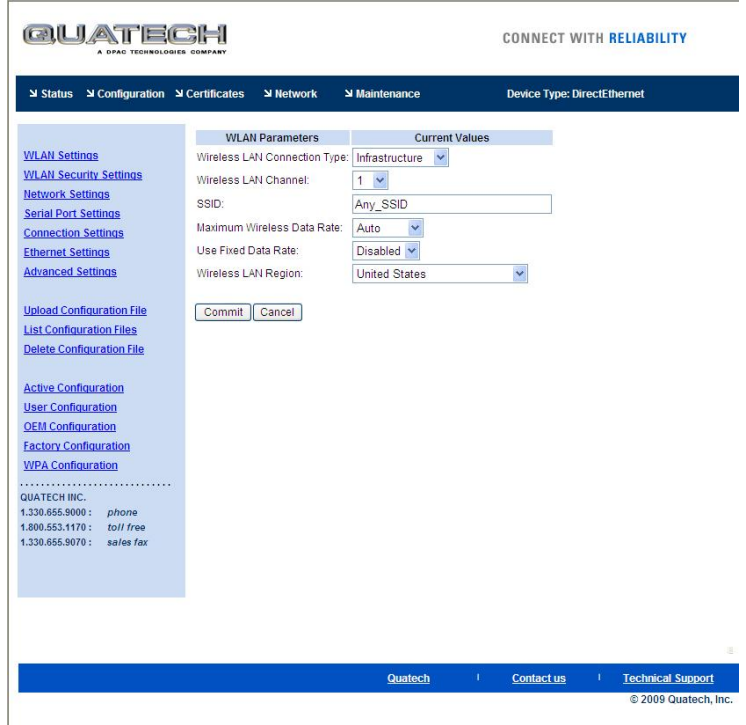

To select any of the items, move your cursor over the item and press the Left Hand mouse button. The items in the Navigation bar and the Feature Links are hyperlinks and will cause the mouse cursor to change form an arrow pointer to a finger pointer when placed over them.

To find out what a specific field does move the cursor over the field and hover for approximately a second. A help balloon will appear and will provide details on the function of the field and its valid range of values.

## **15.4 Updating a Field**

To update a field, select the field by pressing the Left Hand mouse button. Then either type in the appropriate content or select form the pull down menu.

Once you have finished modifying parameters, scroll to the bottom of the page and press the **Commit** button. The page will then indicate the changes have been completed successfully, you can then return to the configuration page by pressing the **Reload** button or restart the module by pressing the **Reboot** button.

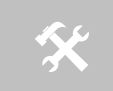

 Note that the changes to the parameters will not be applied until a module restart (reboot) has been completed.

Before the **Commit** button has been pressed, all modified fields can be returned to their original state by pressing the **Cancel** button.

# <span id="page-47-0"></span>**15.5 Uploading Certificates**

Adding certificates to the Airborne Device Server module is very easy when using the web interface.

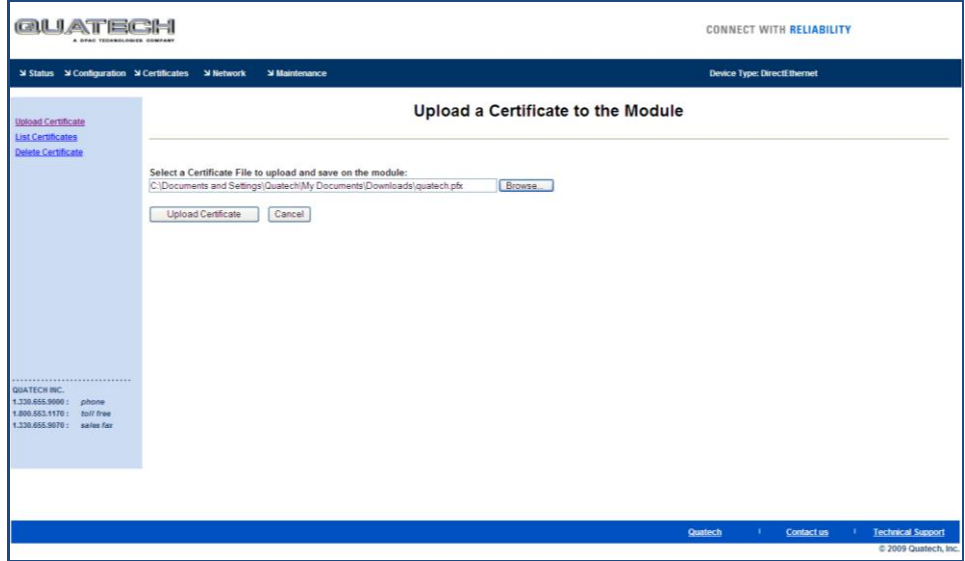

**Figure 14 - upload Certificate Web page**

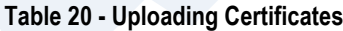

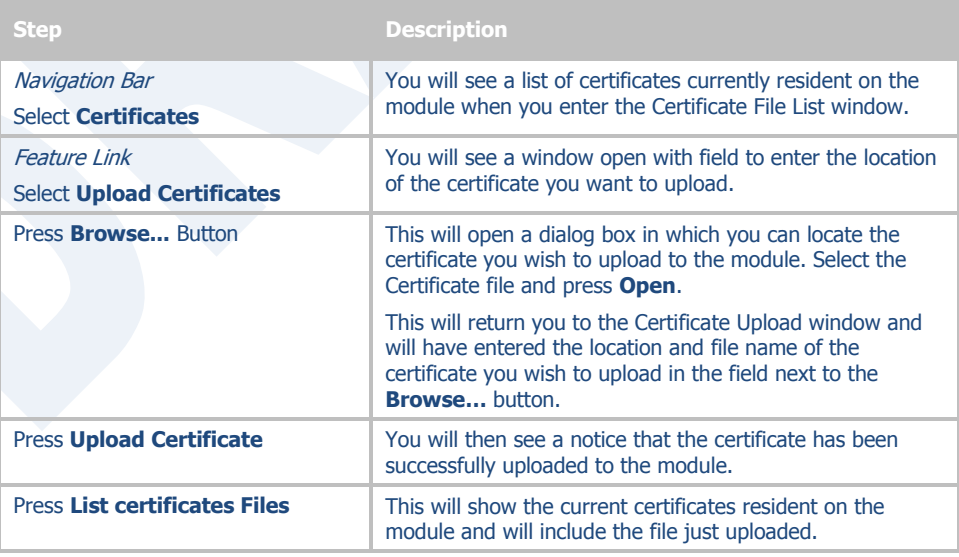

## **15.6 Upload Configuration Files**

The Airborne Device Server module supports both OEM and User configuration files for provisioning the module. Delivery of these configuration files can be performed through the web interface. A full description of these files can be found in the Airborne CLI manual.

To upload configuration files follow the steps in [Table 21.](#page-48-0)

**Figure 15 - Upload Configuration Web Page**

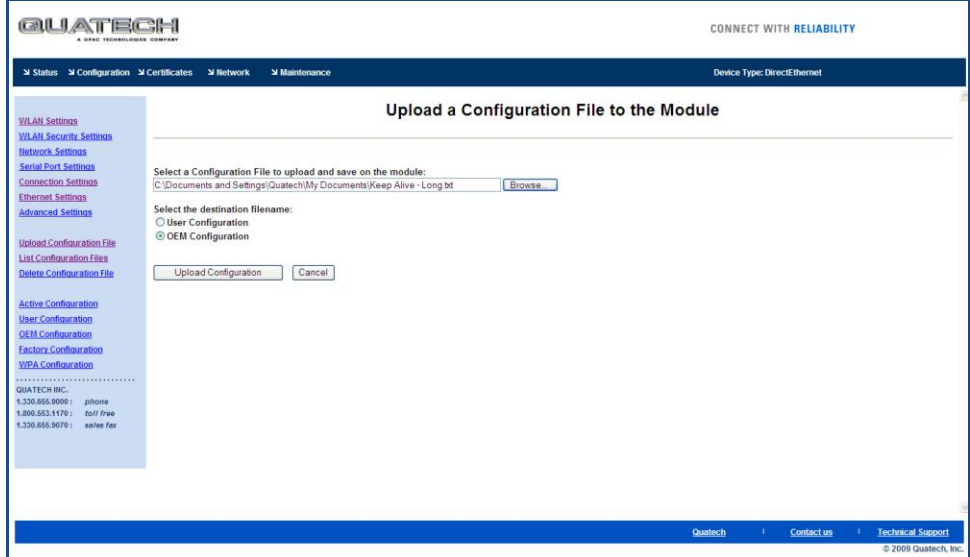

#### **Table 21 - Uploading Configurations**

<span id="page-48-0"></span>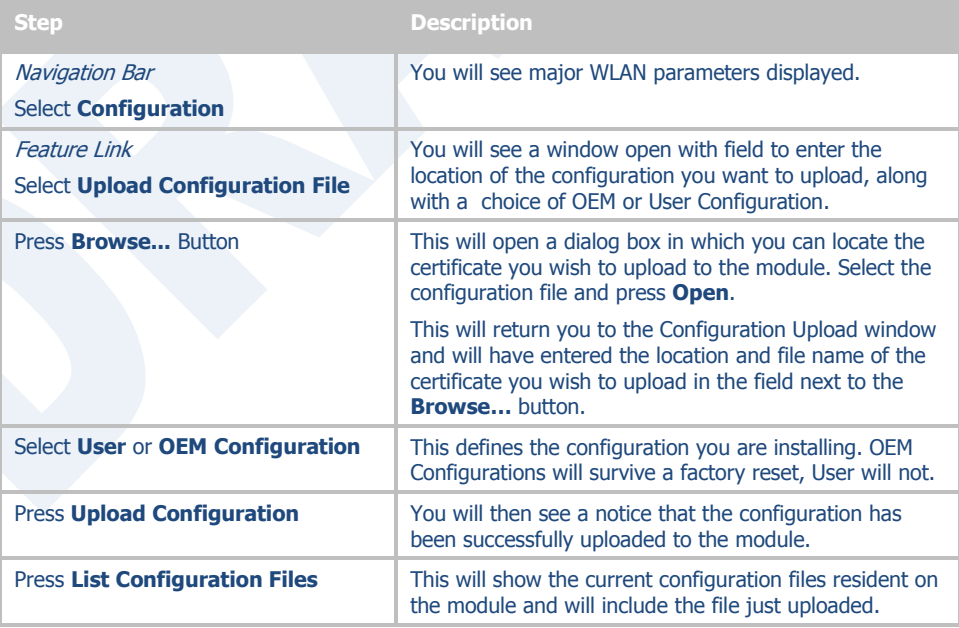

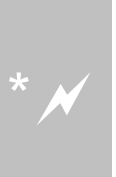

Uploading a configuration file will overwrite any configuration file already stored on the module. This will cause a change in configuration when a module restart is performed.

IMPORTANT: Confirm that the OEM or USER settings in the configuration files will allow the user to communicate with the module after the upload and a restart has been completed.

### **15.7 Updating Firmware**

The module's firmware may be updated using the web interface. Please refer to [Table 22](#page-50-0) for the procedure to do this.

Updating the firmware will not alter any existing configuration files or certificates loaded on the module.

You will first need to obtain the version of firmware you wish to install from the Quatech website or Quatech technical support. The firmware will be a binary image file (.img) and indicate the version of the firmware in the file name.

Once you have obtained the firmware, save the firmware image to a location on the system you are browsing the module from, or a location accessible to the system you are browsing the module from.

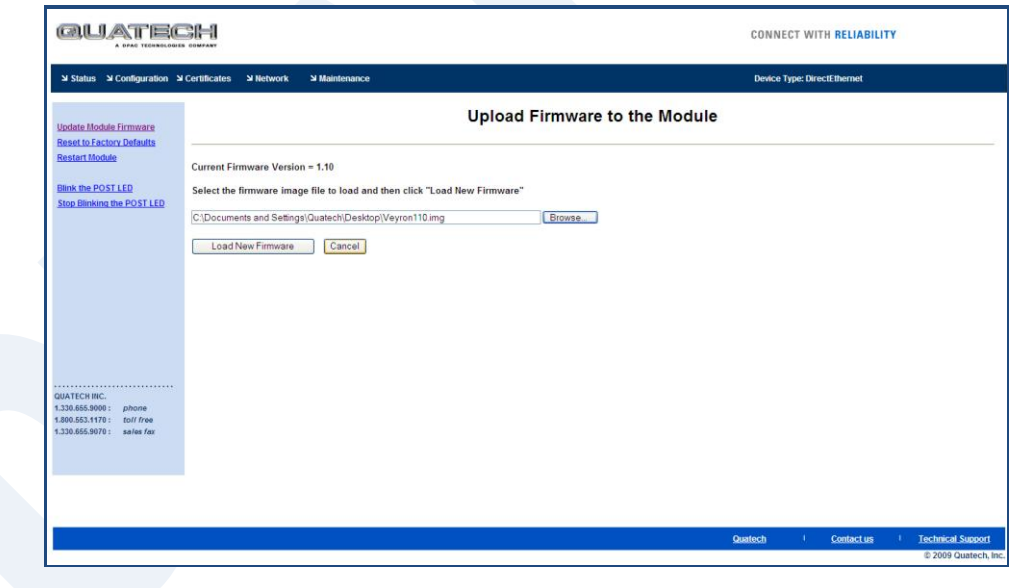

#### **Figure 16 - Firmware Update Page**

<span id="page-50-1"></span>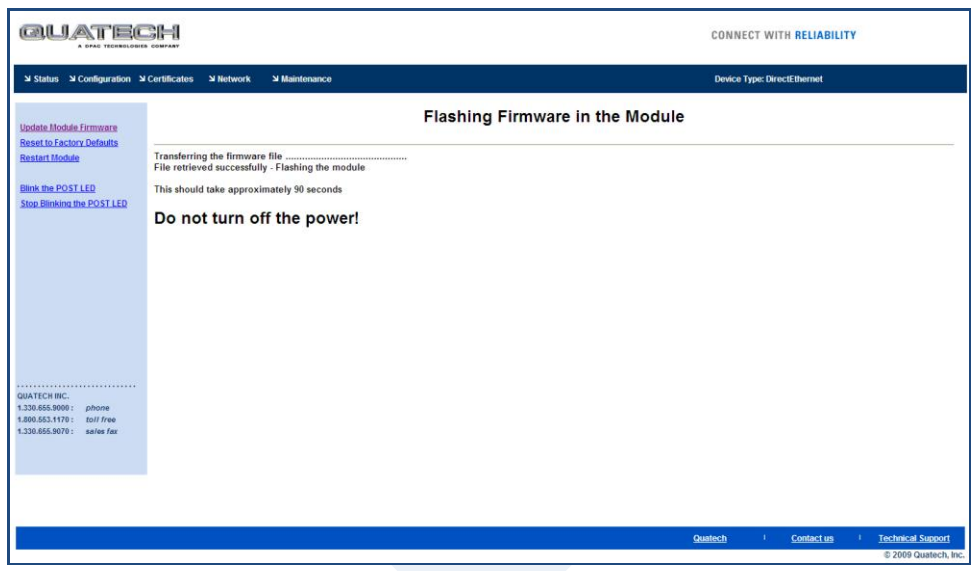

### **Figure 17 - Firmware Update in Progress**

## **Figure 18 - Firmware Update Complete**

<span id="page-50-2"></span>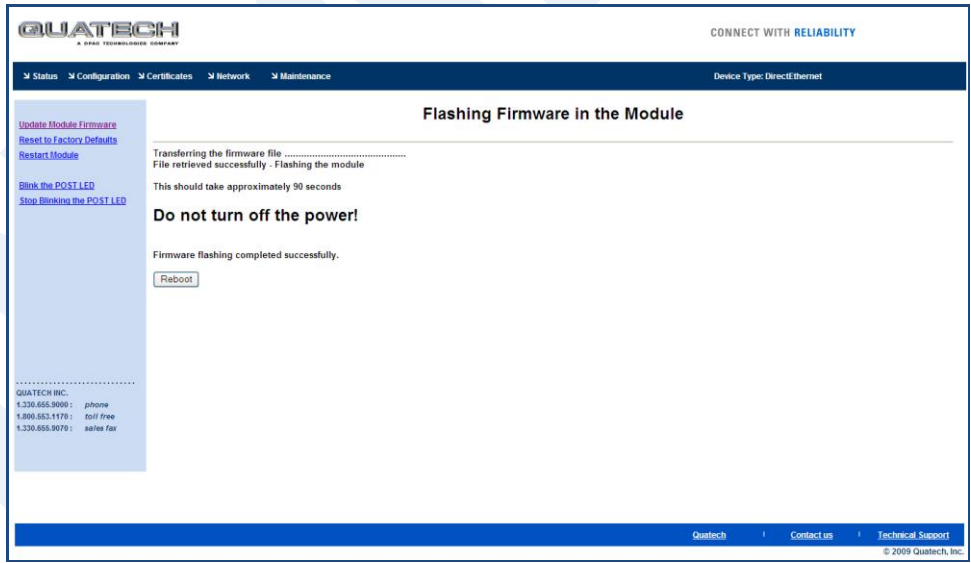

### **Table 22 - Updating Firmware**

<span id="page-50-0"></span>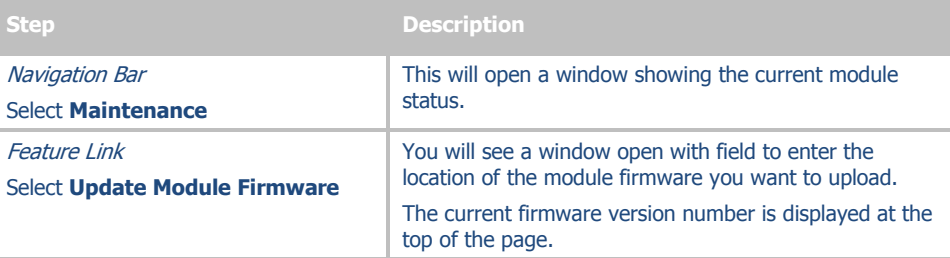

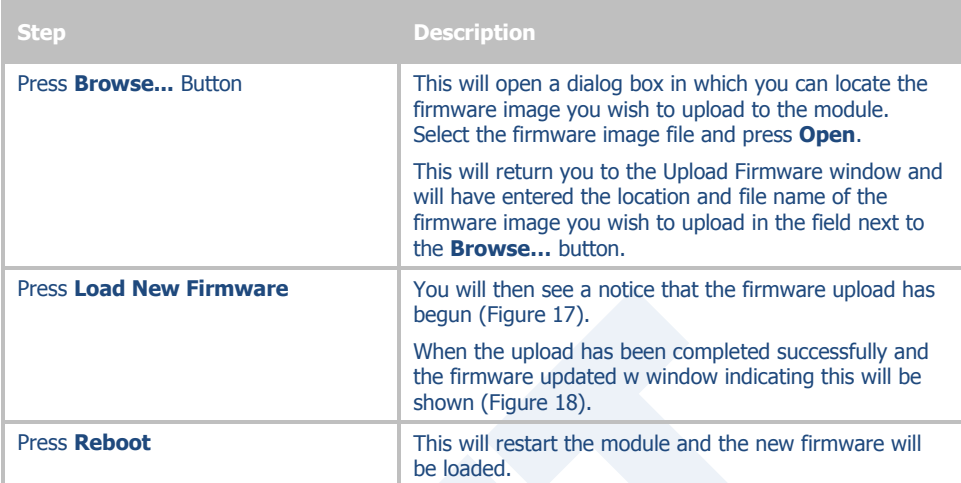

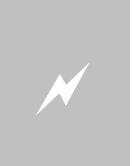

#### **DO NOT REMOVE POWER FROM THE MODULE DURING THE FIRMWARE UPDATE.**

This may cause the device to become non-operational. If this happens please contact Quatech Technical Support.

# <span id="page-52-0"></span>**16.0 Express Setup Configuration Page**

When the device's web interface is accessed for the first time an Express Setup page will be shown. This page is designed to allow a quick device set-up by presenting the most popular device configuration options in a single location. For more advanced configurations the full set of options are available in the feature links (left-hand column).

<span id="page-52-1"></span>The Express Setup web page will display the necessary fields based upon the selections made during configuration. The Express Setup page looks like [\(Figure 19\)](#page-52-1):

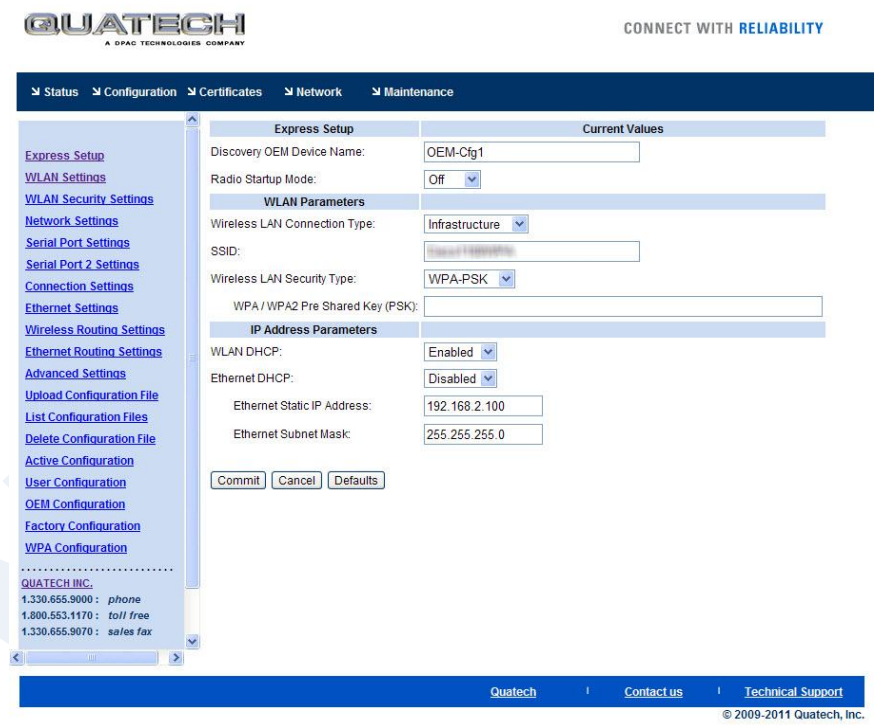

**Figure 19 - Express Setup Page**

To configure the device for operation each field must be configured correctly. The following steps should be taken to configure the device (Note: not all fields will be visible):

#### **Table 23 - Express Page Setup**

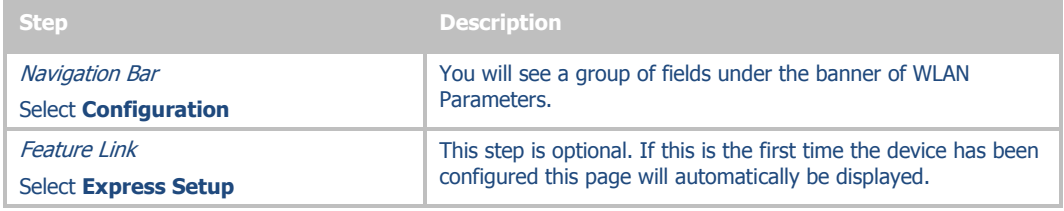

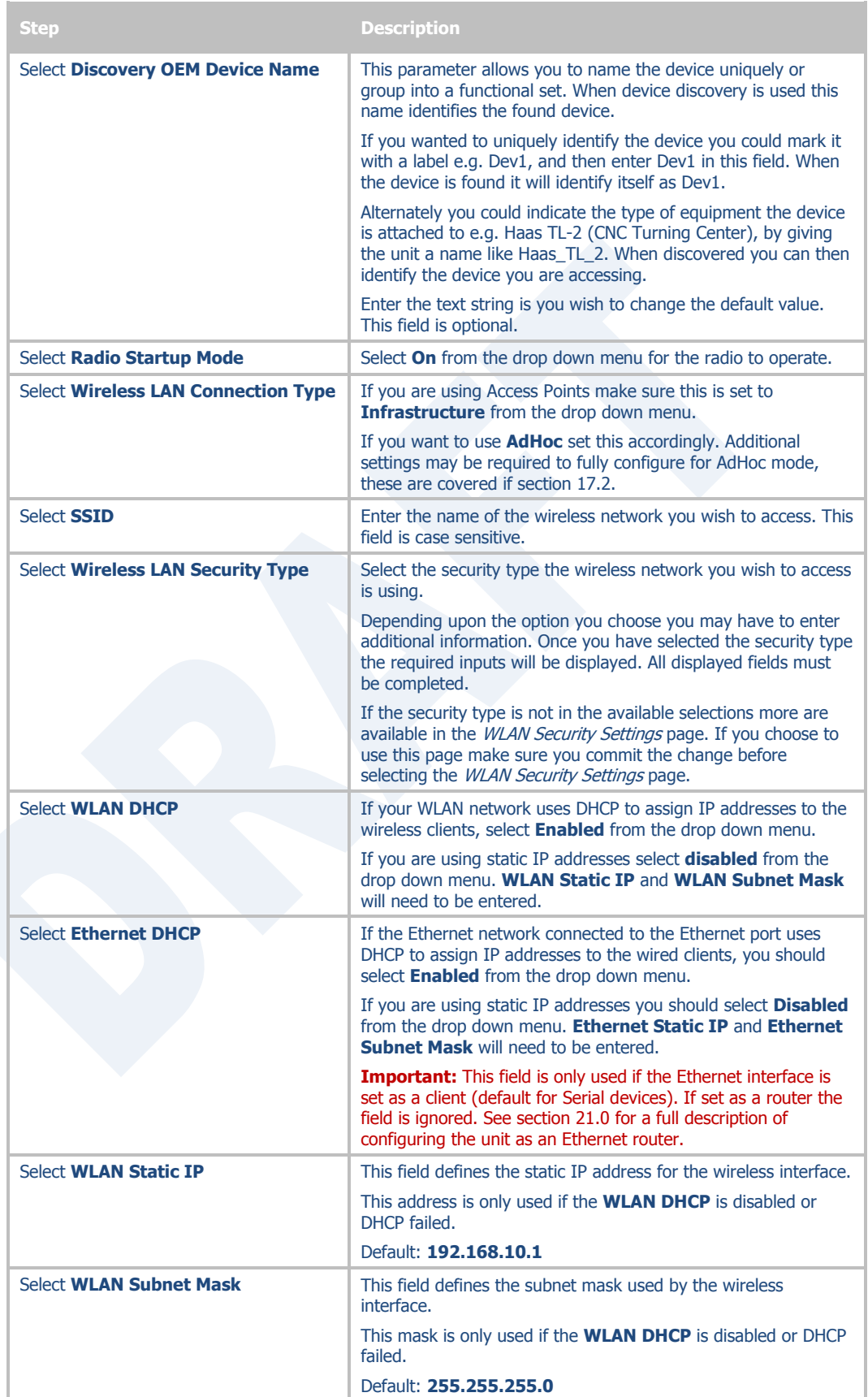

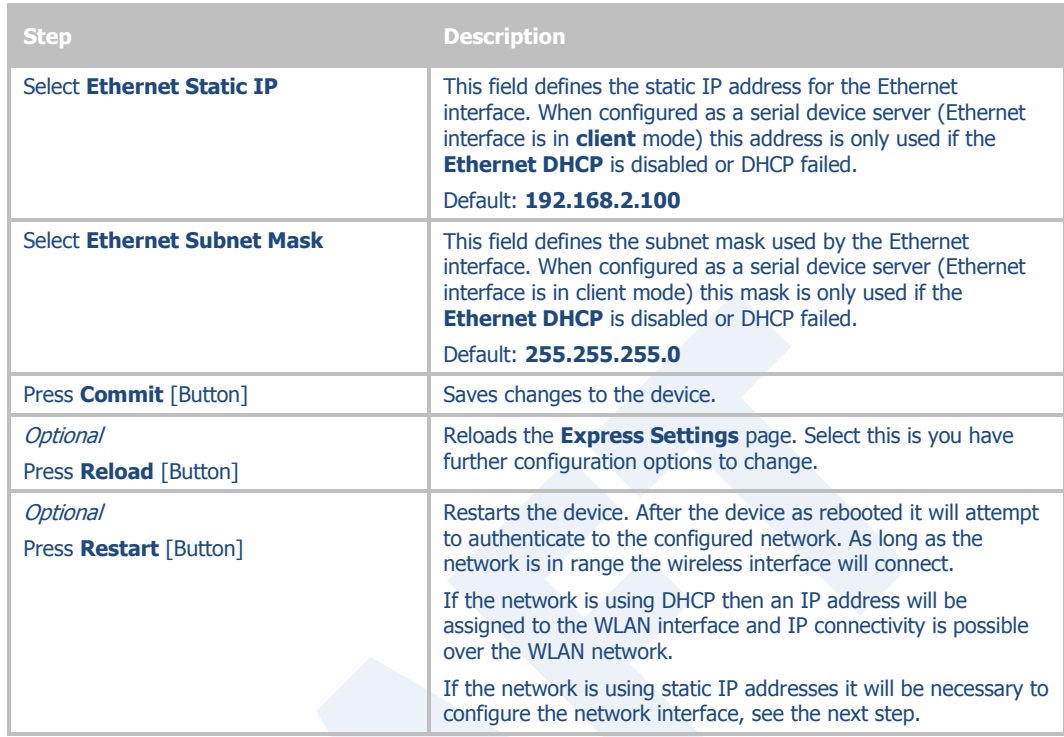

The web interface supports advanced configuration of the device through the additional pages available. The following sections provide guidance on how to use these pages for specific configurations.

# **17.0 Configuring the Wireless Interface**

The following section will outline how to configure the wireless interface for both infrastructure and AdHoc networks.

## **17.1 Configuring for Infrastructure Networks**

Infrastructure networks use Access Point and/or Wireless Routers to provide wireless access to a network. Each wireless network is identified by a name referred to as the SSID (**S**ervice **S**et **ID**entifier). To configure the device with the necessary parameters to operate with an Infrastructure network use the following steps.

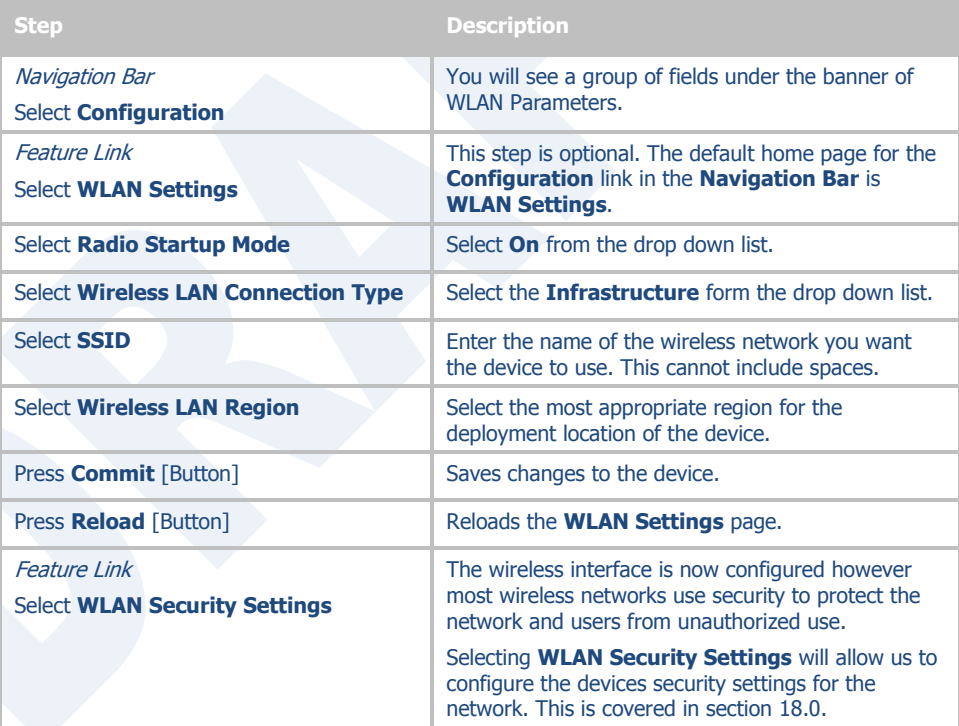

#### **Table 24 - Configuring Wireless Interface - Infrastructure**

## <span id="page-55-0"></span>**17.2 Configuring for AdHoc Networks**

AdHoc networks use peer-to-peer connection to create a local wireless network. These can be useful when no infrastructure (AP) is available. Each wireless network is identified by a name referred to as the ESSID (Extended Service Set IDentifier). To configure the device with the necessary parameters to operate with an AdHoc use the following steps.

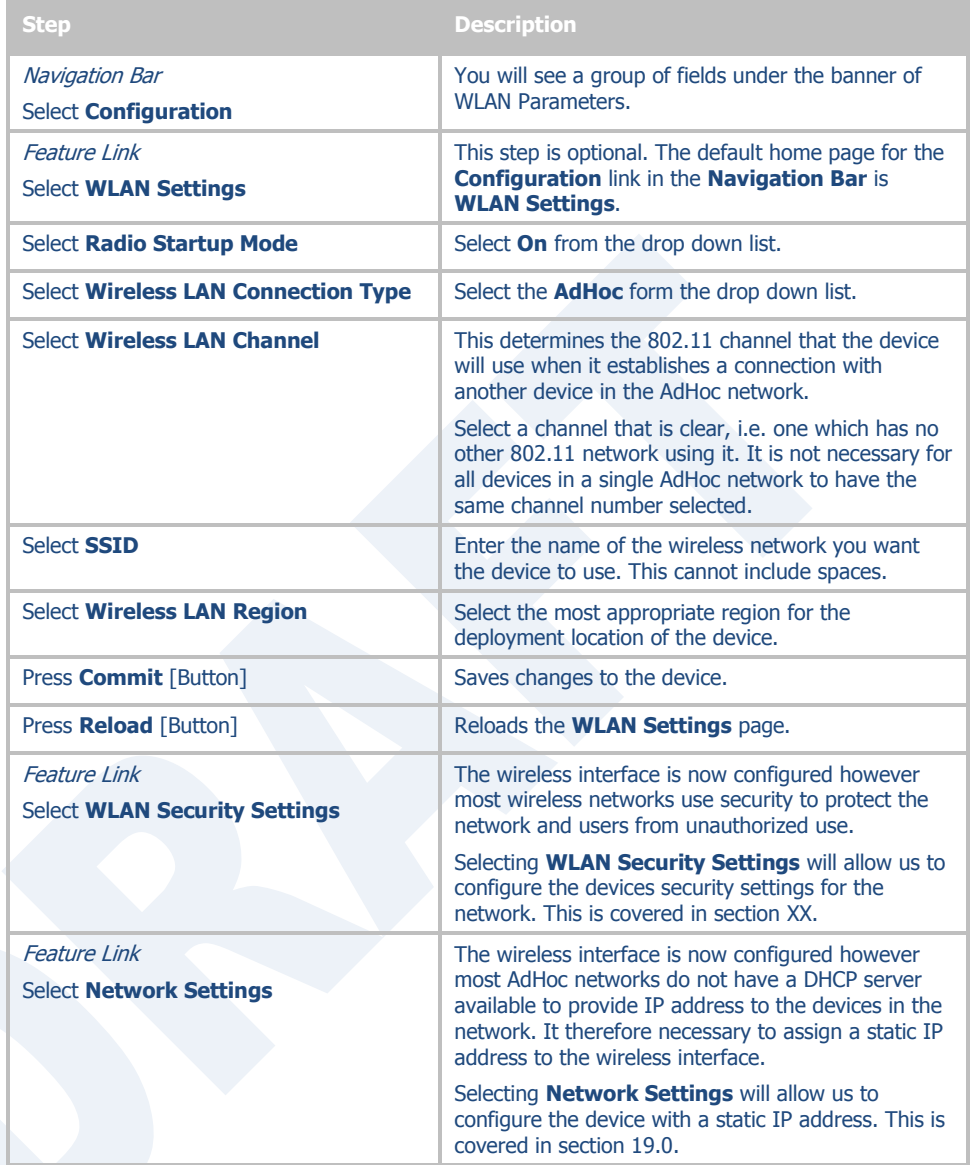

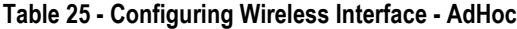

# <span id="page-57-0"></span>**18.0 Configuring the Security Settings**

Almost all 802.11 networks will use some sort of security to protect the network from unauthorized use. There are many types of security options available. The following section will cover how to configure the device for the most popular options. If your security configuration is not covered, further details can be found in the Airborne Enterprise CLI Reference Manual.

## **18.1 Configuring for WEP Security**

Although an old protocol WEP is still used by many networks. The Airborne device supports many variations of WEP however we will only cover the most popular in the following table. If the basic 64 or 128 bit WEP configuration does not work please refer to the Airborne Enterprise CLI Reference Manual for the other options available.

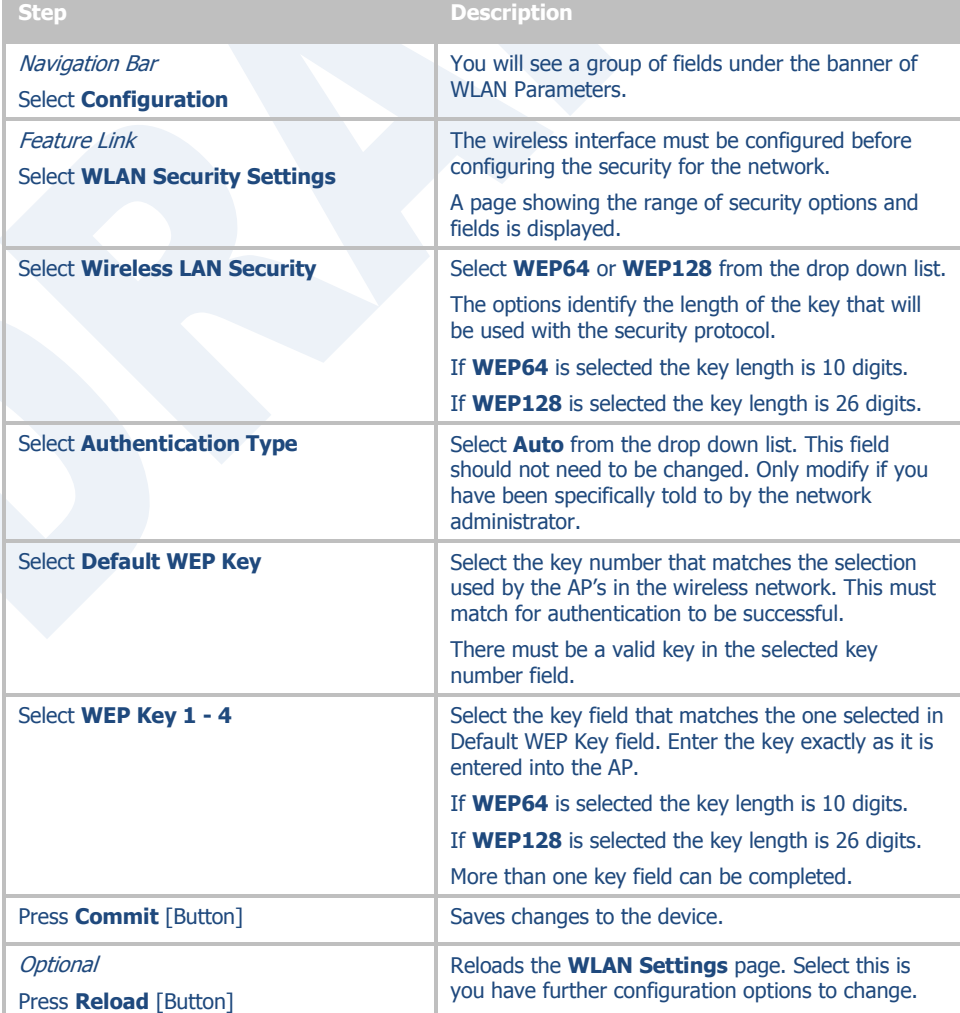

#### **Table 26 - Configuring for WEP Security**

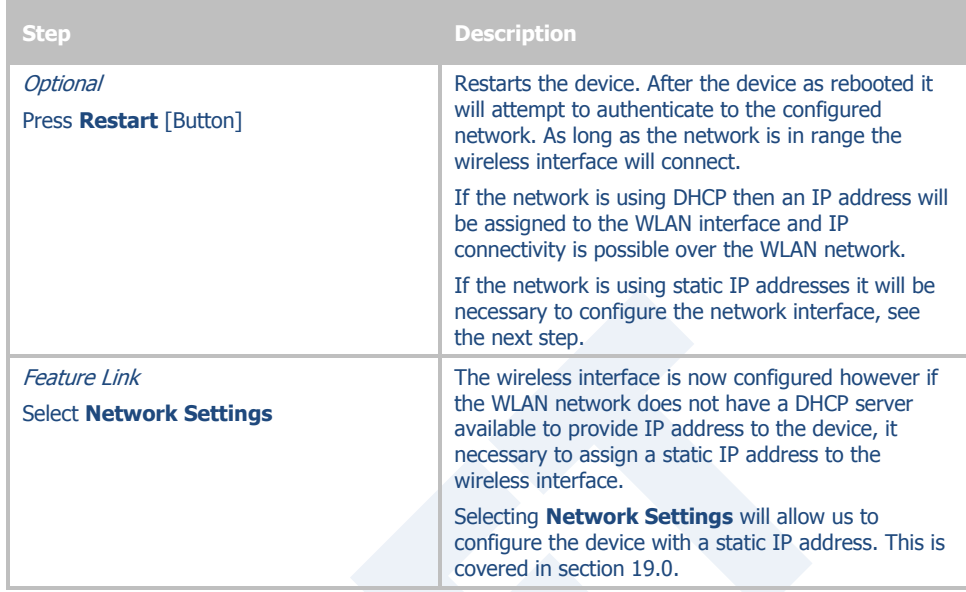

# **18.2 Configuring for WPA-PSK Security**

This security type is a very popular type and is easy to configure. Most often used in SOHO and home environments, some enterprise networks do use it.

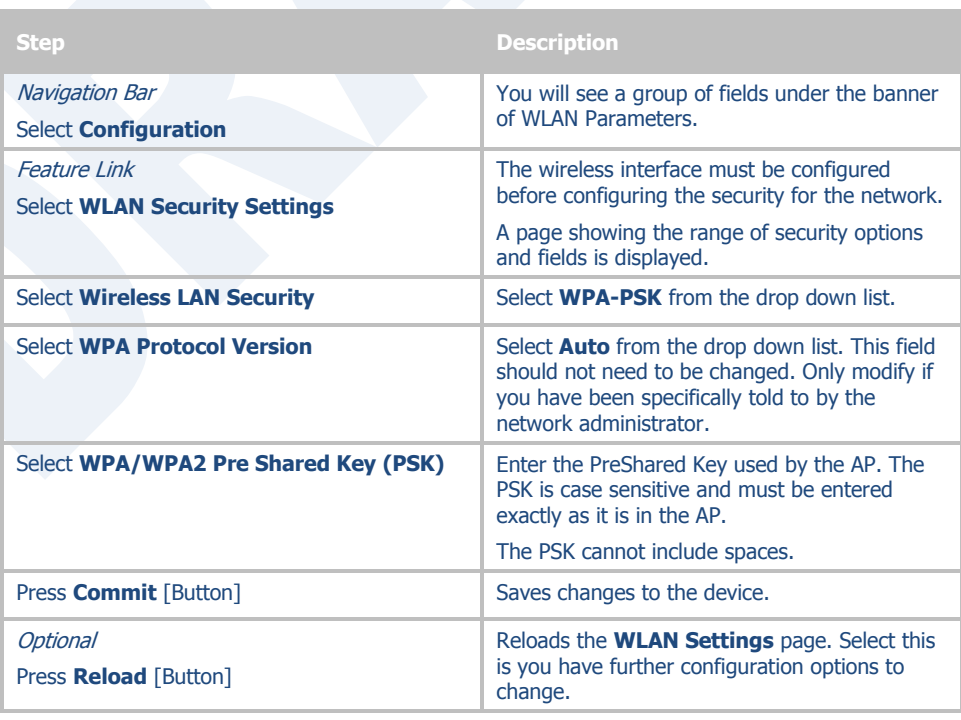

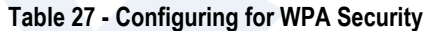

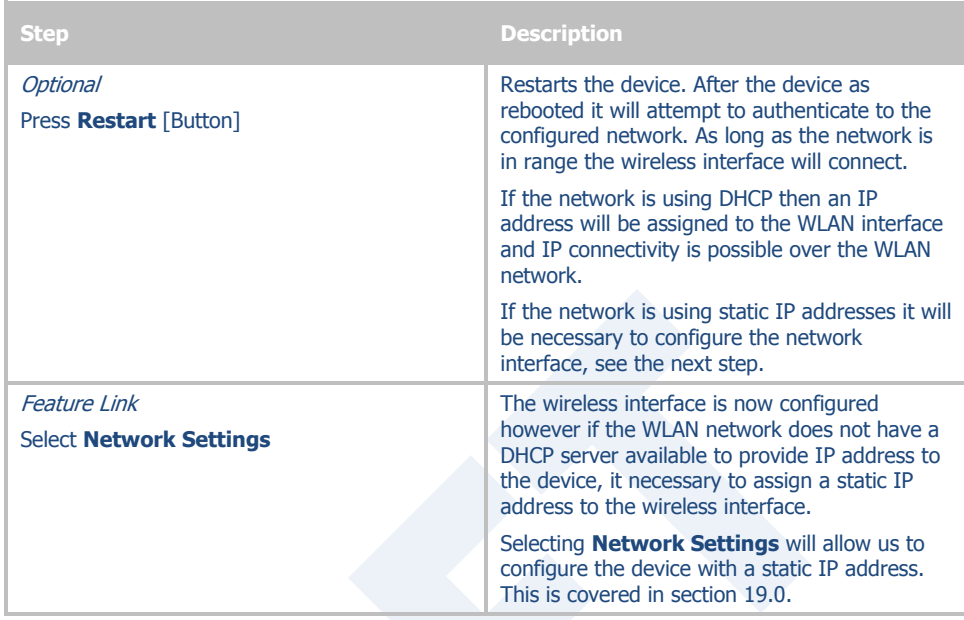

# **18.3 Configuring for WPA2-PSK Security**

This security type is a very popular type and is easy to configure. Most often used in SOHO and home environments, WPA2-PSK is starting to be widely used by enterprise networks.

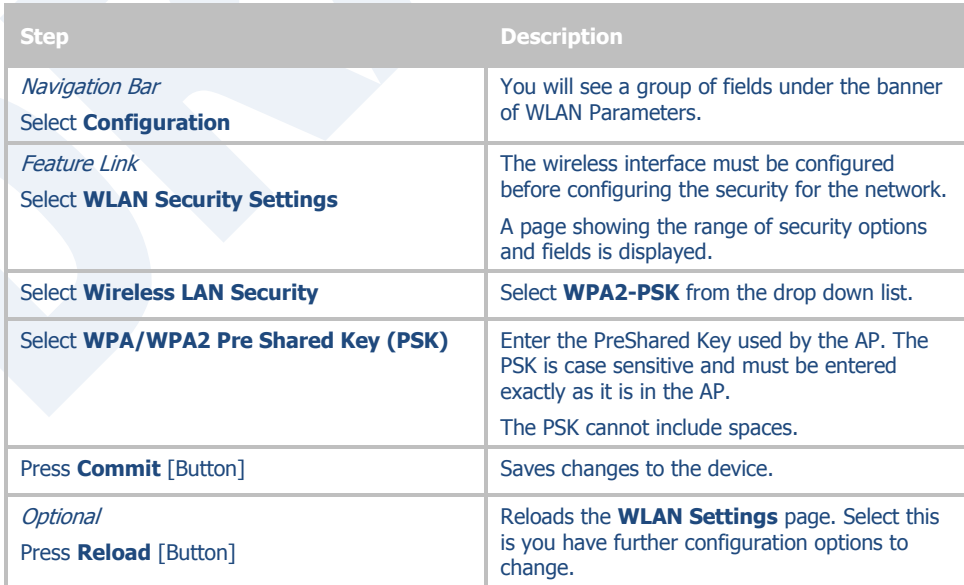

#### **Table 28 - Configuring for WPA2 Security**

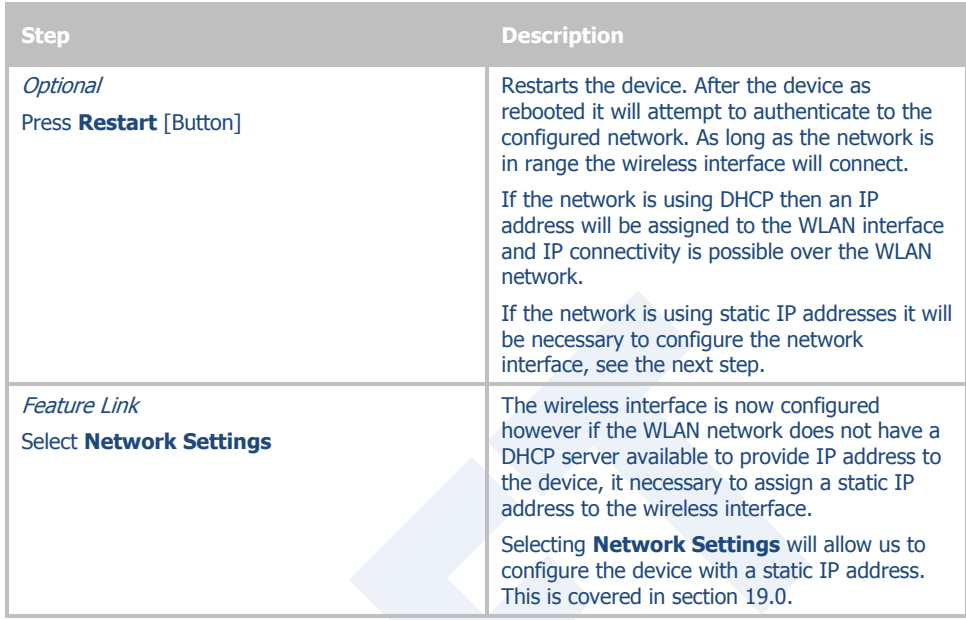

# **18.4 Configuring for PEAP Security**

This security type is a very popular type for enterprise networks. Actual use of the security protocol requires the network is using a RADIUS server for device authentication, depending upon the security policies of the network this protocol supports authentication with and without a CA certificate.

The Airborne device supports PEAPv0 using both WPA (TKIP) and WPA2 (AES-CCMP) encryption. The device will automatically use the most appropriate encryption type to obtain authentication to the WLAN.

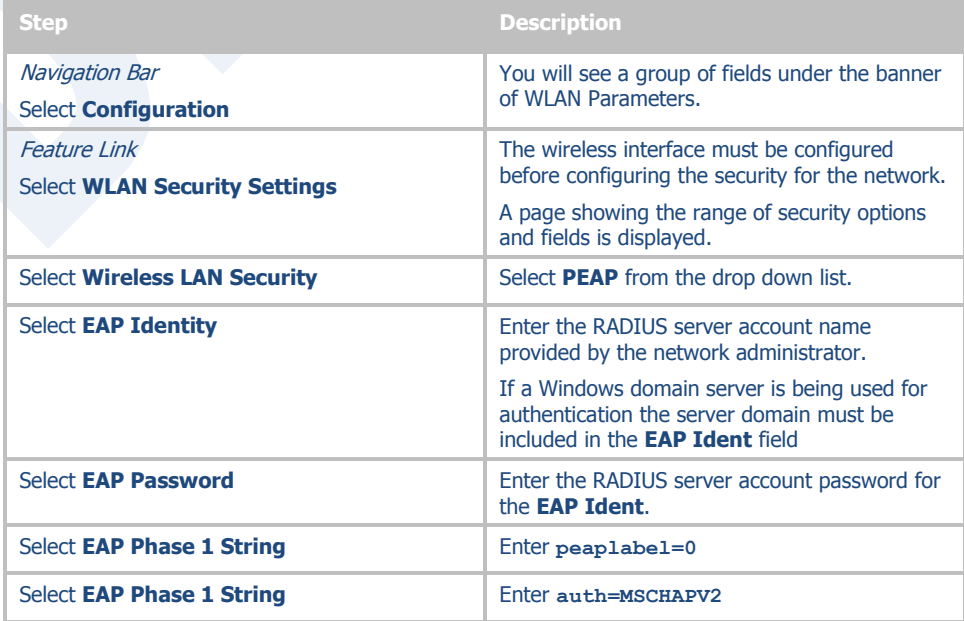

#### **Table 29 - Configuring for PEAP Security**

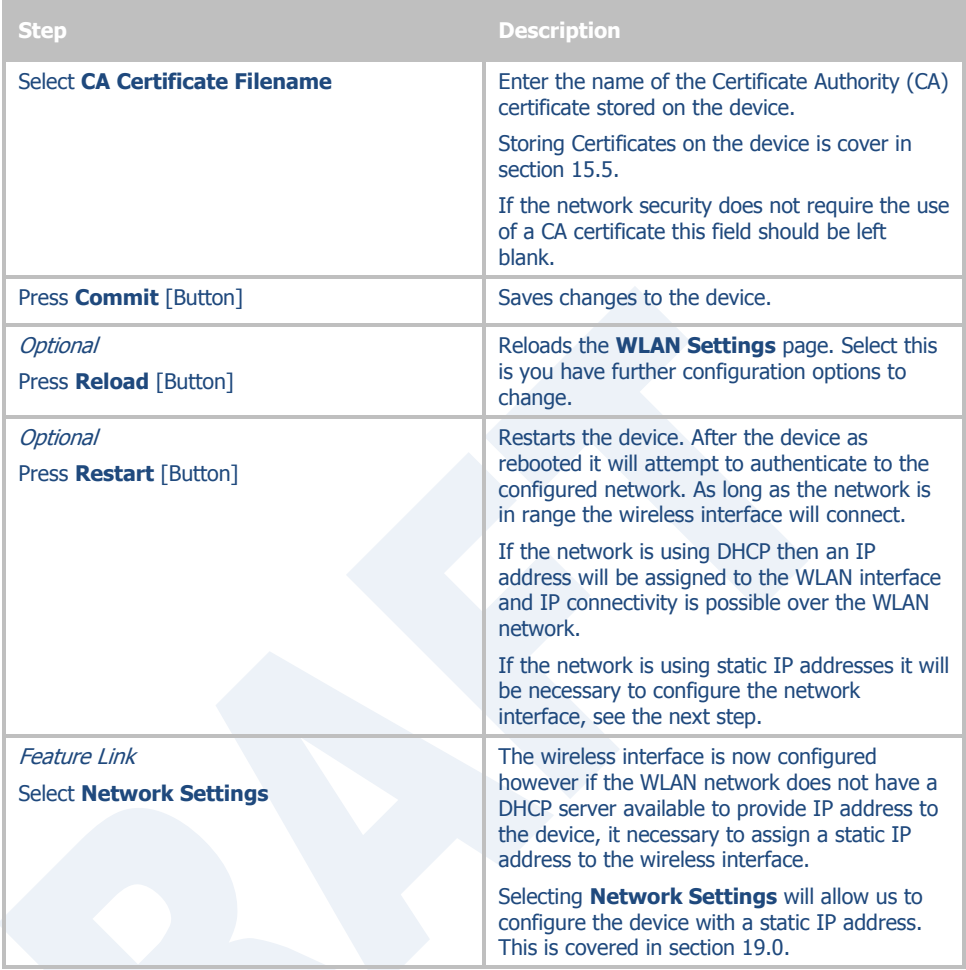

# <span id="page-62-0"></span>**19.0 Configuring Network Settings**

Once the device is authenticated to a wireless network communication is possible, however before TCP/IP connectivity can be achieved the device must obtain a valid IP address on the WLAN and/or Ethernet interface.

The Airborne device supports both DHCP and Static IP addressing for both the WLAN and Ethernet interfaces. The following sections cover the correct configuration for both DHCP and Static IP addressing on the interfaces.

When the Ethernet interface is in client mode DHCP can be used on either the WLAN or Ethernet interface but not on both interfaces at the same time.

The Ethernet interface configuration only applies when the interface is in client mode and is being used by a serial device server. The configuration of the Ethernet interface when being used with the Ethernet adapter (ABDG-ET) products is covered in section [21.0.](#page-74-0)

> The Ethernet configuration sections do not apply to devices that do not have an available Ethernet port; these include but are not limited to the ABDG-SE-DP5XX product families.

### **19.1 Configuring DHCP on WLAN Interface**

DHCP enabled on the WLAN interface is the default configuration for the Ethernet devices. For serial devices the default is DHCP disabled on the WLAN interface. It requires that there is a DHCP server on the WLAN network the device has authenticated to and that the necessary network policies will allow the server to lease an address to the Airborne™ device.

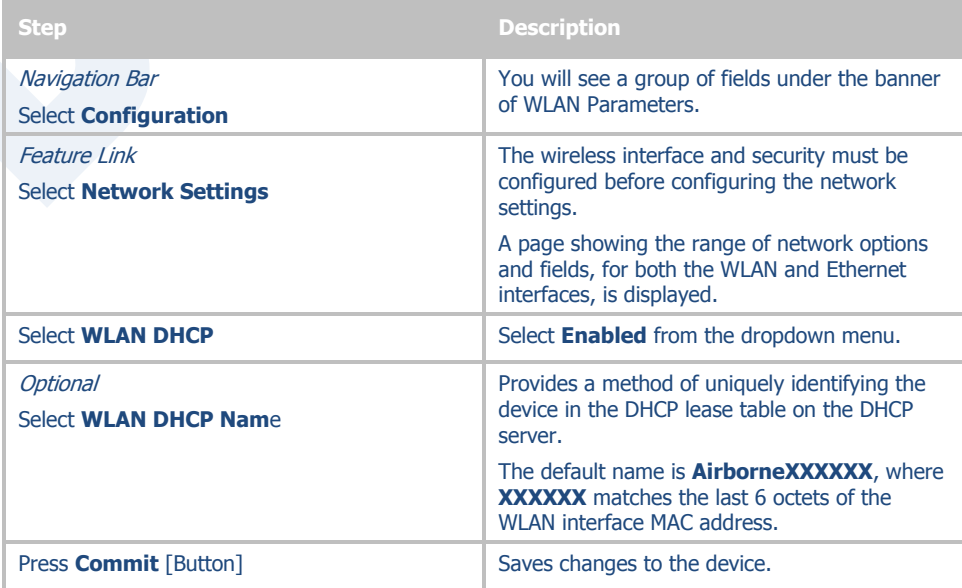

#### **Table 30 - Configuring DHCP - WLAN**

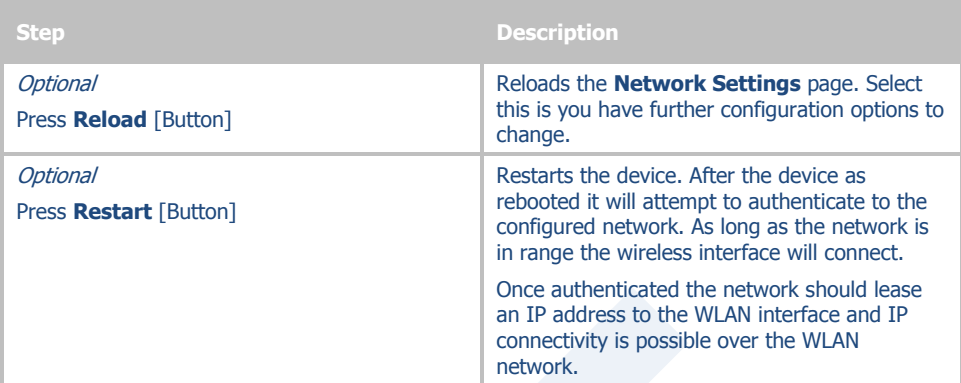

## **19.2 Configuring DHCP on Ethernet Interface**

DHCP enabled on the Ethernet interface is the default configuration for the serial devices. The Ethernet interface must be in client mode for this setting to be used.

The Airborne Device does not support the ability to enable DHCP on the WLAN and Ethernet interfaces simultaneously (when in client mode). Only one may have DHCP enabled at a time. The other interface must be configured to use a static IP address.

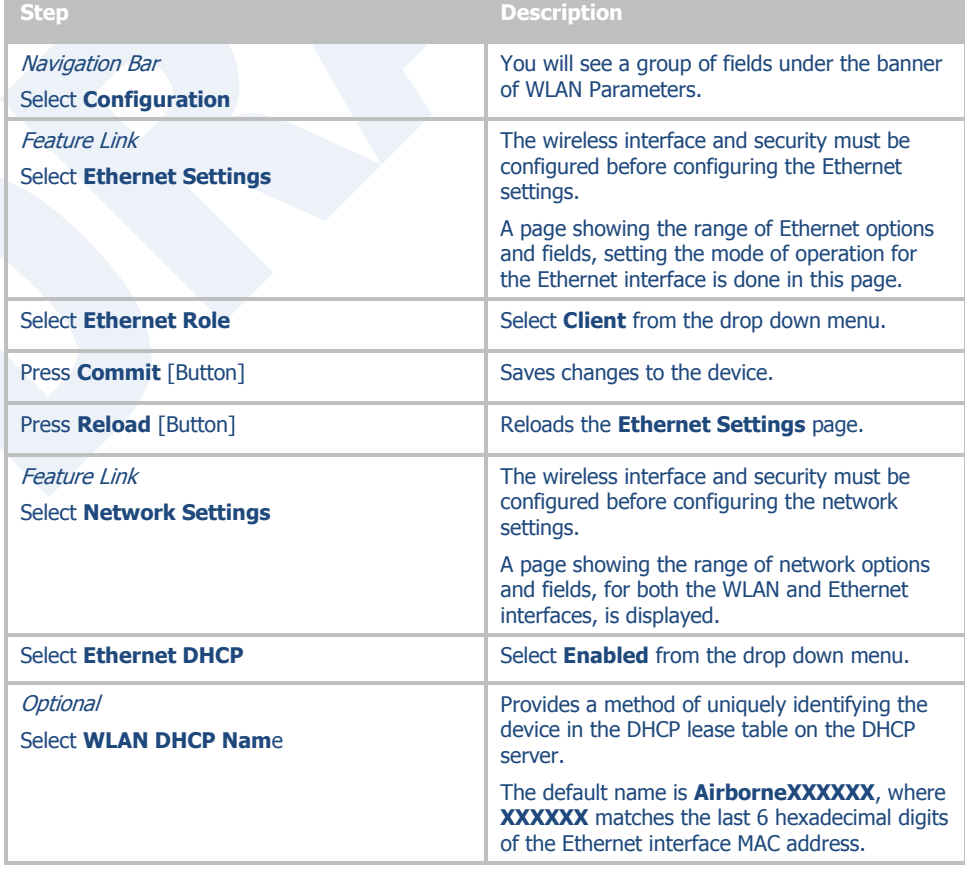

### **Table 31 - Configuring DHCP - Ethernet**

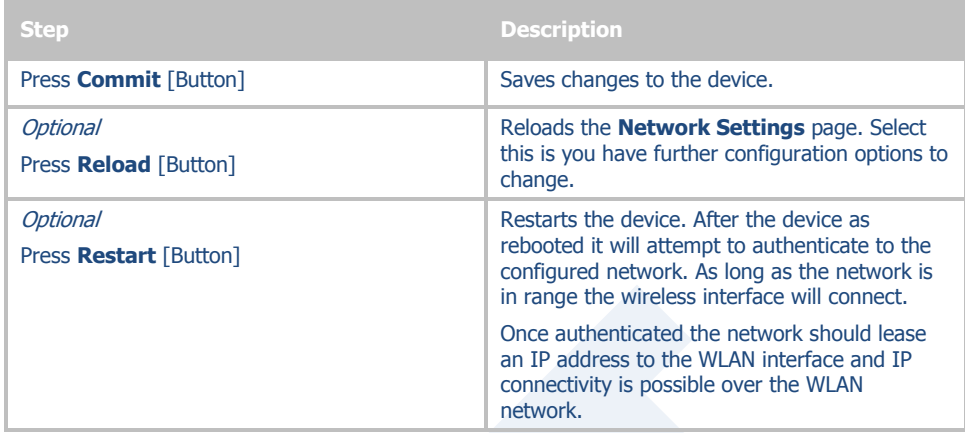

# **19.3 Configuring a Static IP Address on WLAN Interface**

Static IP addresses on the WLAN interface is the default configuration for serial devices. It is important to verify the address being entered is unique to the device when on the network.

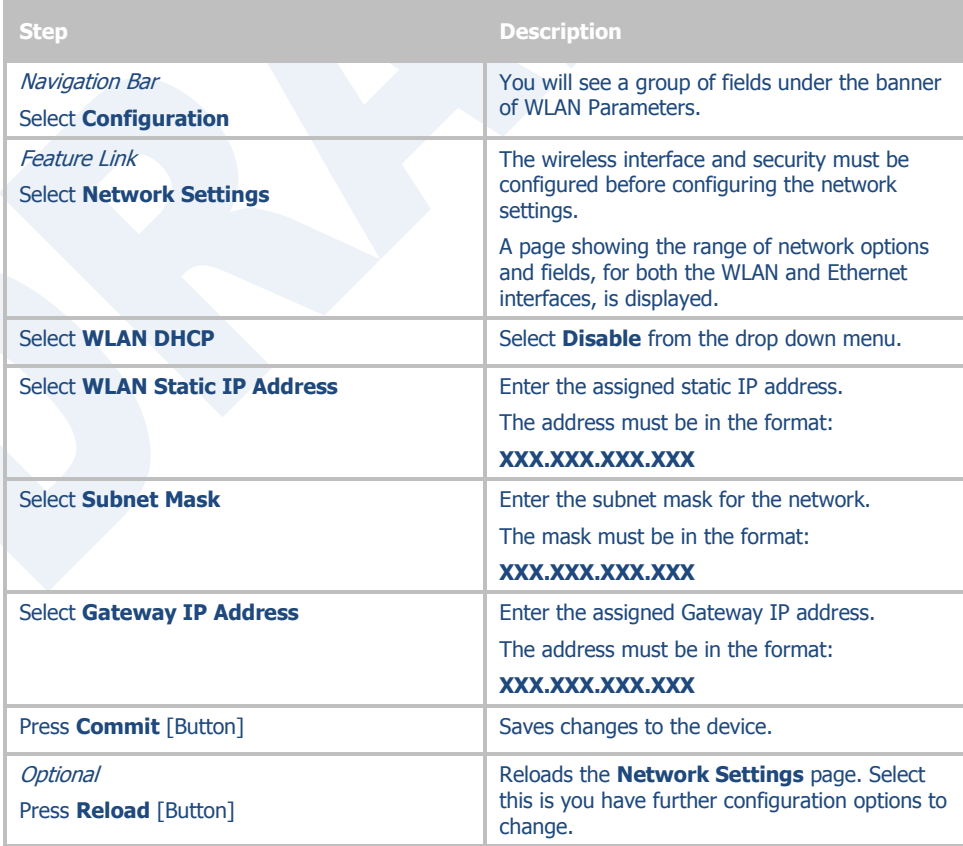

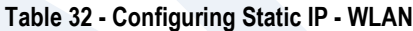

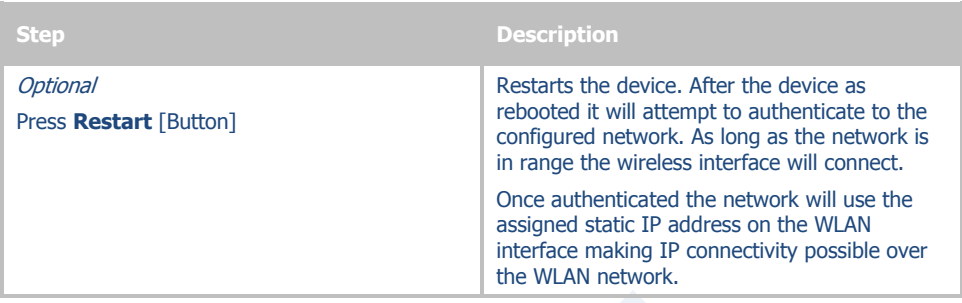

## **19.4 Configuring a Static IP Address on Ethernet Interface**

This is not the default configuration for the Ethernet interface. It is important to verify the address being entered is unique to the device when on the network.

The Airborne Device does not support the ability to enable DHCP on the WLAN and Ethernet interfaces simultaneously (when in client mode). Only one may have DHCP enabled at a time, the other interface must be configured to use a static IP address.

| <b>Step</b>                                     | <b>Description</b>                                                                                                    |
|-------------------------------------------------|----------------------------------------------------------------------------------------------------|
| <b>Navigation Bar</b><br>Select Configuration   | You will see a group of fields under the banner<br>of WLAN Parameters.                                                                        |
| Feature Link<br><b>Select Ethernet Settings</b> | The wireless interface and security must be.<br>configured before configuring the Ethernet<br>settings.                                       |
|                                                 | A page showing the range of Ethernet options<br>and fields, setting the mode of operation for<br>the Ethernet interface is done in this page. |
| <b>Select Ethernet Role</b>                     | Select <b>Client</b> from the drop down menu.                                                                                                 |
| Press <b>Commit</b> [Button]                    | Saves changes to the device.                                                                                                    |
| Press Reload [Button]                           | Reloads the Ethernet Settings page.                                                                                                    |
| Feature Link<br><b>Select Network Settings</b>  | The wireless interface and security must be.<br>configured before configuring the network<br>settings.                                        |
|                                                 | A page showing the range of network options<br>and fields, for both the WLAN and Ethernet<br>interfaces, is displayed.                        |
| Select Ethernet DHCP                            | Select <b>Disable</b> from the drop down menu.                                                                                                |
| Select Ethernet Static IP Address               | Enter the assigned static IP address.<br>The address must be in the format:<br>XXX.XXX.XXX.XXX                                                |
| <b>Select Ethernet Subnet Mask</b>              | Enter the subnet mask for the network.<br>The mask must be in the format:<br>XXX.XXX.XXX.XXX                                                  |

**Table 33 - Configuring Static IP - Ethernet**

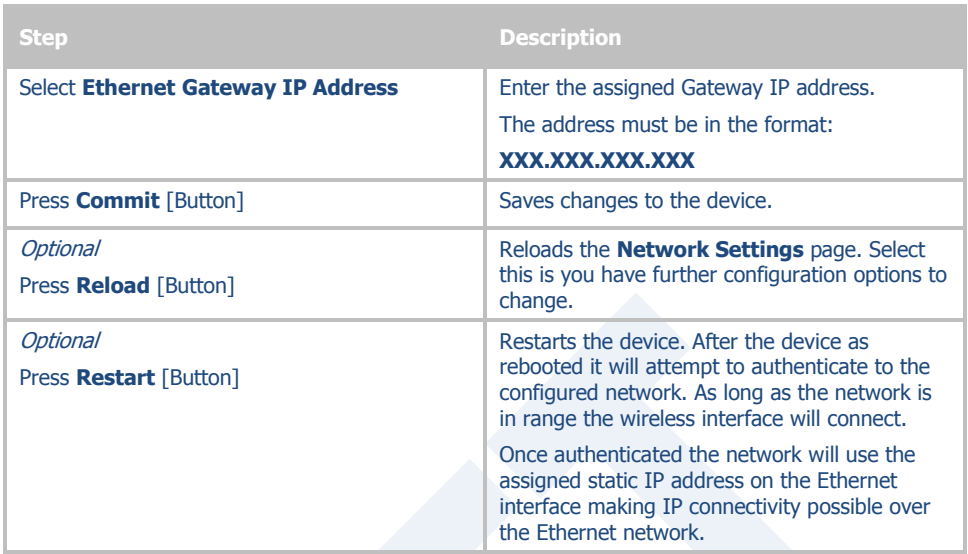

# **20.0 Configuring Serial Device Server**

The ABDG-SE-DP5XX/IN5XXX devices are shipped preconfigured for use as Serial Device Servers. All that is required is configuration of the WLAN parameters and security protocols; however the following section will cover the full configuration of a Serial Device Server to aid in the installation and deployment of the units.

If the Windows Virtual COM port driver is being used with the device, configure only the WLAN network parameters and security protocols through the web interface. All other parameters will be controlled by the VCOM driver. Installation and configuration of the VCOM driver is covered in section [21.0.](#page-74-0)

The following section shows how to manually configure the unit to accept TCP/IP connections and automatically set-up a data tunnel with one of the serial ports. The configuration is independent of the source of the request, as the tunnel ports are available to both the WLAN and Ethernet interfaces.

The Airborne devices support conditional tunnel binding based upon rules included in the configuration. The major options will be included.

## **20.1 Configuring Serial Port for Access on Telnet Port**

A data tunnel can be made using the device's telnet port as the network connection port. This does require authenticating with the device and manually initiating the tunnel connection. Configuring the device to support this approach to establishing a data tunnel is covered in the following table.

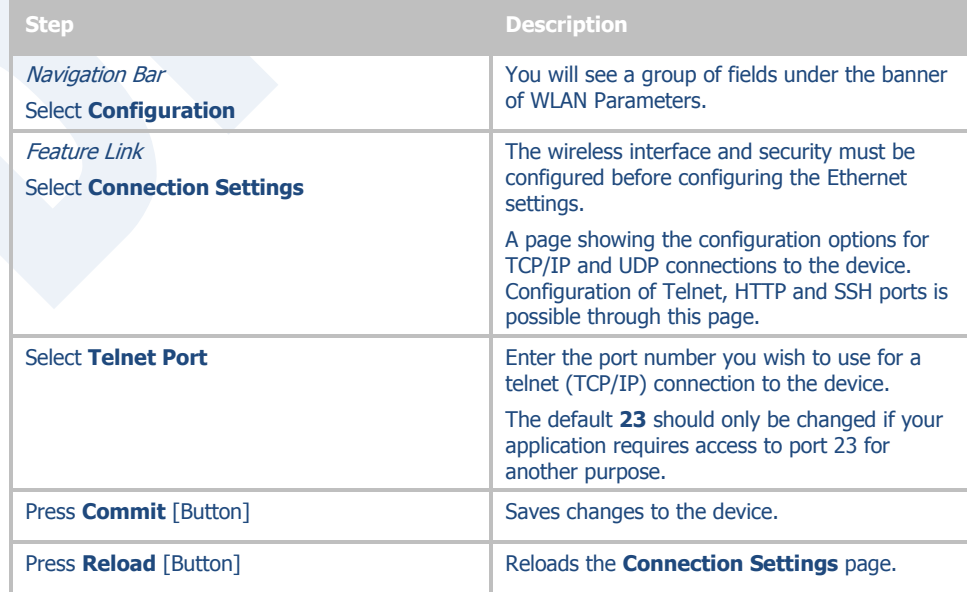

#### **Table 34 – Configure Data Tunnel on Telnet Port**

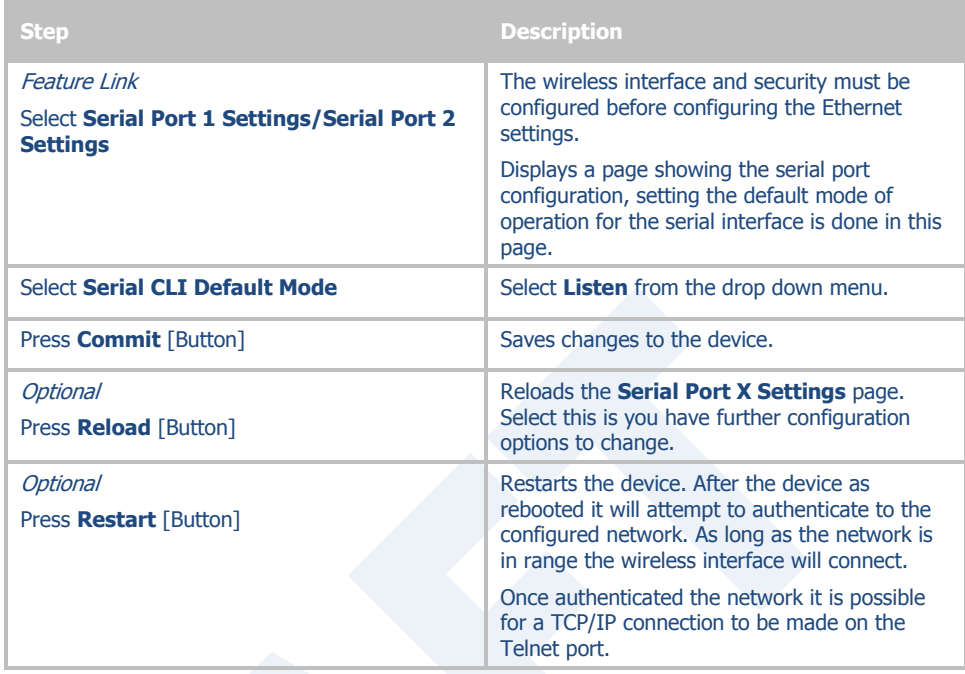

To establish a data tunnel and gain access to the serial data from the WLAN or Ethernet interface follow the steps in [Table 35.](#page-68-0)

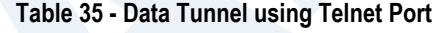

<span id="page-68-0"></span>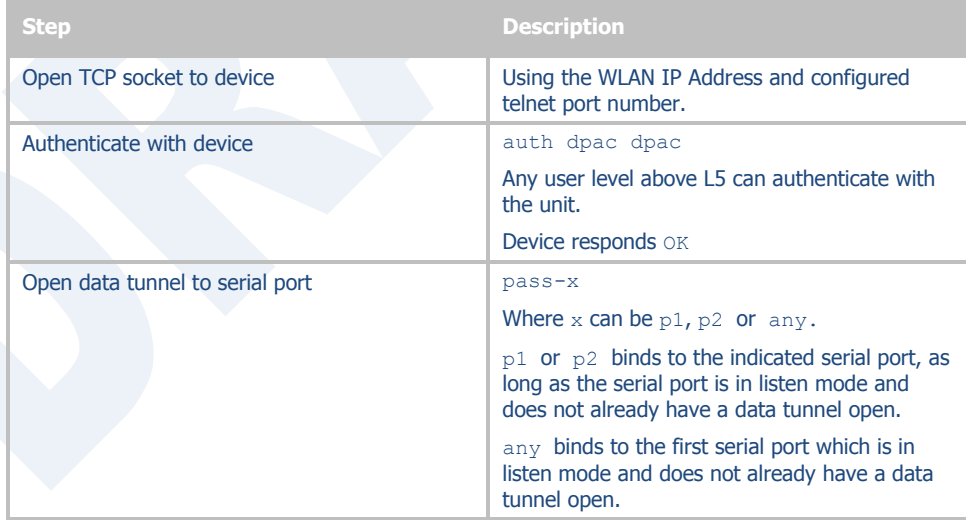

## **20.2 Configuring Serial Port 1 for Access on Tunnel Port**

A data tunnel can be made using the devices tunnel port as the network connection port. This does not require authenticating with the device and automatically initiates the tunnel connection. Configuring the device to support this approach to establishing a data tunnel is covered in the following table.

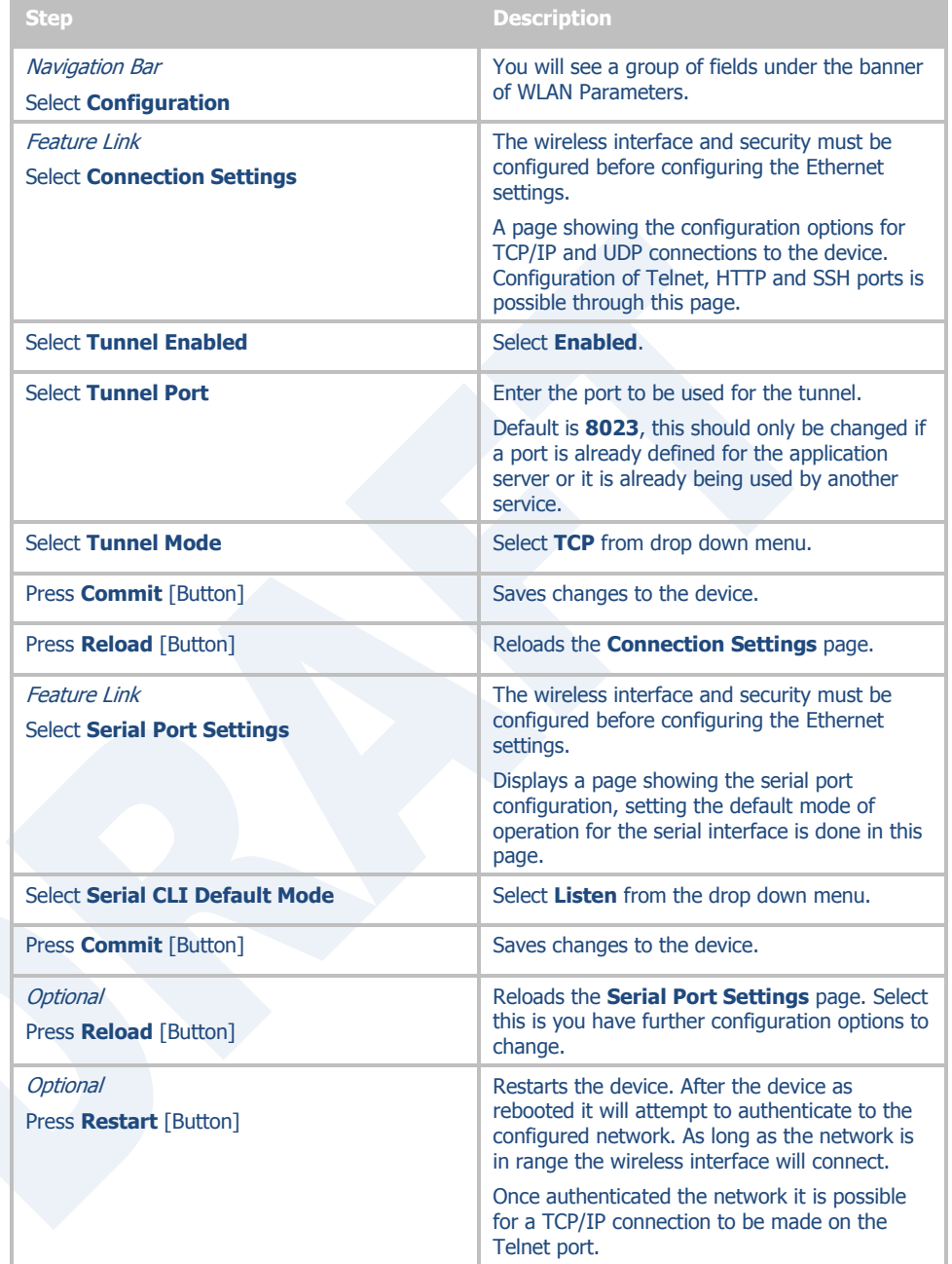

## **Table 36 – Configure Data Tunnel on Serial Port 1 Tunnel Port (TCP)**

<span id="page-69-0"></span>To establish a data tunnel and gain access to the serial data from the WLAN or Ethernet interface follow the steps in [Table 37.](#page-69-0)

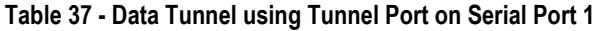

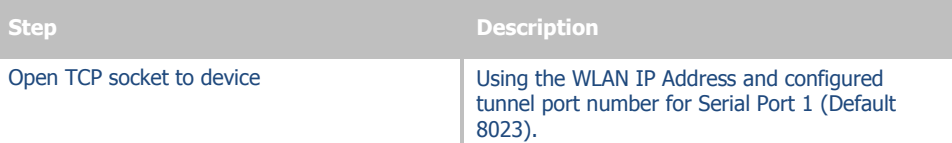

# **20.3 Configuring Serial Port 2 for Access on Tunnel Port**

A data tunnel can be made using the devices tunnel port as the network connection port. This does not require authenticating with the device and automatically initiates the tunnel connection. Configuring the device to support this approach to establishing a data tunnel is covered in the following table.

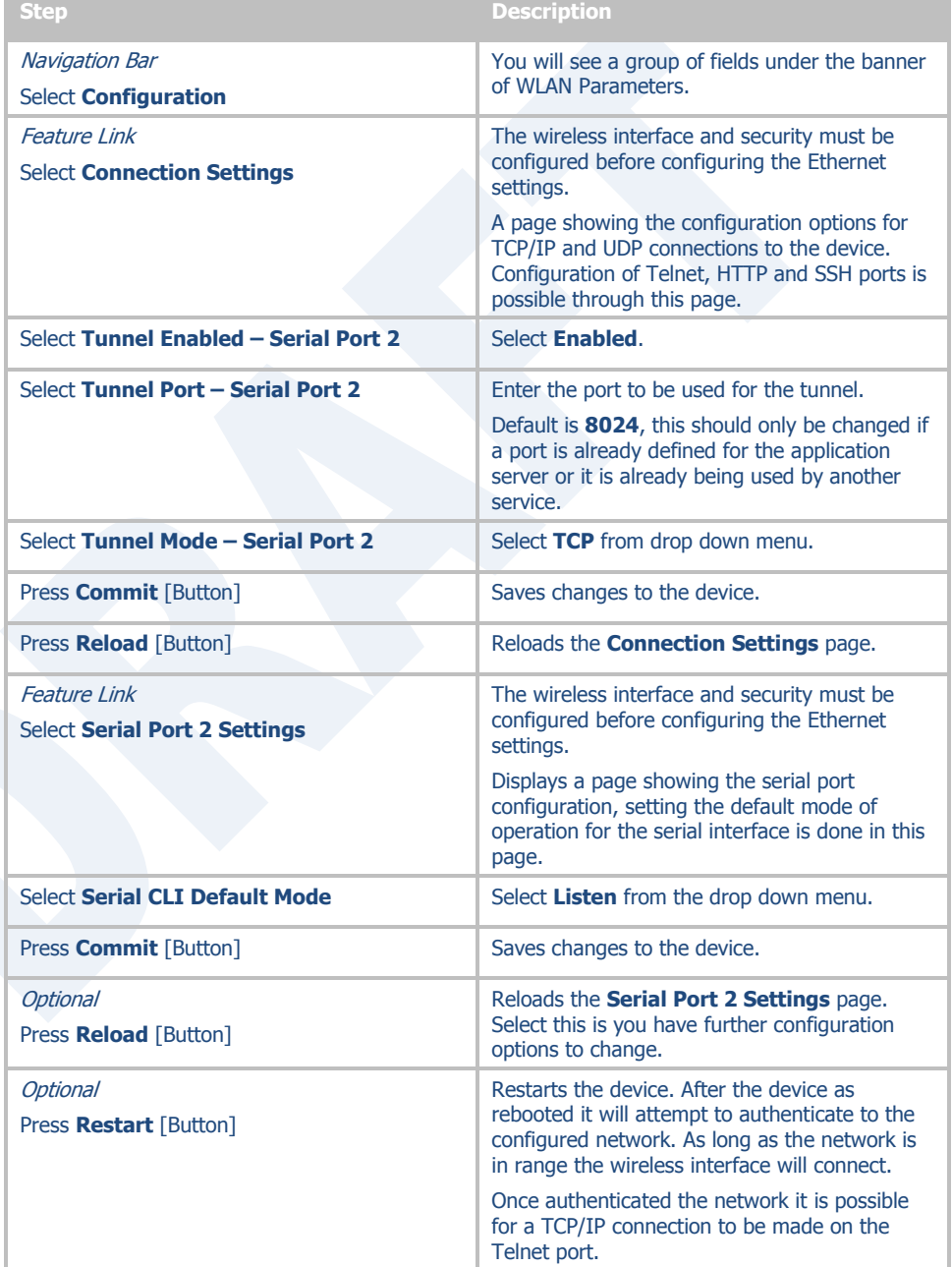

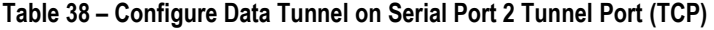

To establish a data tunnel and gain access to the serial data from the WLAN or Ethernet interface follow the steps in [Table 39.](#page-71-0)

**Table 39 - Data Tunnel using Tunnel Port on Serial Port 2**

<span id="page-71-0"></span>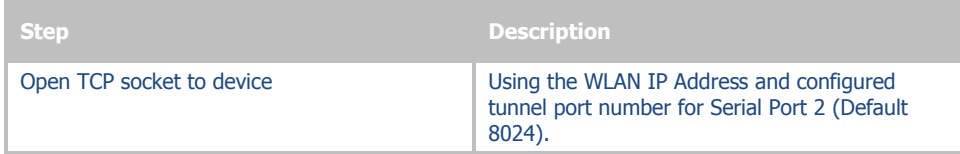

# **20.4 Configuring Serial Port 1 as TCP Client**

In this mode the device will attempt to initiate a TCP connection to a network based server and establish a data tunnel with Serial Port 1 on a successful network connection.

| <b>Step</b>                                              | <b>Description</b>                                                                                                    |
|----------------------------------------------------------|----------------------------------------------------------------------------------------------------|
| <b>Navigation Bar</b>                                    | You will see a group of fields under the                                                                                                    |
| Select Configuration                                     | banner of WI AN Parameters.                                                                                                    |
| <b>Feature Link</b>                                      | The wireless interface and security must be.                                                                                                    |
| <b>Select Connection Settings</b>                        | configured before configuring the Ethernet<br>settings.                                                                                                    |
|                                                          | A page showing the configuration options for<br>TCP/IP and UDP connections to the device.<br>Configuration of Telnet, HTTP and SSH ports<br>is possible through this page. |
| <b>Select TCP Port</b>                                   | Enter the port on which the target server is<br>listening for TCP connections.                                                                                             |
| <b>Select TCP Timeout</b>                                | Enter the inactivity timeout in seconds, after<br>which the device will close the open data<br>tunnel on Serial Port 1.                                                    |
|                                                          | The default <b>0</b> disables the timeout.                                                                                                    |
| <b>Select TCP Retry Time</b>                             | Enter the period (in seconds) the device<br>should use to retry establishing the TCP<br>connection to the target server.                                                   |
| Select Primary TCP Target Server IP Address              | Enter the IP address of the primary target<br>server.                                                                                                    |
|                                                          | The address must be in the format:                                                                                                    |
|                                                          | XXX.XXX.XXX.XXX                                                                                                    |
| <b>Optional</b><br>Select Secondary TCP Target Server IP | Enter the IP address of the secondary target<br>server.                                                                                                    |
| <b>Address</b>                                           | The address must be in the format:                                                                                                    |
|                                                          | XXX.XXX.XXX.XXX                                                                                                    |
|                                                          | This address will be used if the initial<br>attempts to connect to the primary server<br>fail. This field is optional.                                                     |
| Press Commit [Button]                                    | Saves changes to the device.                                                                                                    |
| Press Reload [Button]                                    | Reloads the <b>Connection Settings</b> page.                                                                                                    |

**Table 40 - Configure Serial Port 1 as TCP Client**
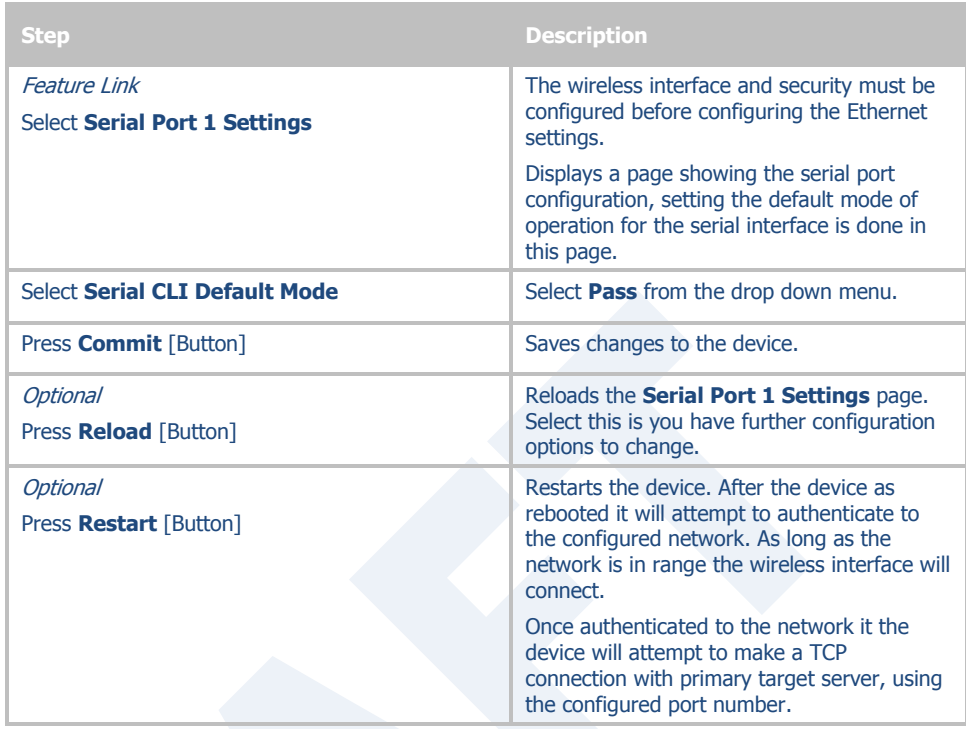

### **20.5 Configuring Serial Port 2 as TCP Client**

In this mode the device will attempt to initiate a TCP connection to a network based server and establish a data tunnel with Serial Port 2 on a successful network connection.

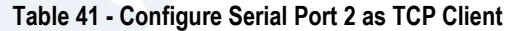

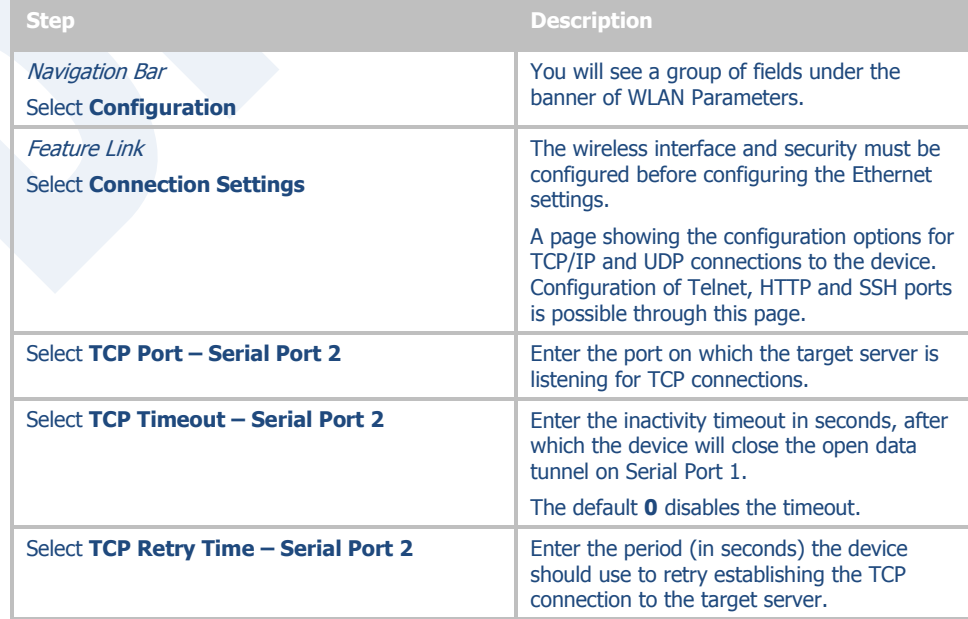

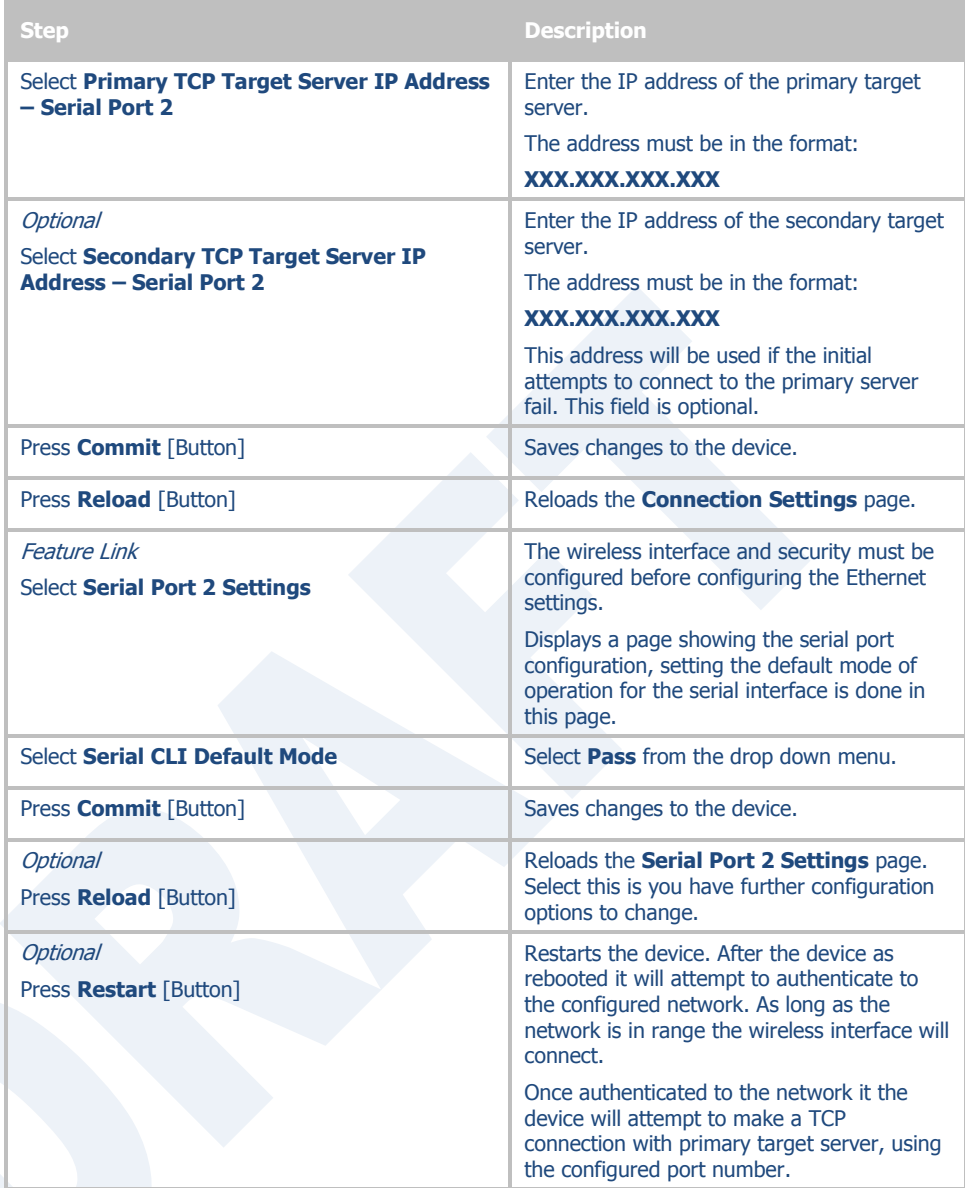

### **21.0 Installing and Using the Airborne VirtualCOM Driver**

Quatech supplies with its serial devices a virtual COM port device driver for the Microsoft Windows operating system. This driver acts as a Virtual COM port for applications requiring the use of a COM port for data communication. The driver redirects serial data to a TCP/IP connection between the host computer and target Airborne™ device.

Installation of the VCOM driver is done using the Airborne Management Center™ (AMC). The following [Table 42](#page-74-0) identifies the steps to complete the process of installing the VCOM driver for a specific device. Once installed the host system will have additional COM ports through which the system may communicate with the device attached to the serial port on the Airborne™ device.

<span id="page-74-0"></span>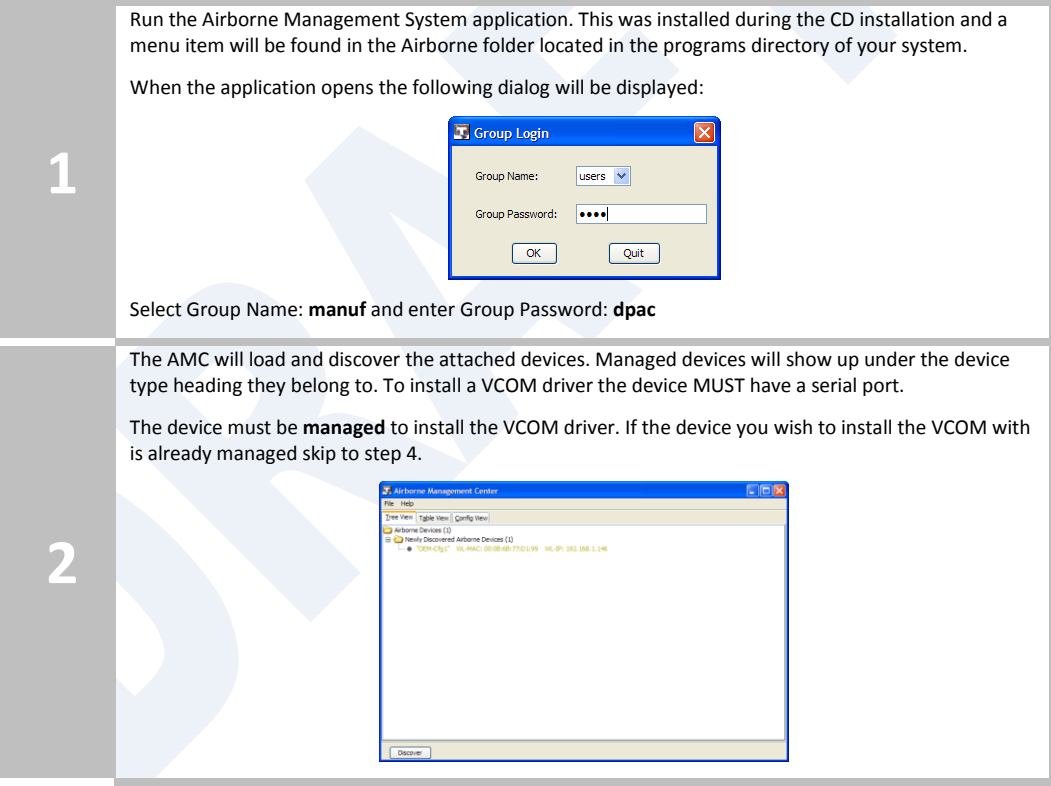

**Table 42 - Install VCOM**

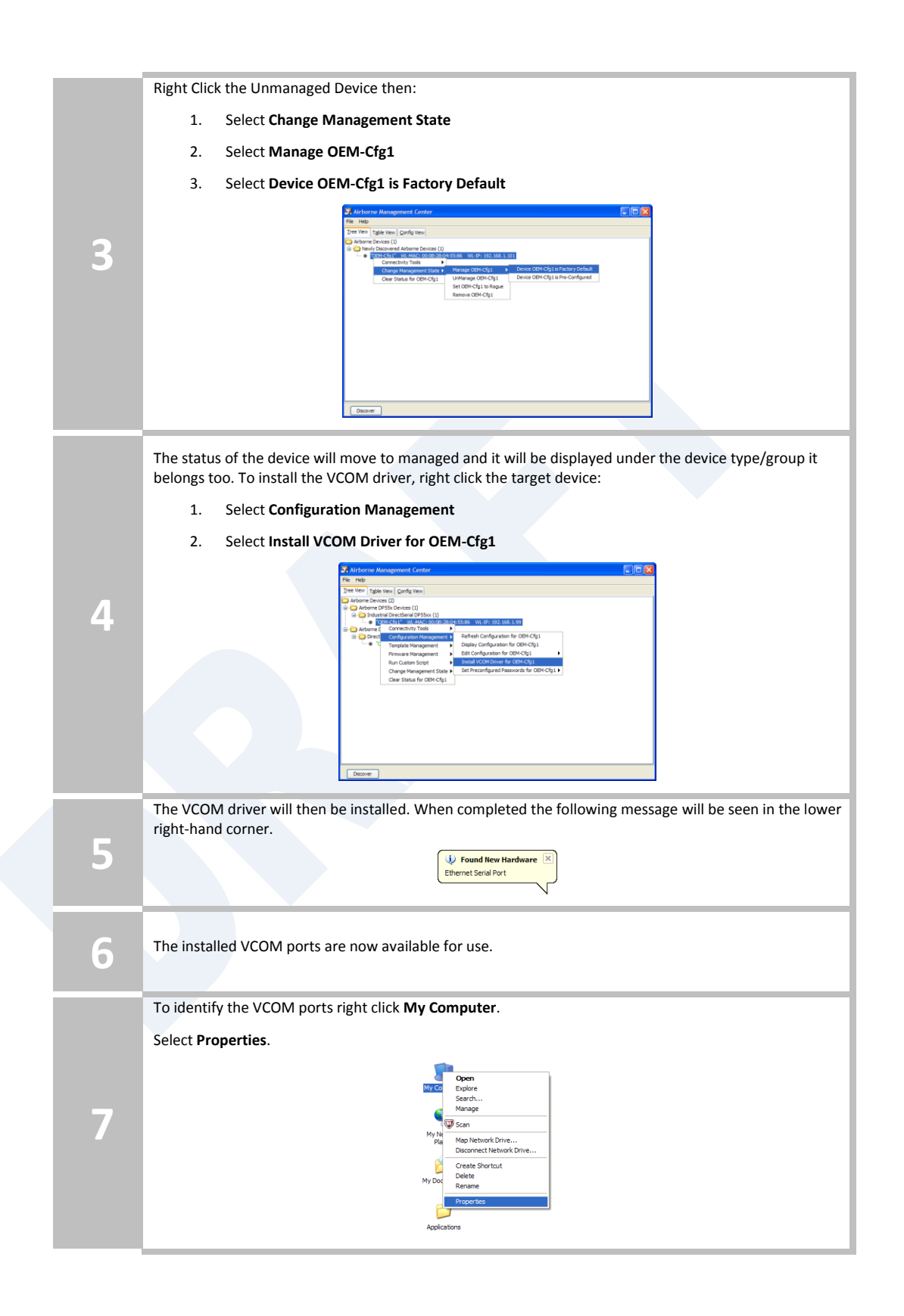

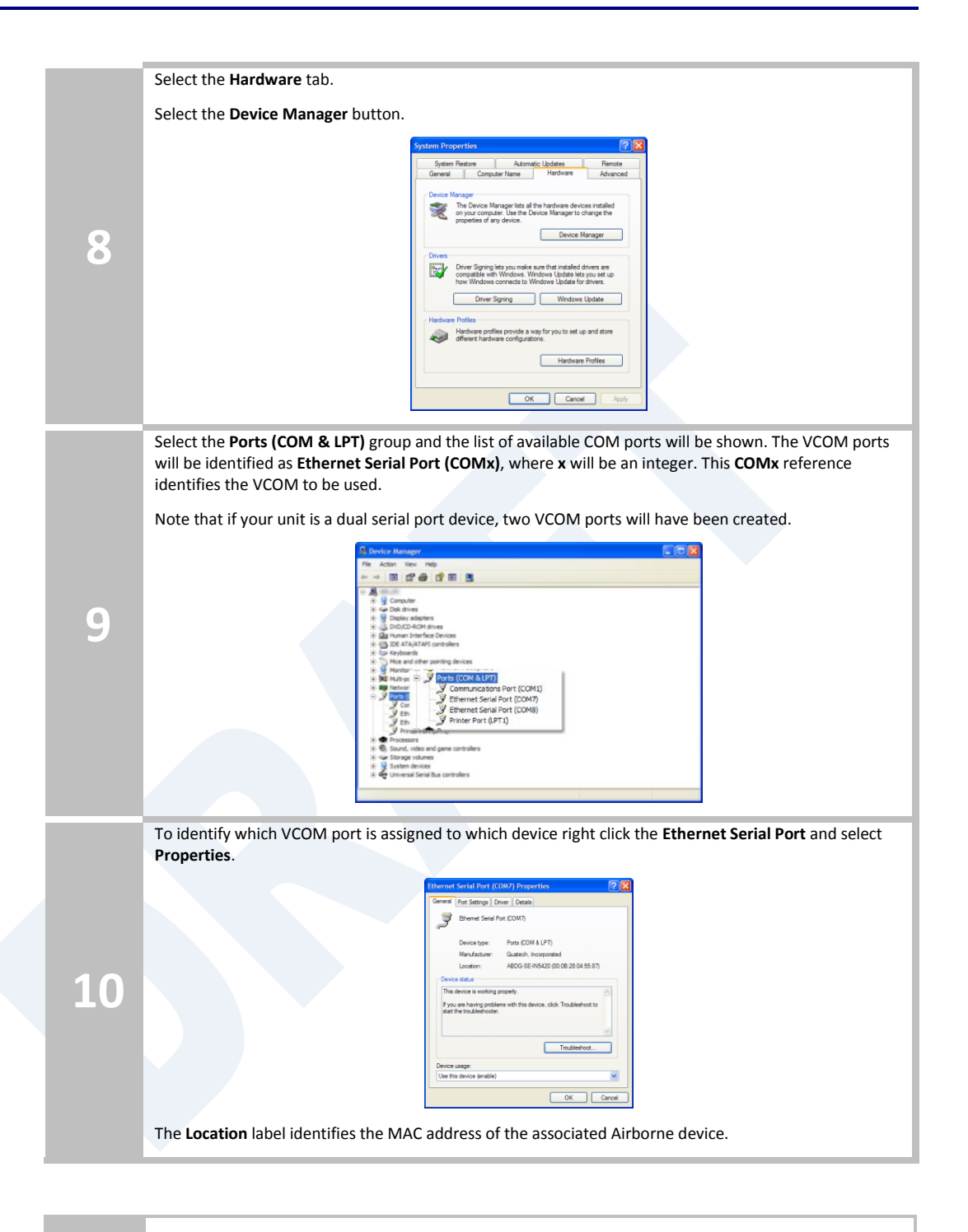

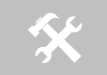

Do not change the WLAN IP address settings for the Airborne device which is using the VCOM driver. Changing the IP address of the device will cause the VCOM driver not to function. It will need to be reinstalled if this occurs.

### **22.0 Replacing a Serial Cable**

The serial device servers can be configured to act as a cable replacement using either an AdHoc or Infrastructure network. In this application you will need two (2) Quatech Serial device servers. Once configured the two devices will automatically connect and make a virtual serial connection between the two serial ports across the 802.11 network.

To establish the cable replacement one device will be the master and one the slave. It does not matter which end of the serial connection is which. The master initiates the network connection and the slave waits for the master to connect. The following [Table 43](#page-77-0) and [Table 44](#page-78-0) identify the required configurations for the Master and Slave. The configuration is for a single serial port, the same configuration can be used with those devices that support two serial connections.

The configurations in [Table 43](#page-77-0) and [Table 44](#page-78-0) use an AdHoc network. An infrastructure network can be used as long as static IP configuration is used for the slave device.

<span id="page-77-0"></span>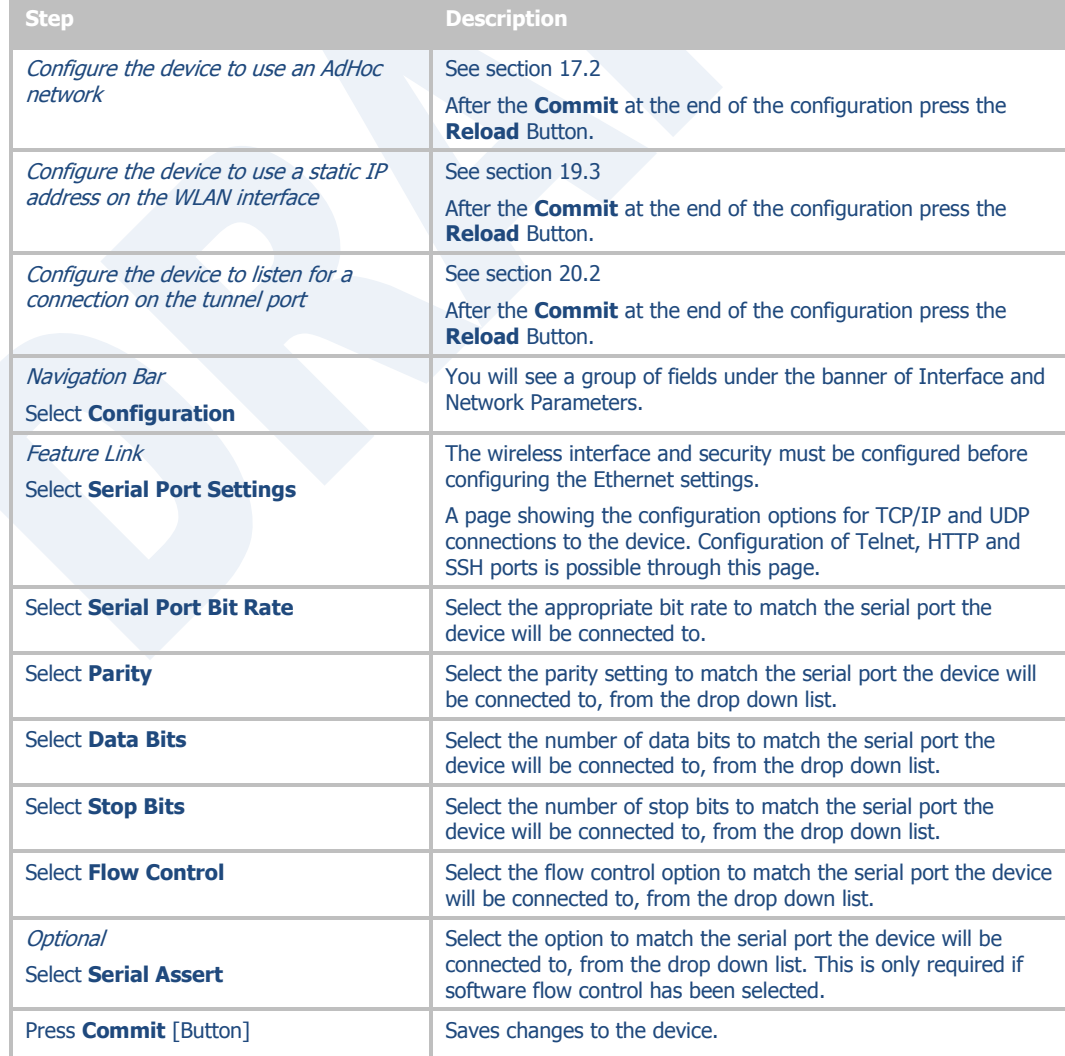

#### **Table 43 - Cable Replacement - Slave Configuration**

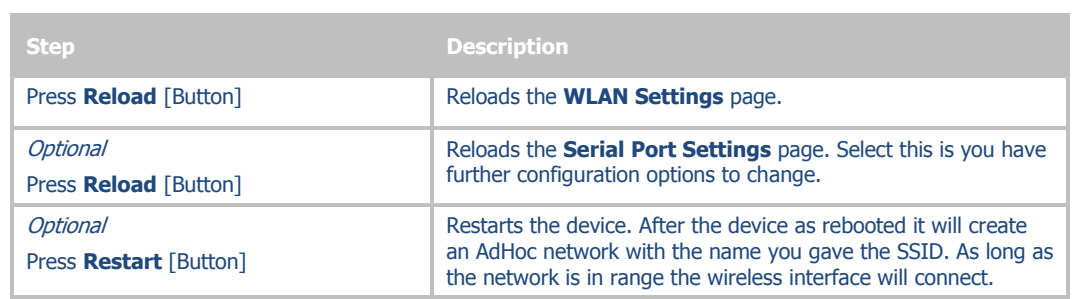

### **Table 44 - Cable Replacement - Master Configuration**

<span id="page-78-0"></span>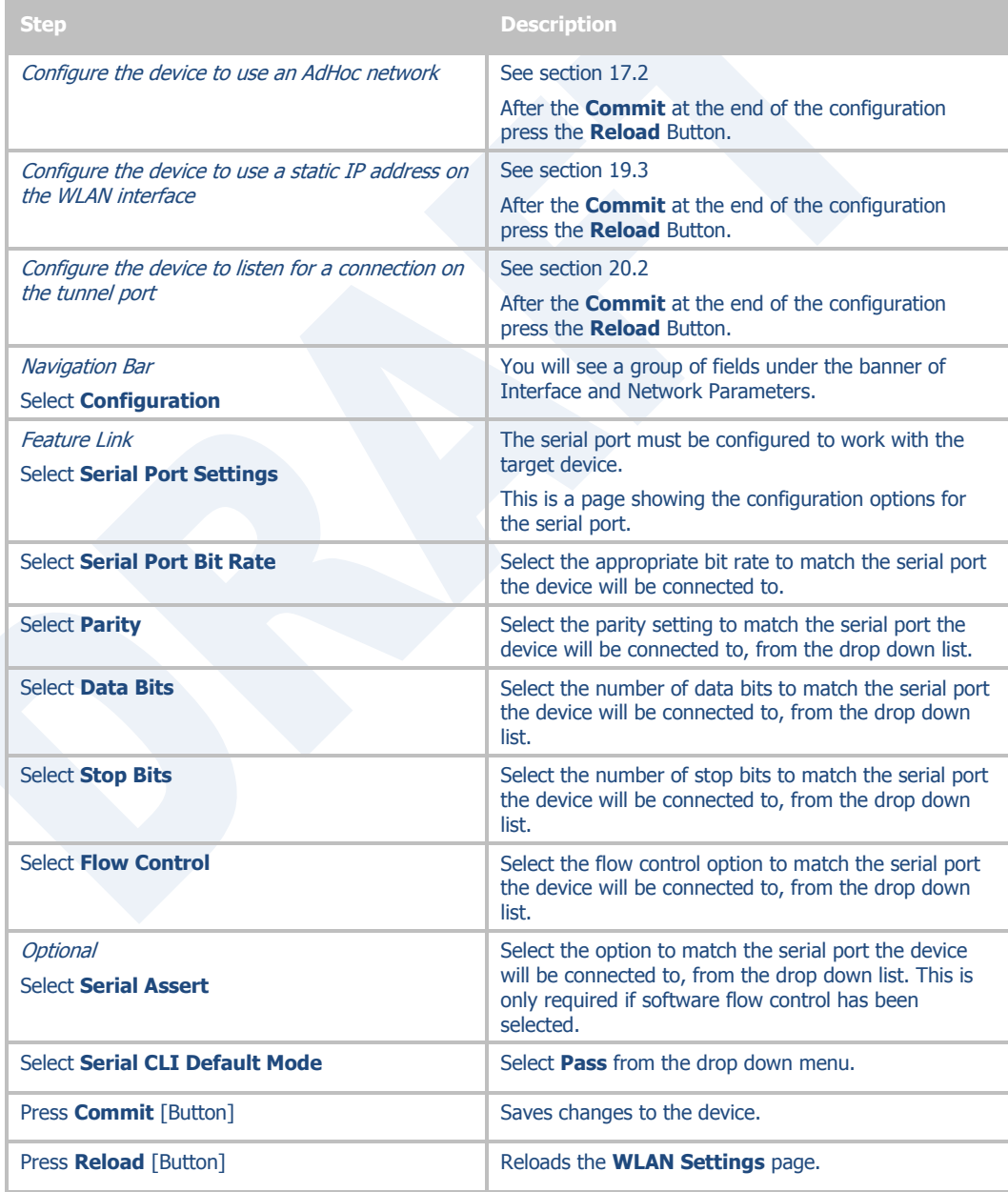

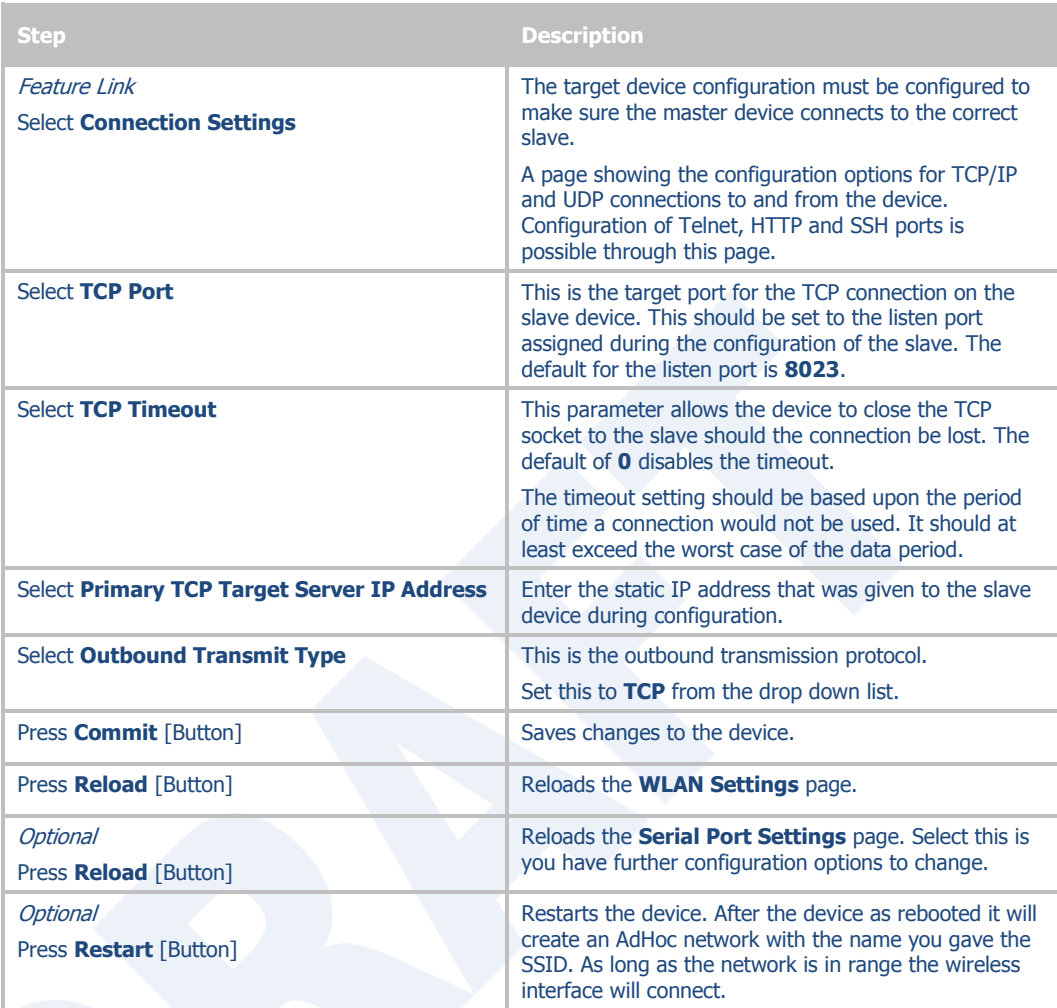

### **23.0 Configuring Ethernet Adapter**

The ABDG-ET-DP5XX/IN5XXX devices are shipped preconfigured for use as an Ethernet adapter. All that is required is configuration of the WLAN parameters and security protocols; however the following section will cover the full configuration of an Ethernet Device to aid in the installation and deployment of the units.

The Airborne Ethernet adapter is a fully functional NAT Level 3 router, supporting a public IP address for the WLAN interface and a private network for the attached devices on the Ethernet interface.

**Network Address Translation** (NAT) is the process of modifying network address information in datagram packet headers while in transit across a traffic routing device for the purpose of remapping a given address space into another. In the case of a NAT Level 3 device, the modification of the packet headers provides for a translation between a single public IP address (that of the WLAN interface) and the IP address of the devices on the private network (Ethernet interface).

The Airborne Adapter WLAN interface is considered the public address and will be the point of contact on the target network (see [Figure 20\)](#page-80-0). This interface supports all the wireless and network authentication requirements including support for WPA2-Enterpise. It can acquire an IP address through both DHCP or user configured static IP. Configuration, association and authentication are handled entirely by the Airborne Bridge and require no interaction from the wired host on the private network.

<span id="page-80-0"></span>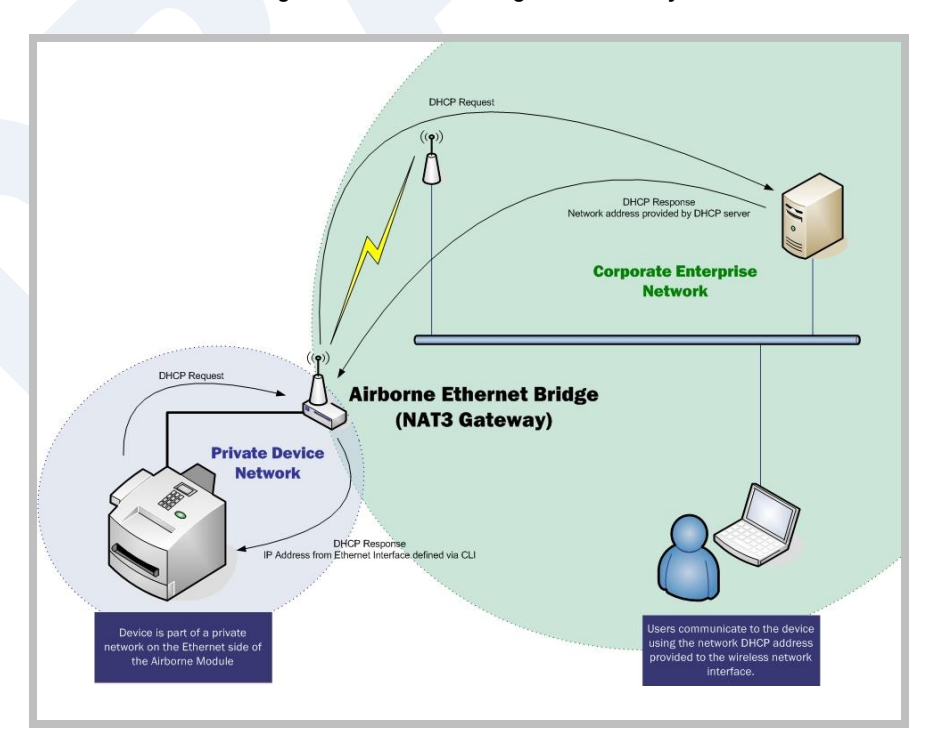

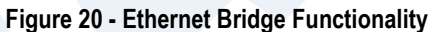

The Private network is the wired interface provided by the bridge. This interface includes a DHCP server and supports dynamic and static IP address assignment. This means any Ethernet client supporting DHCP can be connected to the wired interface without any configuration changes. The private network host can communicate with the Airborne Adapter using the bridges Ethernet IP address on the private network.

The Airborne Ethernet Adapter supports NAT Level 3 and as such provides the following advantages over the more traditional bridge functionality:

- A single network IP address on the public network. This simplifies management of the devices on the network.
- A single point of authentication. The Airborne device handles authentication for the public network, this means a single point of contact for all security interaction, simplifying deployment for the network.
- Zero security footprint on the private network host.
- Support for DHCP and static IP on the private network. This capability allows the host to be shipped without any configuration changes.
- Port forwarding. Allows you to decide if web page, telnet or FTP access should be forwarded to the private network or handled by the Airborne Bridge.
- Plug-n-Play. In most cases all that is required for full functionality is configuration of the wireless interface for the target network. This can be done before deployment to minimize deployment time and complexity.

#### **23.1 Public Network Interface**

The public network interface is the Airborne Adapter WLAN port. This interface must be configured to associate and authenticate with the target network. Configuration of this interface is covered in section [17.0.](#page-55-1)

The public address becomes the target address for all accesses to the host device connected to the private network. In the example shown in [Figure 21,](#page-82-0) any device on the public network wanting to communicate with the Host device (IP: 192.168.2.100), would use the IP address 123.45.67.89, the Airborne Ethernet Adapter will forward all traffic to the private address 192.168.2.100.

The network infrastructure will show the MAC and IP address of the Airborne Adapter WLAN interface as the network presence, as a consequence of this all traffic will be identified as being from or to this address.

<span id="page-82-0"></span>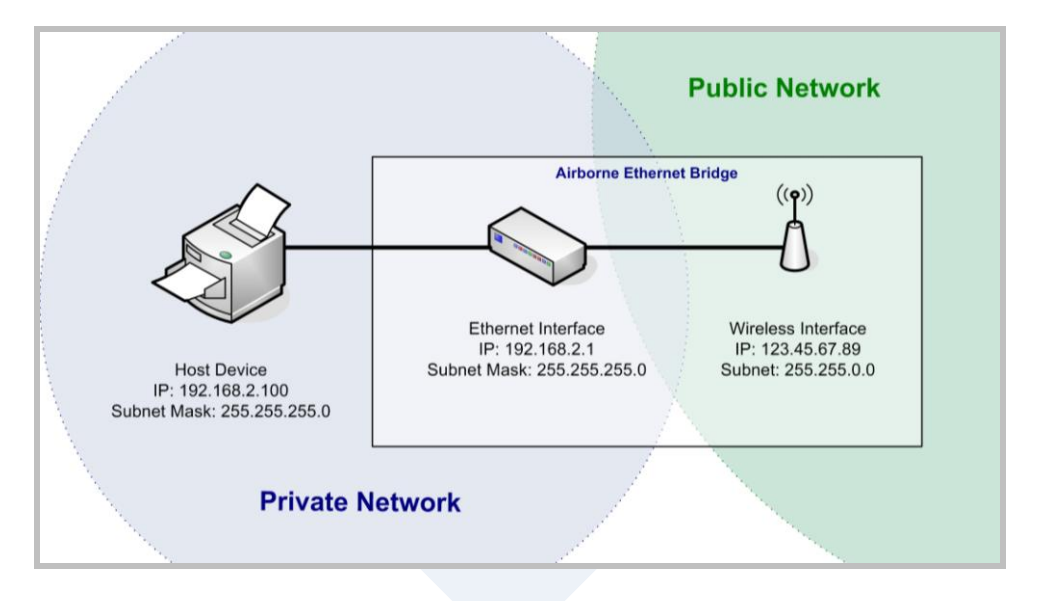

**Figure 21 - Airborne Ethernet Bridge IP Configuration**

The public network interface supports the Airborne™ discovery protocol and will respond to discovery requests issued on the public network.

#### **23.2 Private Network Interface**

The private network interface is on the Ethernet port of the Airborne Adapter. The interface supports multiple Ethernet clients with either a static or DHCP sourced IP addresses. The configuration of this interface is covered in [Table 45](#page-82-1) and [Table](#page-83-0)  [46.](#page-83-0)

<span id="page-82-1"></span>

| <b>Step</b>                                     | <b>Description</b>                                                                                                    |
|-------------------------------------------------|----------------------------------------------------------------------------------------------------|
| <b>Navigation Bar</b>                           | You will see a group of fields under the                                                                                                    |
| Select <b>Configuration</b>                     | banner of WI AN Parameters.                                                                                                    |
| Feature Link<br><b>Select Ethernet Settings</b> | The wireless interface and security must be.<br>configured before configuring the Ethernet<br>settings.                                          |
|                                                 | A page showing the range of Ethernet<br>options and fields, setting the mode of<br>operation for the Ethernet interface is done<br>in this page. |
| <b>Select DHCP Server Enabled</b>               | Select <b>Enable</b> from drop down menu.                                                                                                    |
| <b>Select Ethernet Role</b>                     | Select <b>Router</b> from the drop down menu.                                                                                                    |
| Press <b>Commit</b> [Button]                    | Saves changes to the device.                                                                                                    |
| Press <b>Reload</b> [Button]                    | Reloads the <b>Ethernet Settings</b> page.                                                                                                    |

**Table 45 - Ethernet Adapter interface Configuration - DHCP**

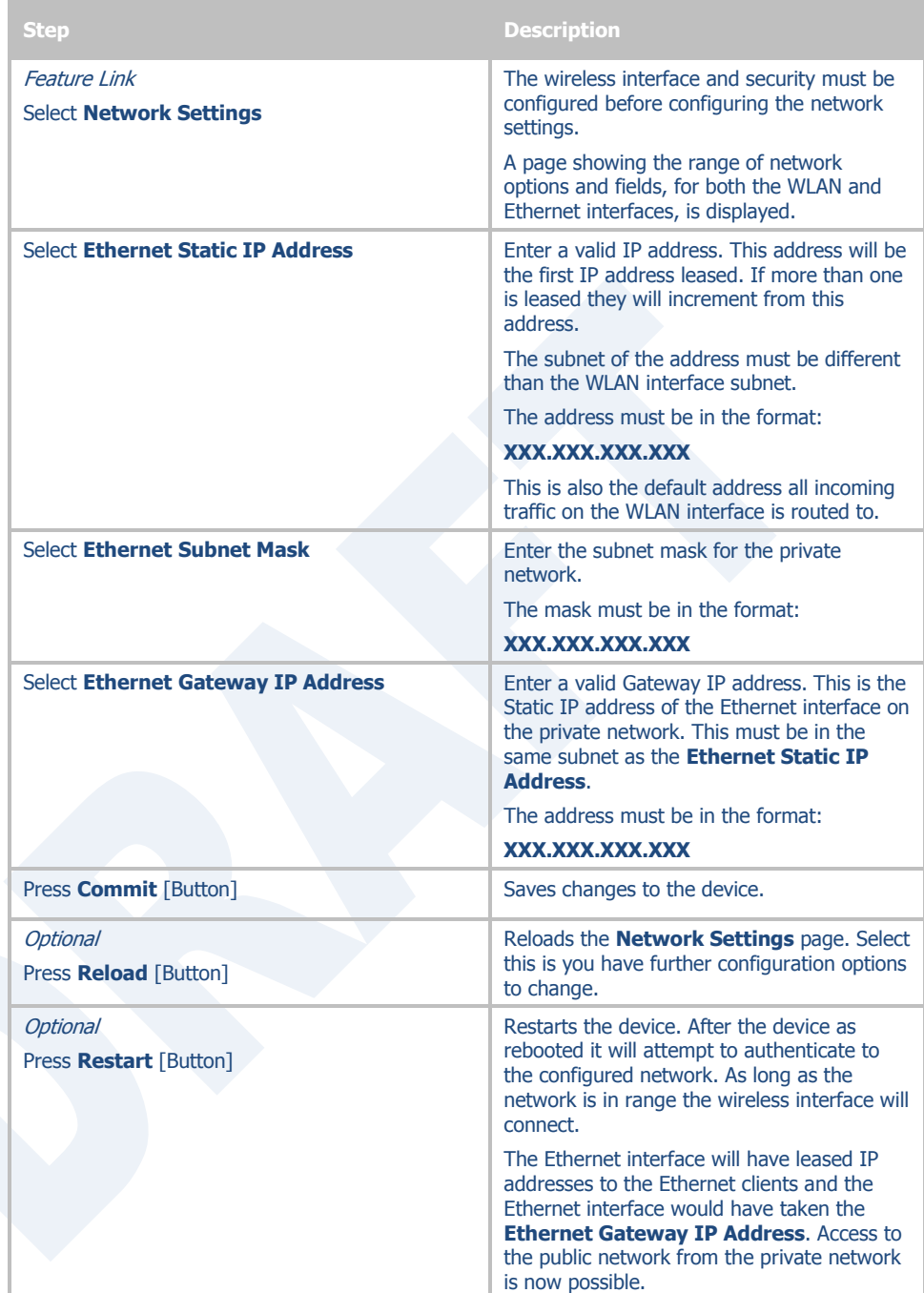

<span id="page-83-0"></span>Unless your public network is using the default 192.168.2.XX subnet you should not change the Ethernet parameters.

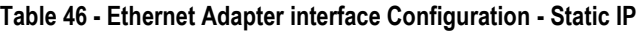

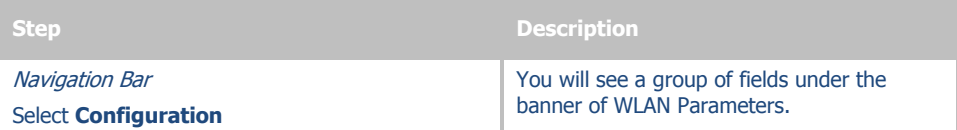

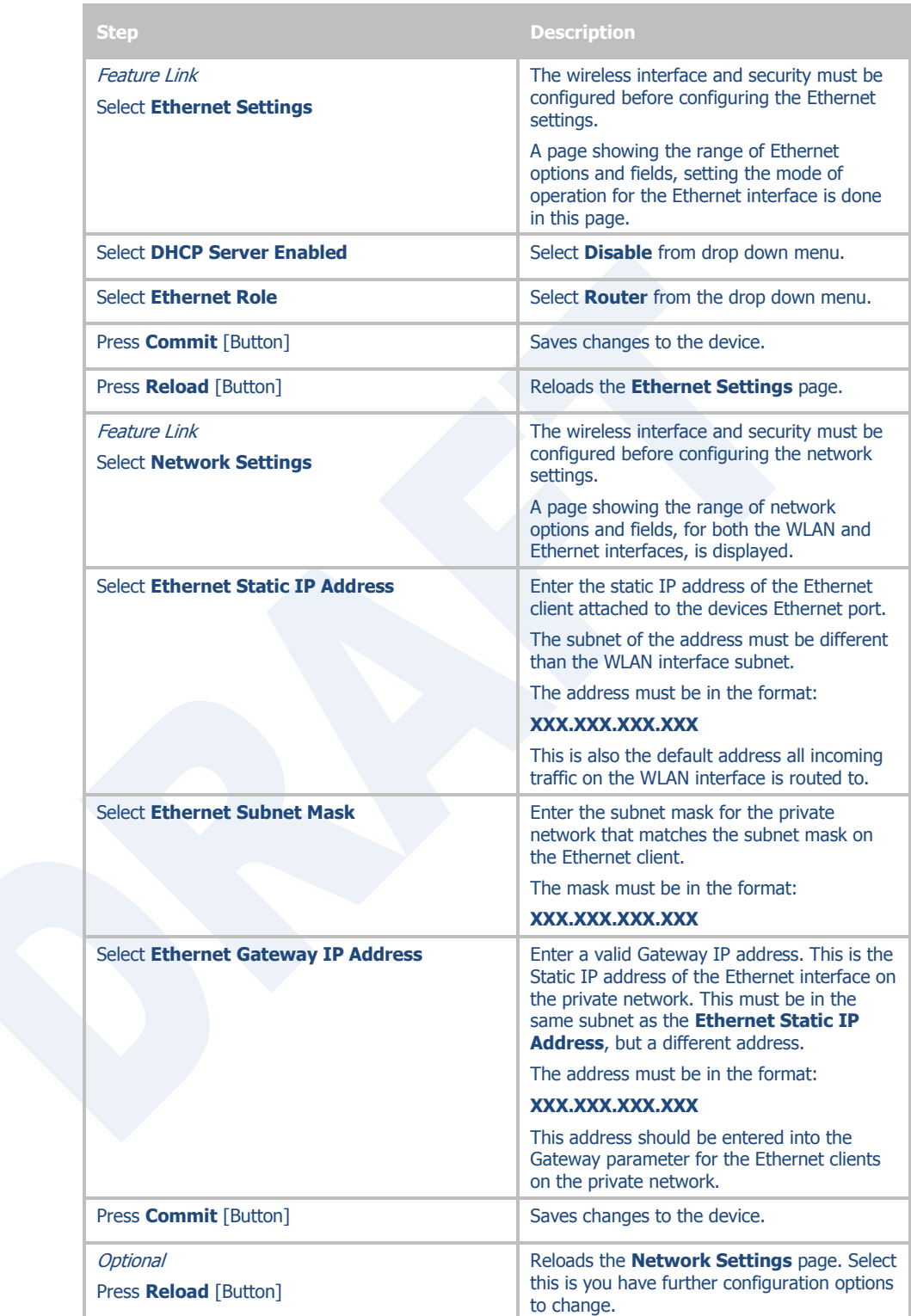

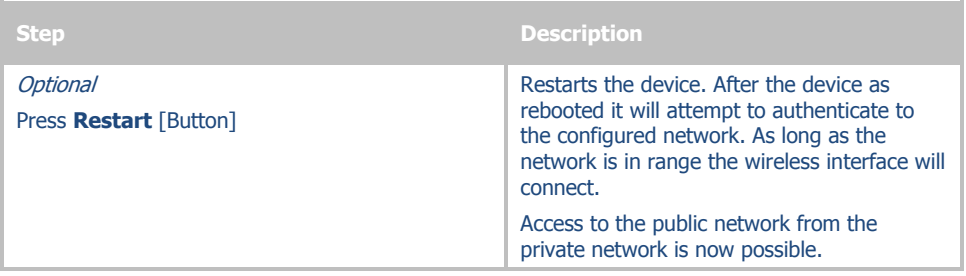

The private network supports the Airborne™ discovery protocol (UDAP) and will respond to discovery requests.

 $\cancel{N}$ 

The subnet for the private network IP addresses (Ethernet Client and Gateway) and public IP address (WLAN), obtained by the module via the wireless interface, **MUST NOT** be the same.

Failure to observe this requirement will result in unpredictable behavior of the adapter.

When attempting to make an out-bound connection to a device on the public network, the public network IP address of the device should be used e.g. In [Figure 21](#page-82-0) the client with address 192.168.2.100 wants to connect to an FTP server, with the address of 123.45.67.99, on the public network to perform a firmware download. The FTP address that would be used in the **Configuration/Advanced Settings** FTP Server Address or Name would be 123.45.67.99. Note that this is not within the subnet of the Ethernet client, however the NAT router will do the necessary address translations and packet header manipulations to ensure the out-bound and in-bound connections are maintained.

Any traffic between the Airborne Ethernet Adapter's Ethernet interface and Ethernet client, on the private network, will not be broadcast on the public network unless it is directed at the public network.

For most users there will be no modification of the private network settings needed and if the target Ethernet client uses DHCP to obtain an IP address, no change in configuration will be required either.

## **24.0 Web Page Overview**

The following section highlights the contents of each web page and provides a reference to the associated CLI command. For further explanation of each of the fields please refer to the referenced command in the table (See Airborne Enterprise Command Line Reference Manual).

# Module Status

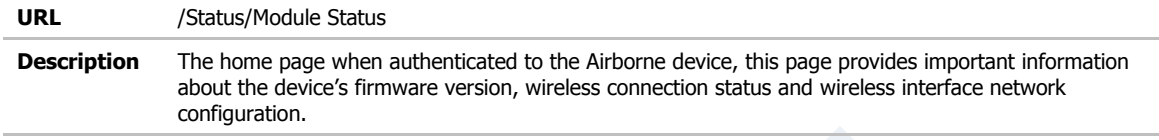

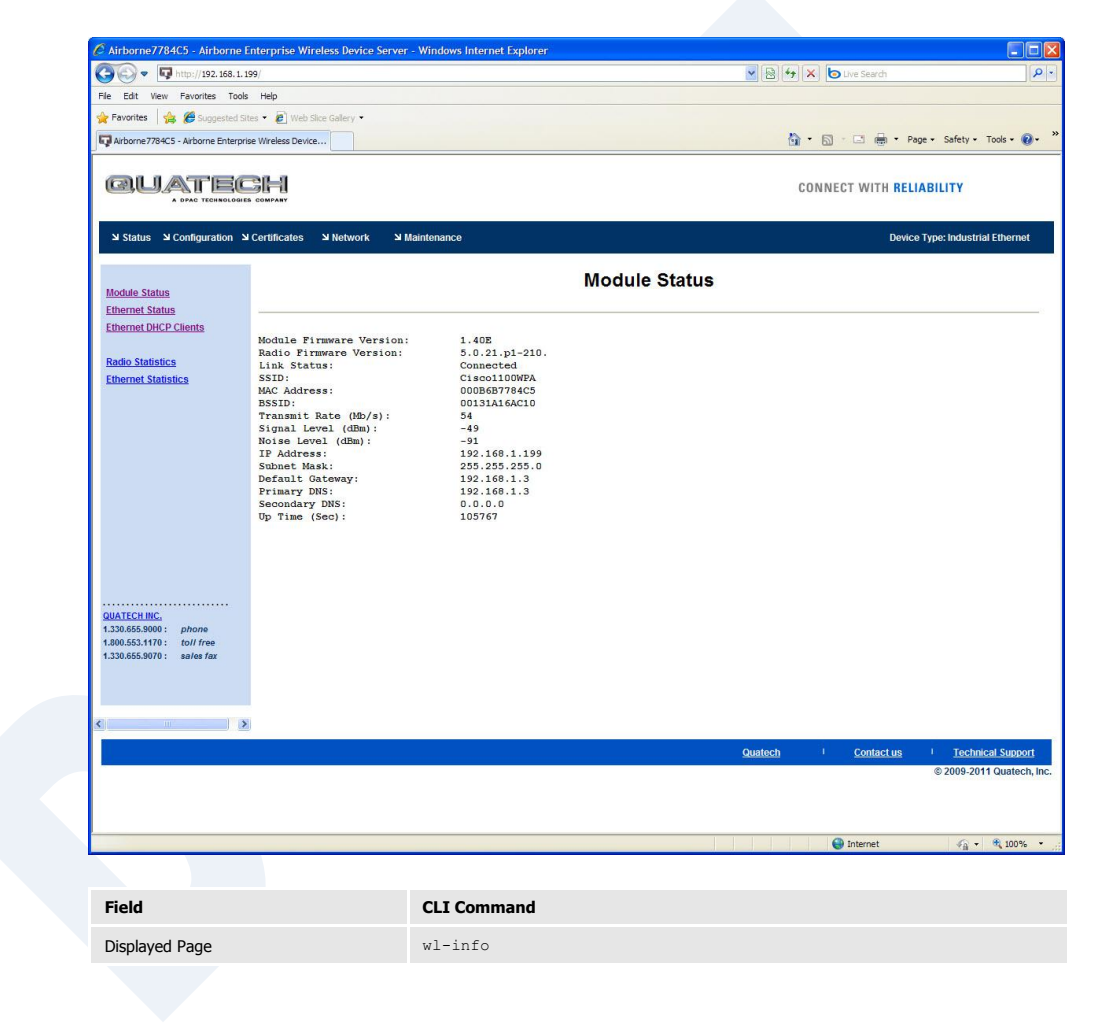

## Ethernet Status

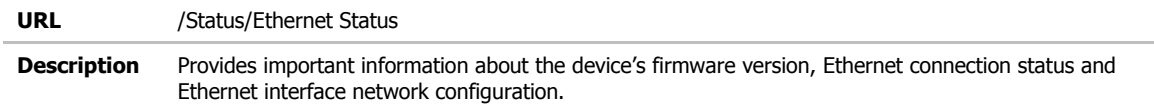

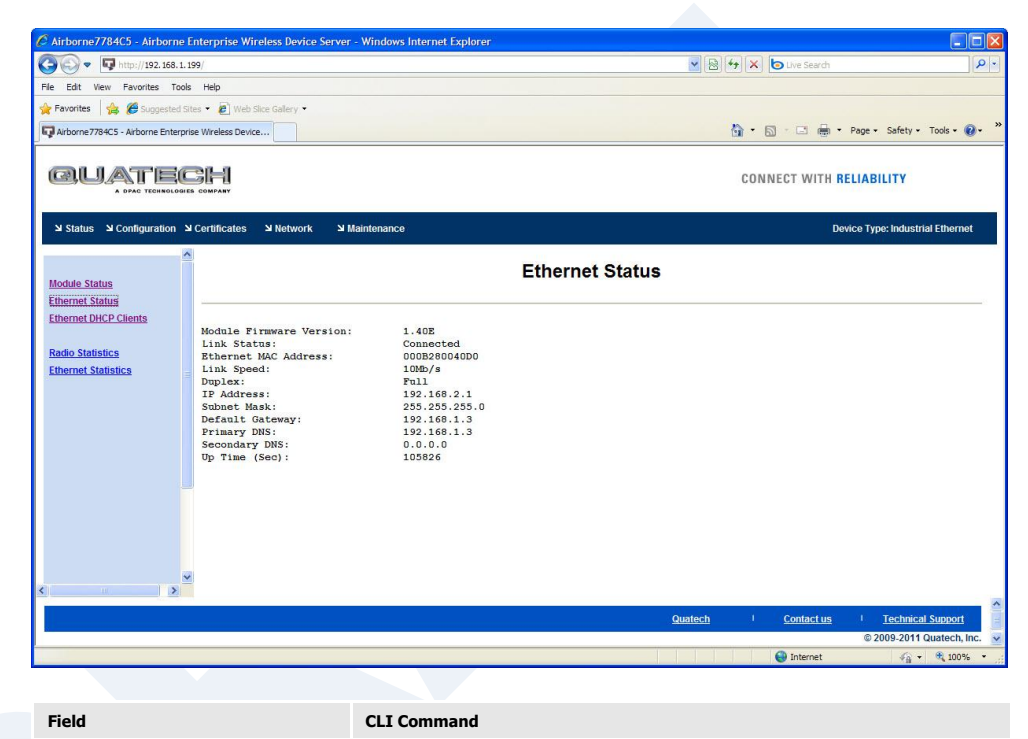

Displayed Page eth-info

# Ethernet DHCP Clients

**URL** /Status/Ethernet DHCP Clients

**Description** Displays the IP address issued by the DHCP server to specific MAC addresses.

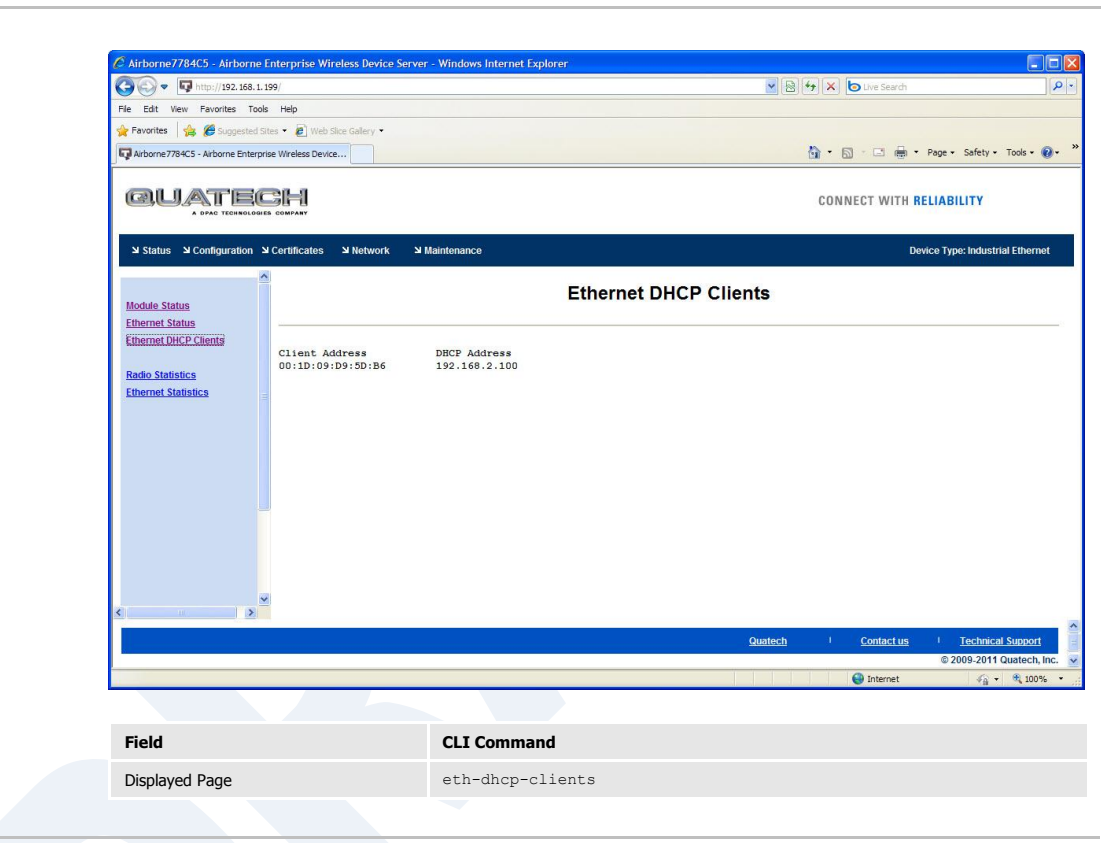

# Radio Statistics

**URL** /Status/Radio Statistics **Description** Provides information about the packet transmit and receive performance of the wireless interface.

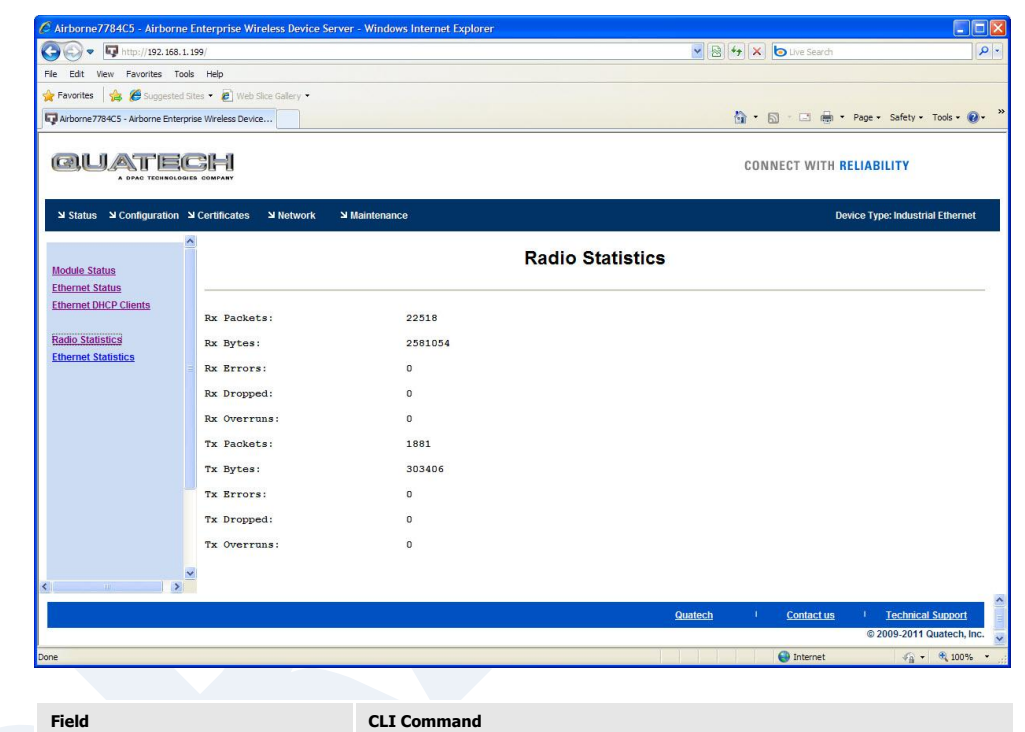

Displayed Page stats <br/> stats <br/> <br/> stats <br/> <br/> <br/>stats <br/> <br/>  $\;$  radio

# Ethernet Statistics

**URL** /Status/Ethernet Statistics **Description** Provides information about the packet transmit and receive performance of the Ethernet interface.

> 7784C5 - Airborne Ei  $\Box$ D|x et Explor  $\bigodot \bigodot \bullet \bigbox{\hspace{1.5pt}} \bigbox{ \begin{tabular}{l} \bf \end{tabular} }$  Thttp://192.168.1.199 v 8 + x buve Searc File Edit View Favorites Tools Help Favorites  $\frac{1}{12}$  C Suggested Sites • C Web Site Gallery • We Airborne 7784C5 - Airborne Enterprise Wireless Device...  $\begin{picture}(160,17) \put(0,0){\line(1,0){10}} \put(10,0){\line(1,0){10}} \put(10,0){\line(1,0){10}} \put(10,0){\line(1,0){10}} \put(10,0){\line(1,0){10}} \put(10,0){\line(1,0){10}} \put(10,0){\line(1,0){10}} \put(10,0){\line(1,0){10}} \put(10,0){\line(1,0){10}} \put(10,0){\line(1,0){10}} \put(10,0){\line(1,0){10}} \put(10,0){\line($ QUATECH CONNECT WITH RELIABILITY Device Type: Industrial Ethernet Maintenance ע Configuration צ Certificates או Network צ Status צ **Ethernet Statistics** Module Status<br>Ethernet Status<br>Ethernet DHCP Clients Rx Packets: 5848 **Radio Statistics<br>Ethernet Statistics** Rx Bytes: 932204 Rx Errors:  $\circ$ Rx Dropped:  $\overline{0}$ Rx Overruns:  $\mathfrak o$ Tx Packets: 1550 Tx Bytes: 588271 Tx Errors:  $\mathfrak o$ Tx Dropped:  $\overline{0}$ Tx Overruns: Quatech Contact us Techni **Field CLI Command** Displayed Page stats ethernet

# Express Setup

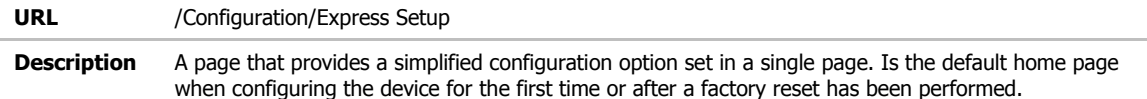

#### QUATECH

CONNECT WITH RELIABILITY

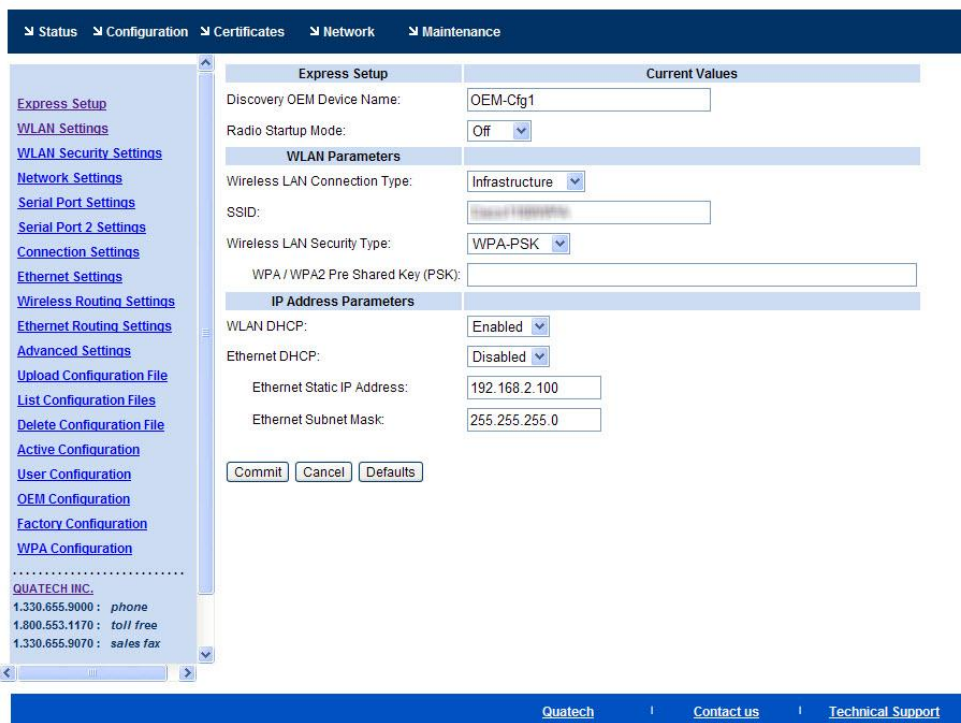

© 2009-2011 Quatech, Inc.

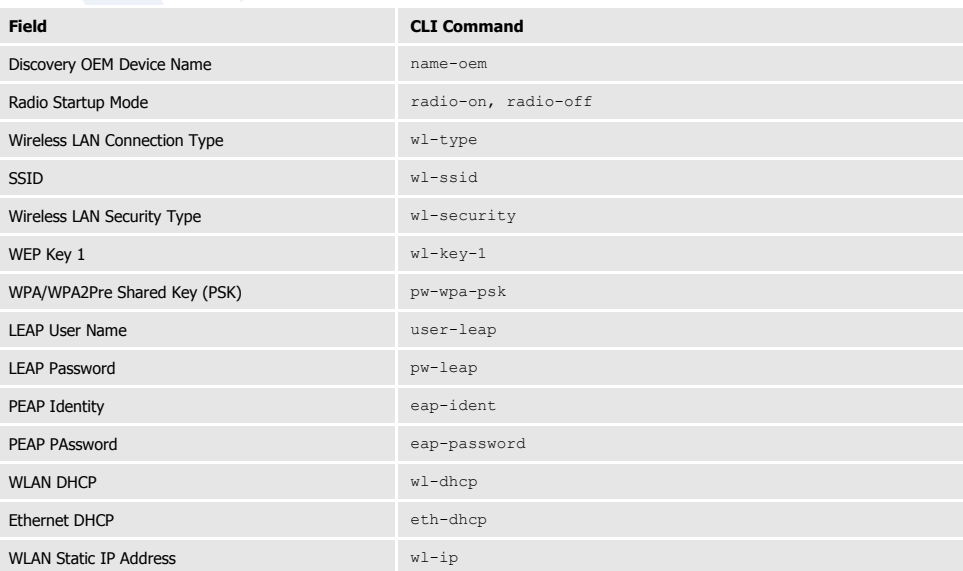

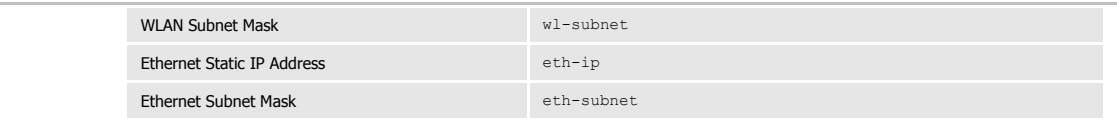

# WLAN Settings

**URL** /Configuration/WLAN Settings **Description** Configures the wireless interface settings including network name and type.

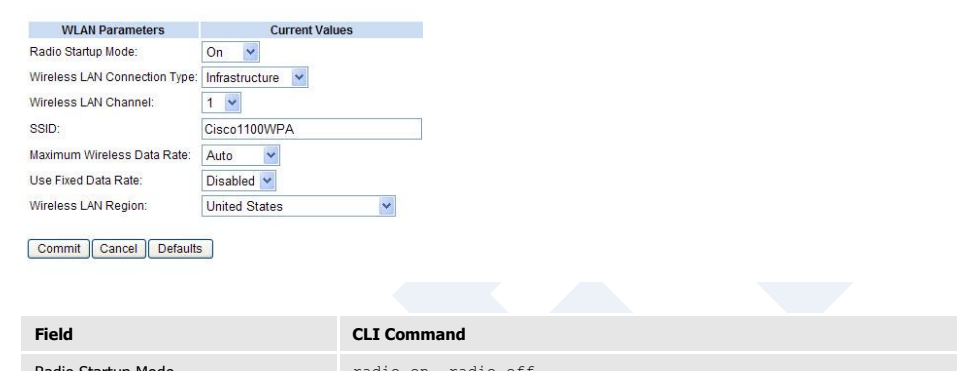

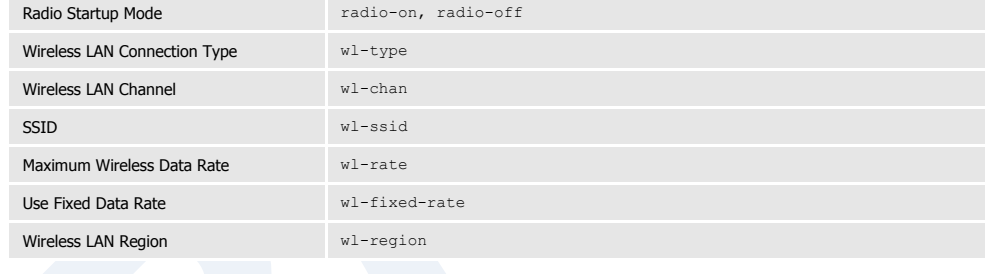

# WLAN Security Settings

**URL** /Configuration/WLAN Security Settings **Description** Configures the security settings for the target network.

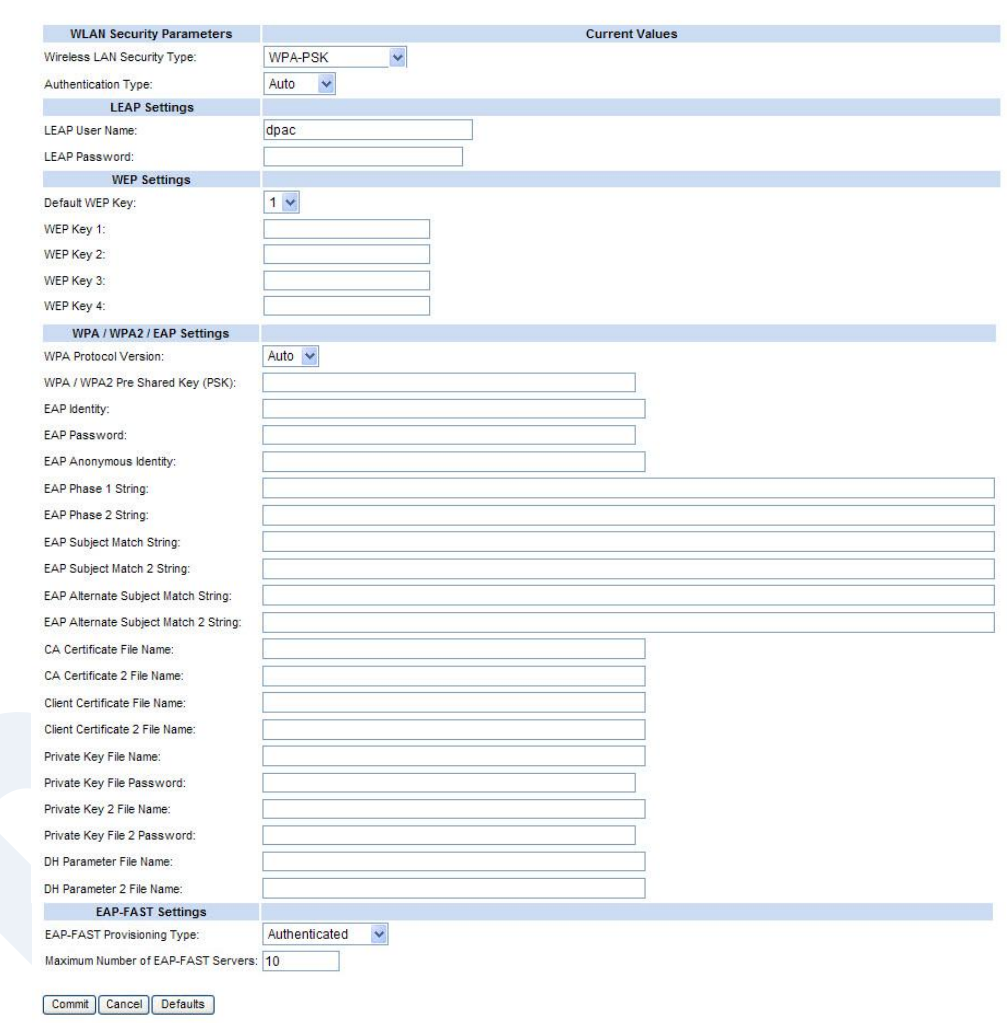

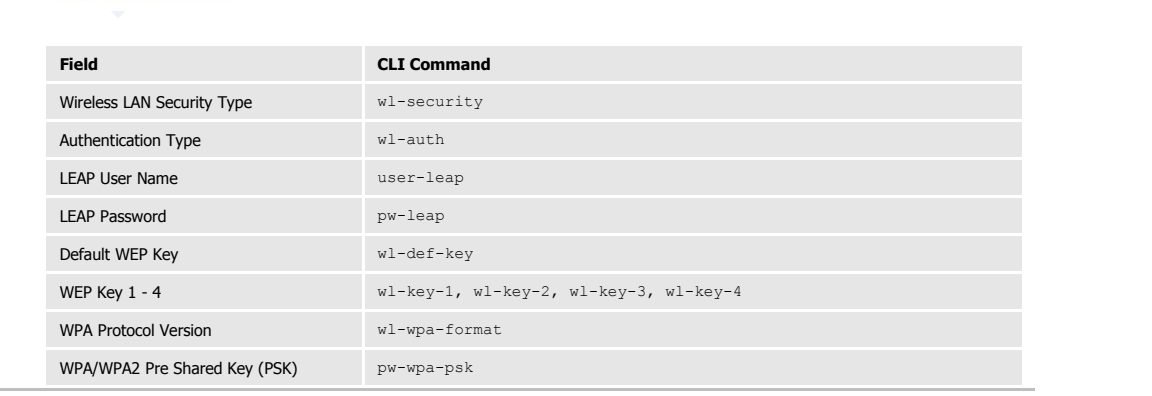

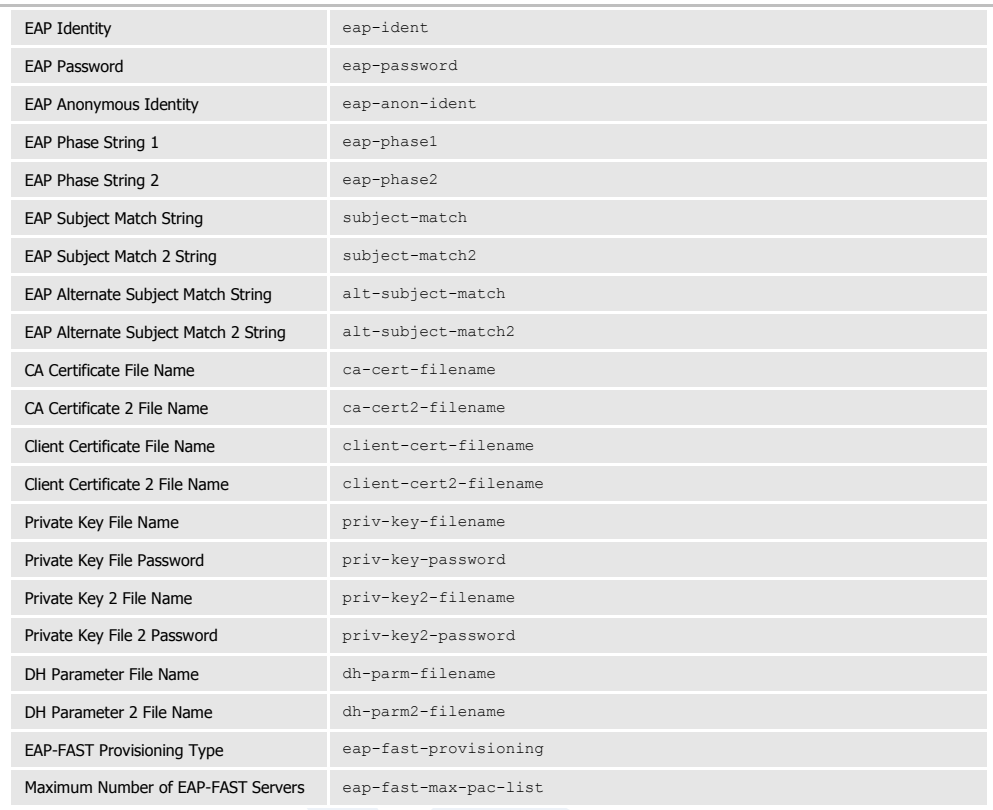

## Network Settings

#### **URL** /Configuration/Network Settings

**Description** Configures the wireless and Ethernet interface network settings including DHCP, static IP and fall back configurations.

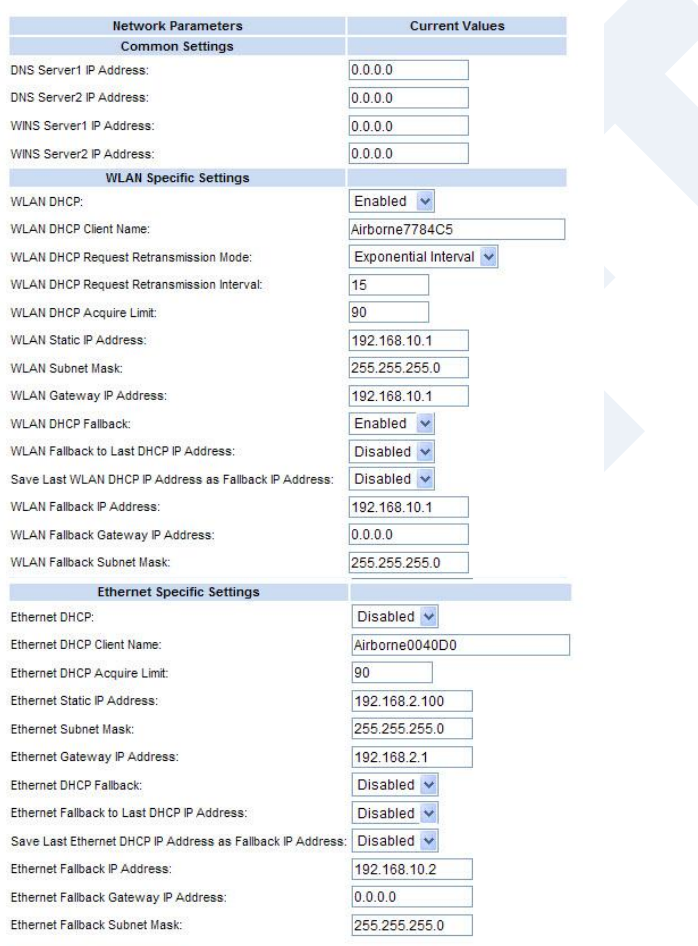

Commit Cancel Defaults

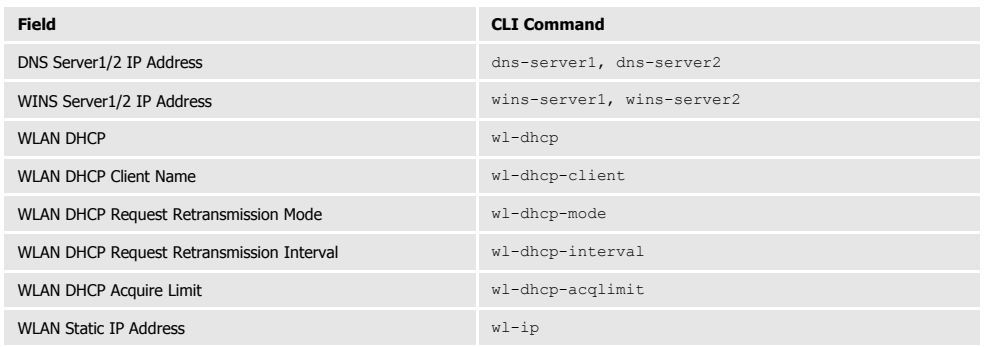

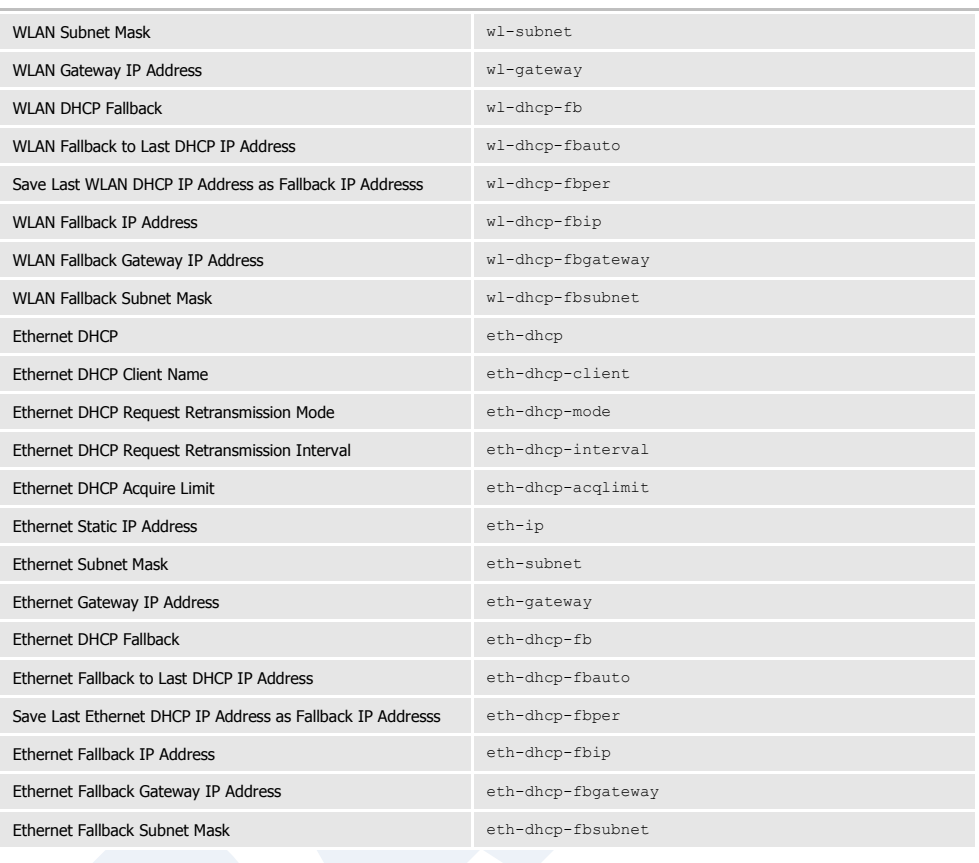

# Serial Port Settings

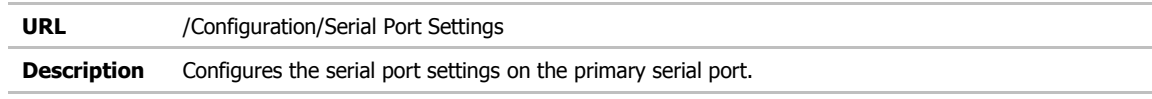

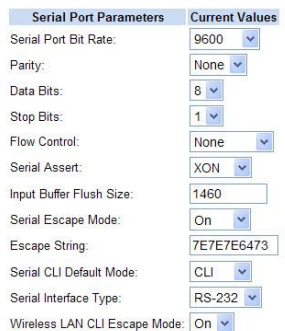

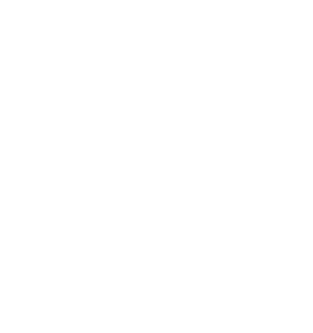

Commit Cancel Defaults

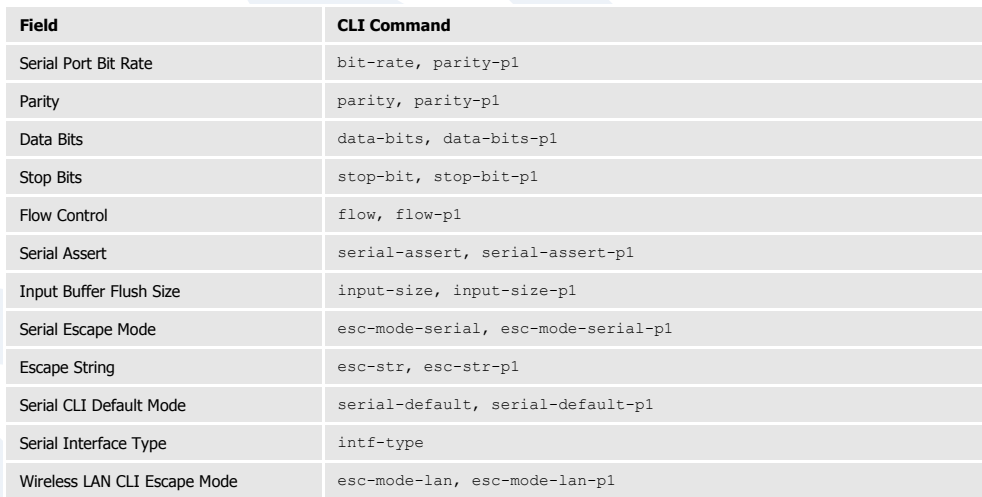

# Serial Port 2 Settings

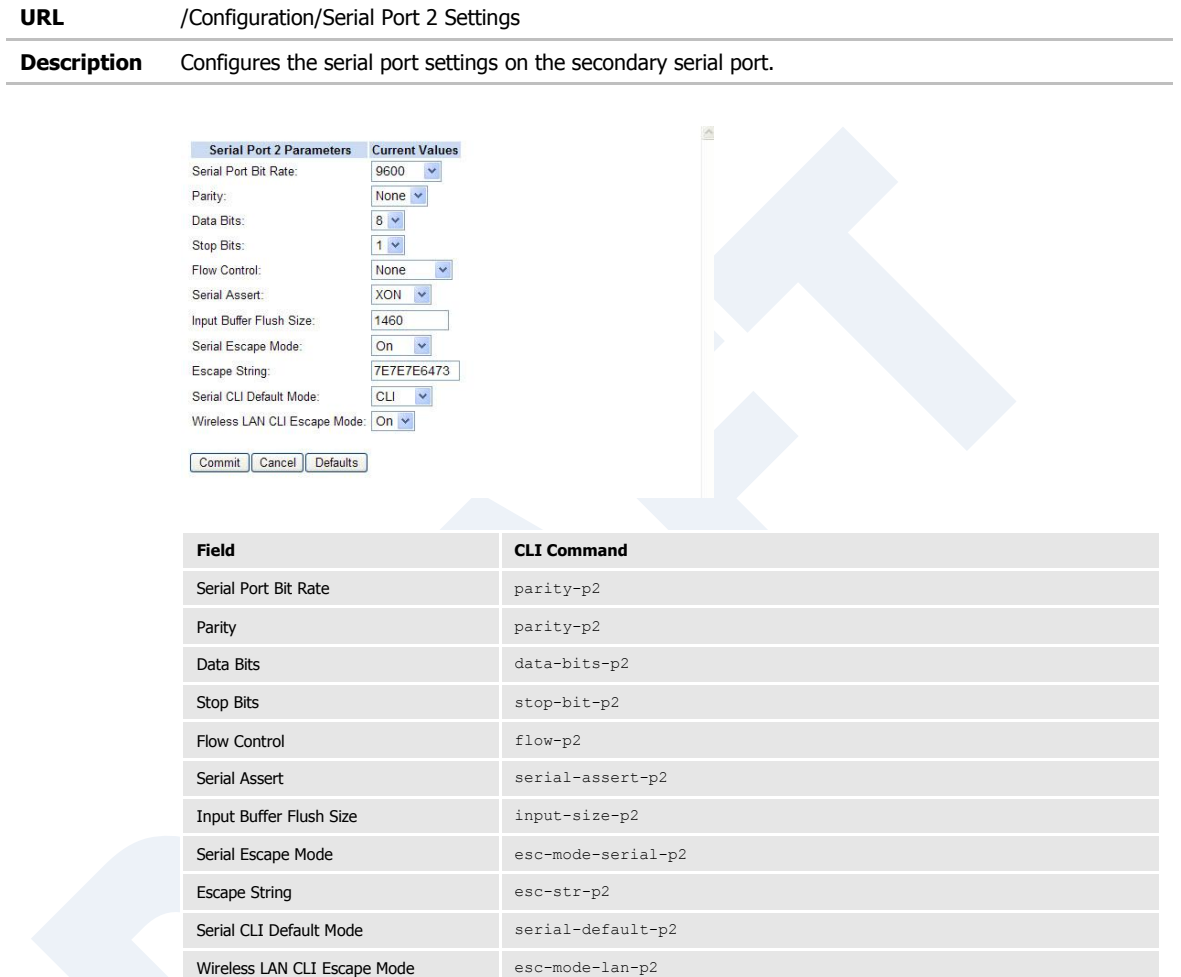

## Connection Settings

**URL** /Configuration/Connection Settings

**Description** Configures the data tunnel and network port settings for both serial ports. Includes management of port access and service availability.

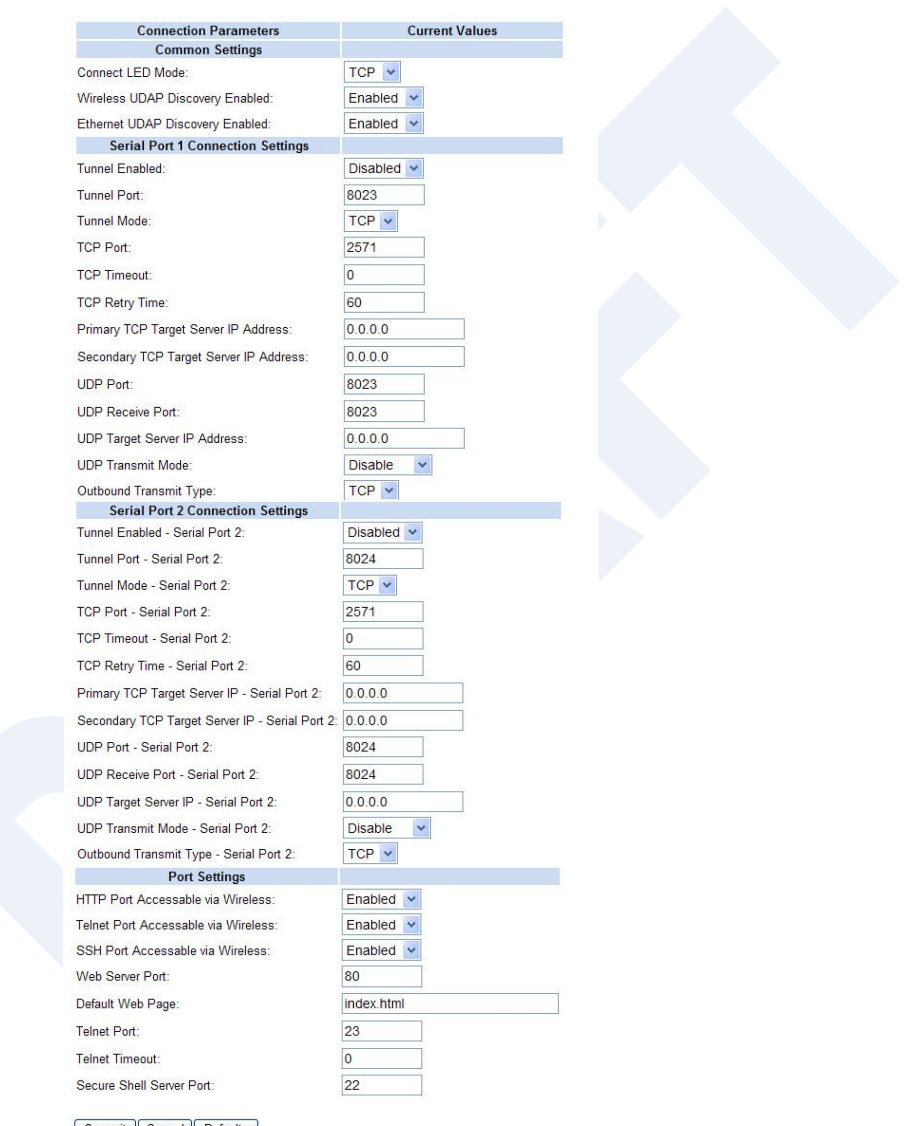

Commit Cancel Defaults

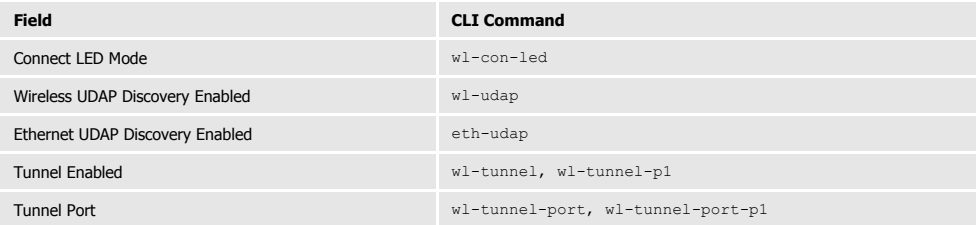

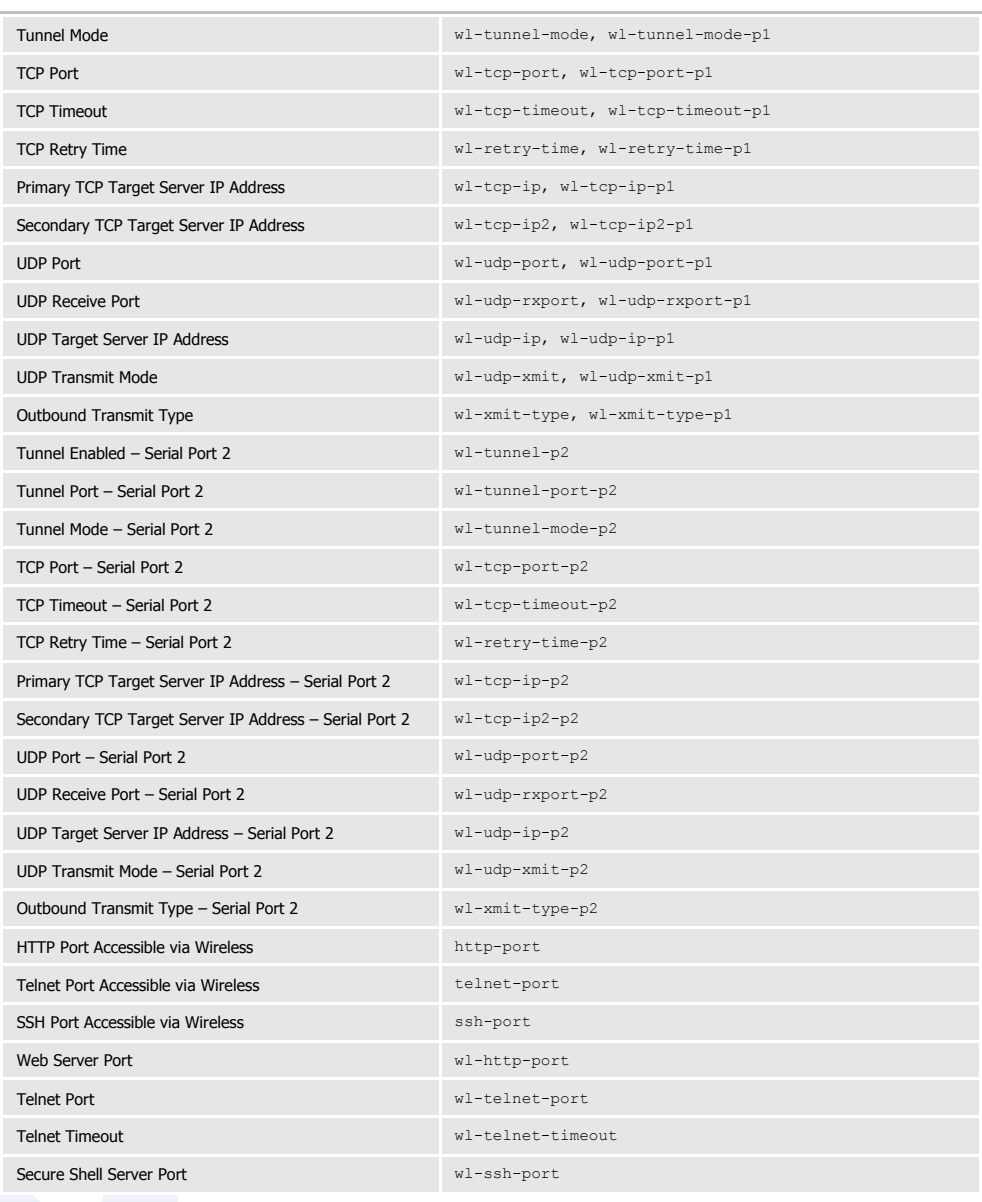

# Ethernet Settings

**URL** /Configuration/Ethernet Settings **Description** Configures the Ethernet interface for AirborneDirect™ Ethernet devices.  $\hat{\mathcal{O}}$ Ethernet Parameters Current Values Enable v DHCP Server Enabled: Ethernet Role: Router v MAC Cloning: Disable  $\vee$ Ethernet Port Speed/Duplex: Autonegotiate  $\checkmark$ Commit Cancel Defaults **Field CLI Command** DHCP Server Enabled eth-dhcp-server Ethernet Role eth-role MAC Cloning wl-mac-c one Ethernet Port Speed/Duplex eth-m de

# Wireless Routing Settings

**URL** /Configuration/Wireless Routing Settings

**Description** Configures the port forwarding routing rules for the wireless interface.. **Wireless Routing Parameters Current Values** Wireless Routing Default: FORWARD v Protocol: TCP v Port 2060 Wireless Routing Rule: Action: FORWARD V Dest IP: 192.168.2.101 Port: 244 Remove:  $\square$ Wireless Routing Rule: Protocol: UDP v Port 555 Action: FORWARD Dest IP: 192.168.2.105 Port: 555 Remove: Add rule | Commit | Cancel | **Field CLI Command** Wireless Routing Default Wireless Routing Default Add rule [Button] wl-route

# Ethernet Routing Settings

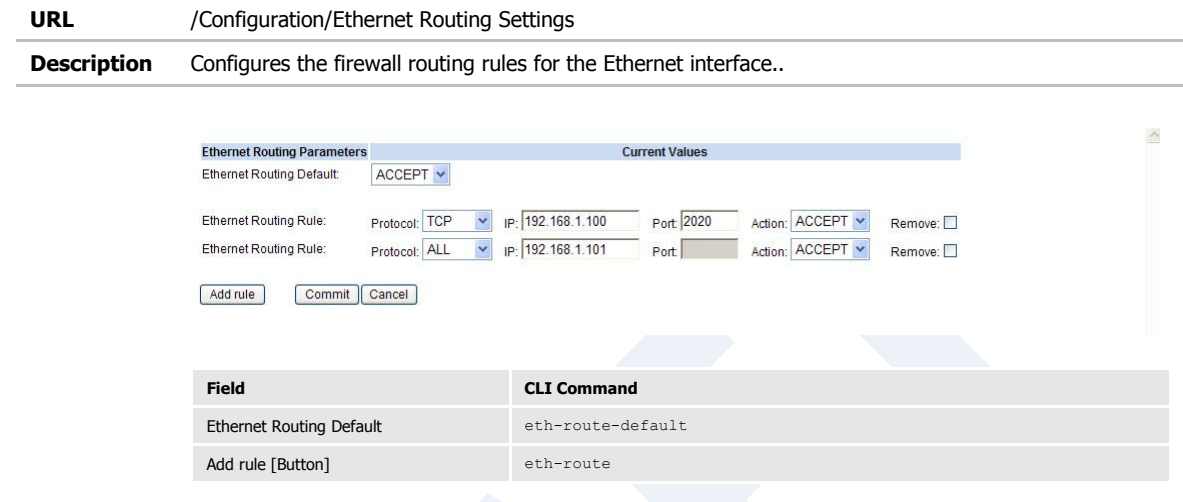

## Advanced Settings

#### **URL** /Configuration/Advanced Settings

**Description** Configures the advanced configuration settings for the unit, including authentication usernames and passwords, configuration of SSH, power save setup, GPIO, indicator LED and FTP settings.

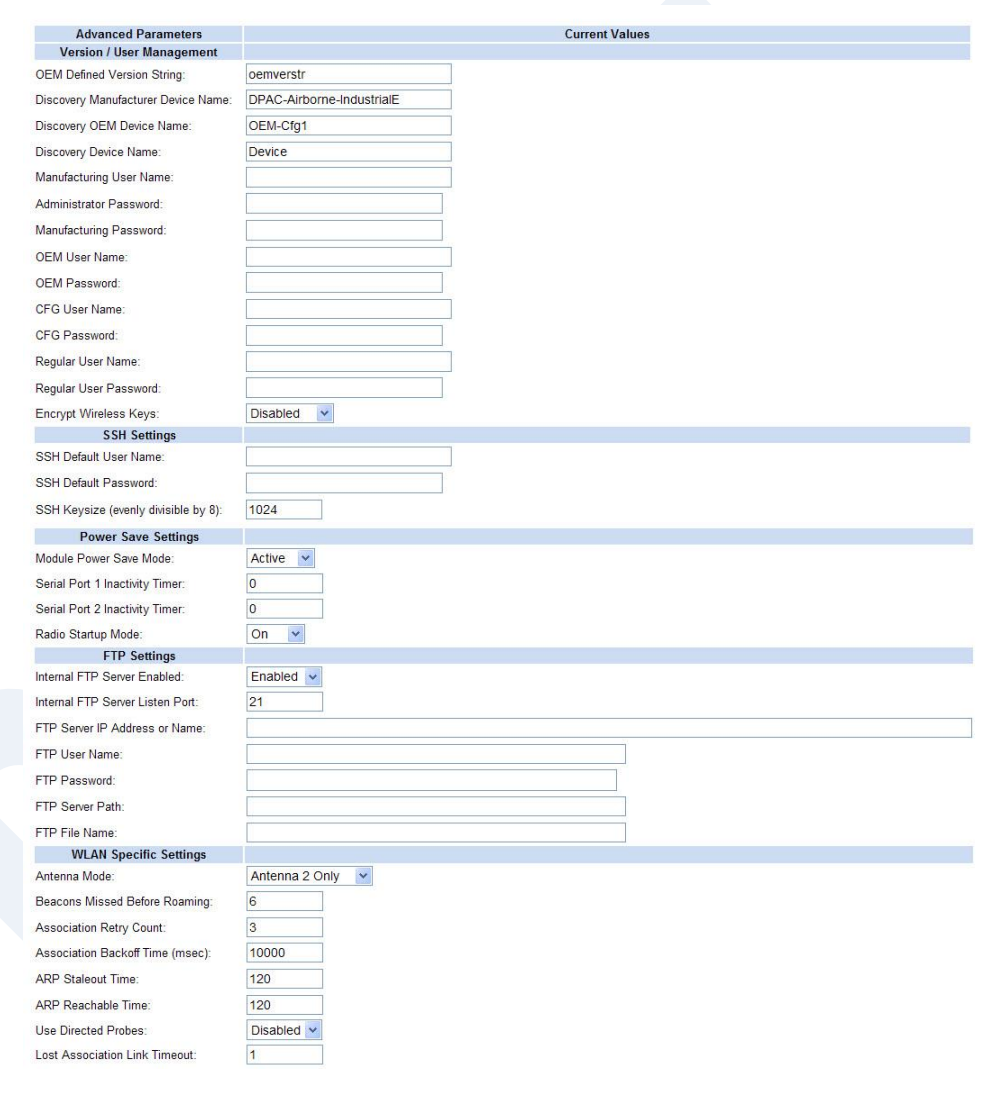

cont.

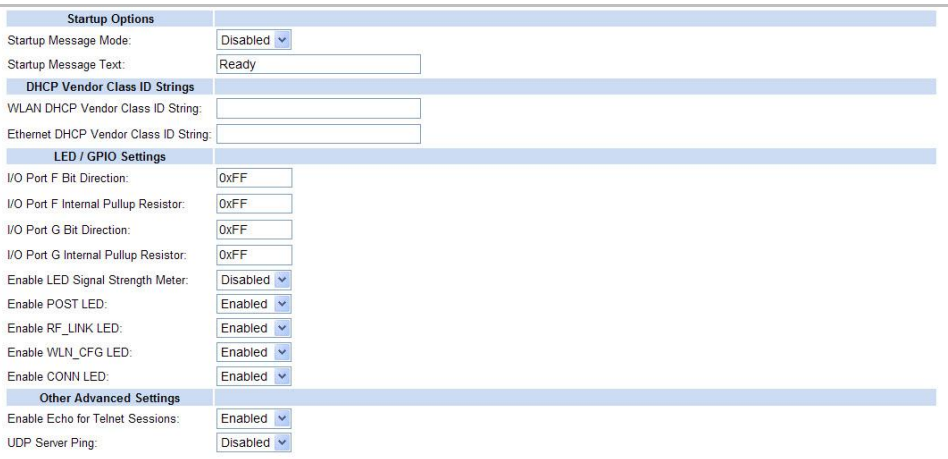

Commit Cancel Defaults

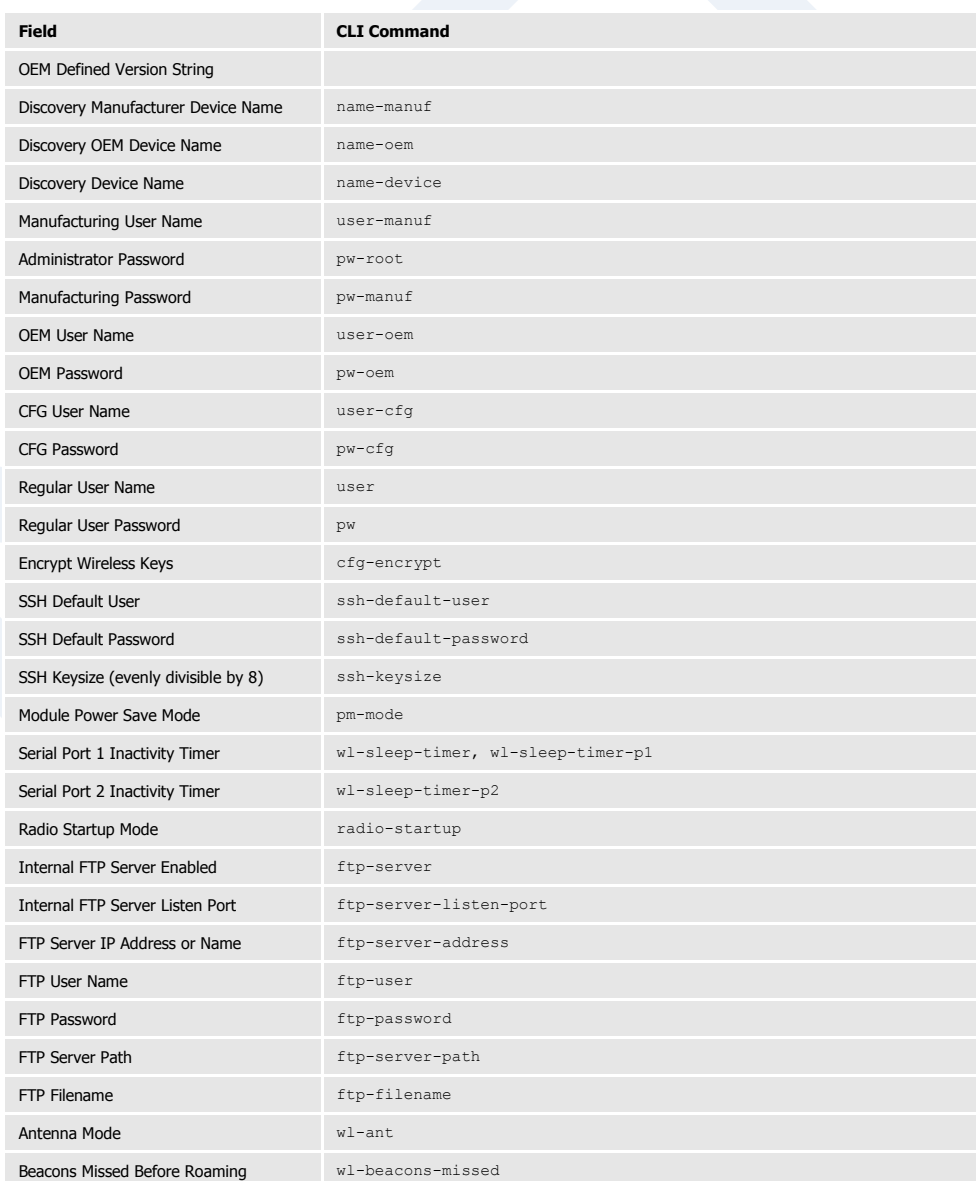
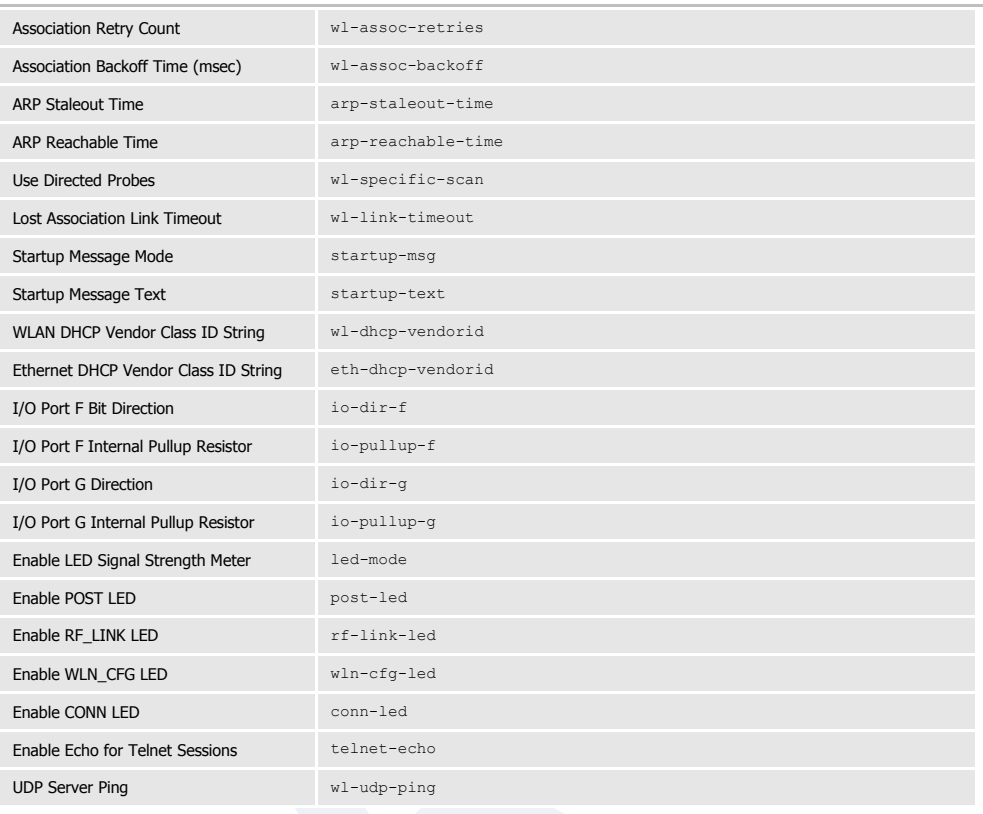

## Upload Configuration File

**URL** /Configuration/Upload Configuration File

**Description** Allows user, OEM or encrypted configuration files to be uploaded to the device.

#### Upload a Configuration File to the Module

Select a Configuration File to upload and save on the module: Browse... Select the destination filename:<br>© User Configuration<br>○ Encrypted Configuration<br>○ OEM Configuration Upload Configuration Cancel

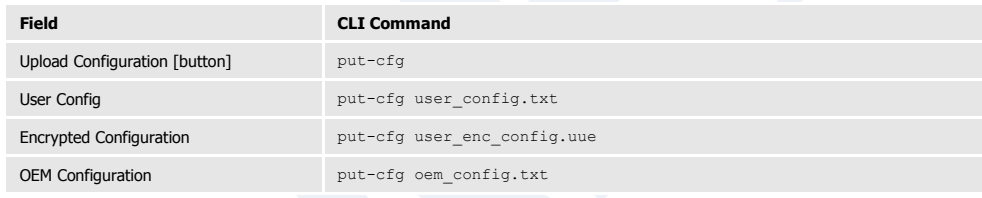

#### List Configuration File

**URL** /Configuration/List Configuration File **Description** Displays a list of the configuration files saved to the device.

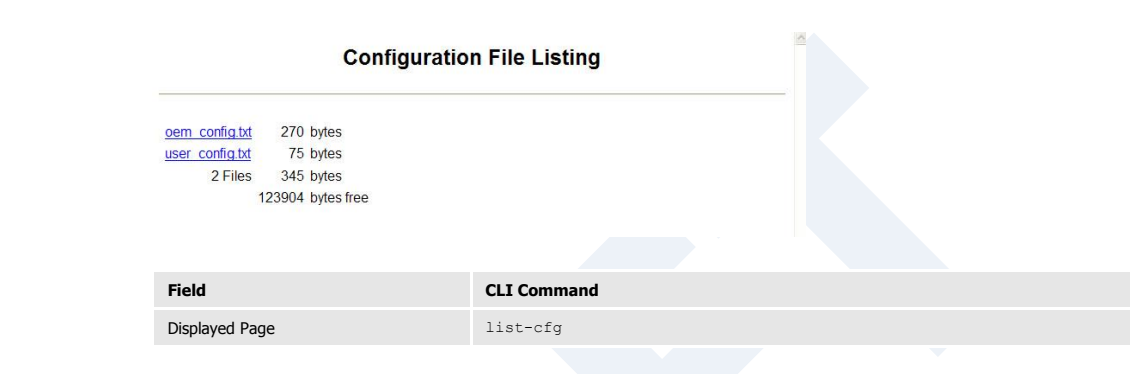

## Delete Configuration File

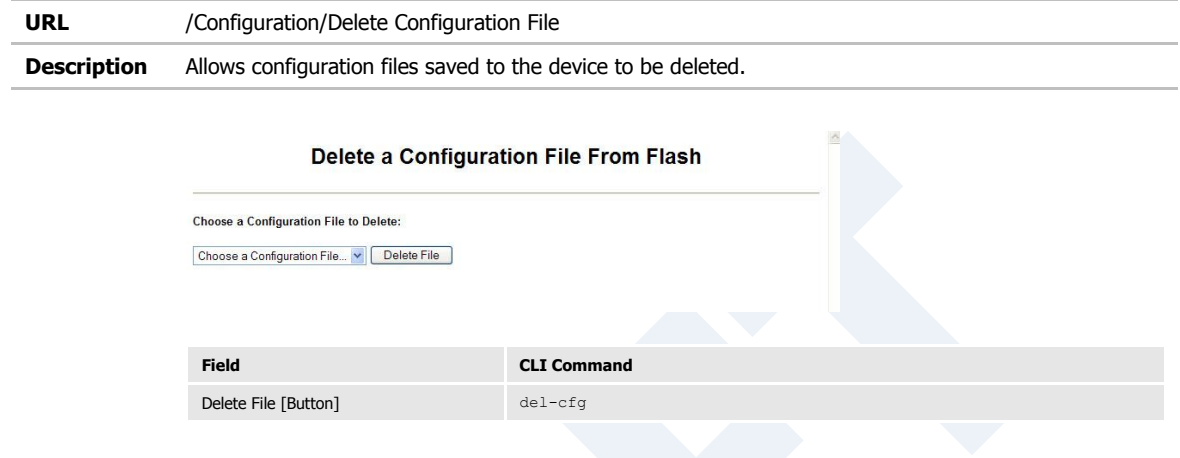

#### Active Configuration

**URL** /Configuration/Active Configuration

**Description** Displays the current configuration settings being used by the device.

# **Active Configuration** #/bin/qtsh<br># varitmp/active\_config.txt<br>#<br>werf.writmp/active\_config.txt<br>#<br>werf.write<br>werf.write<br>name.oem/6H.C4/ithorne-industrialE<br>name.oem/6H.C4/ithorne-industrialE<br>name.oem/6H.C4/ithorne-industrial<br>exc.mde.lan on<br>esc.mde. **Field CLI Command** Displayed Page cfg-dump active

## User Configuration

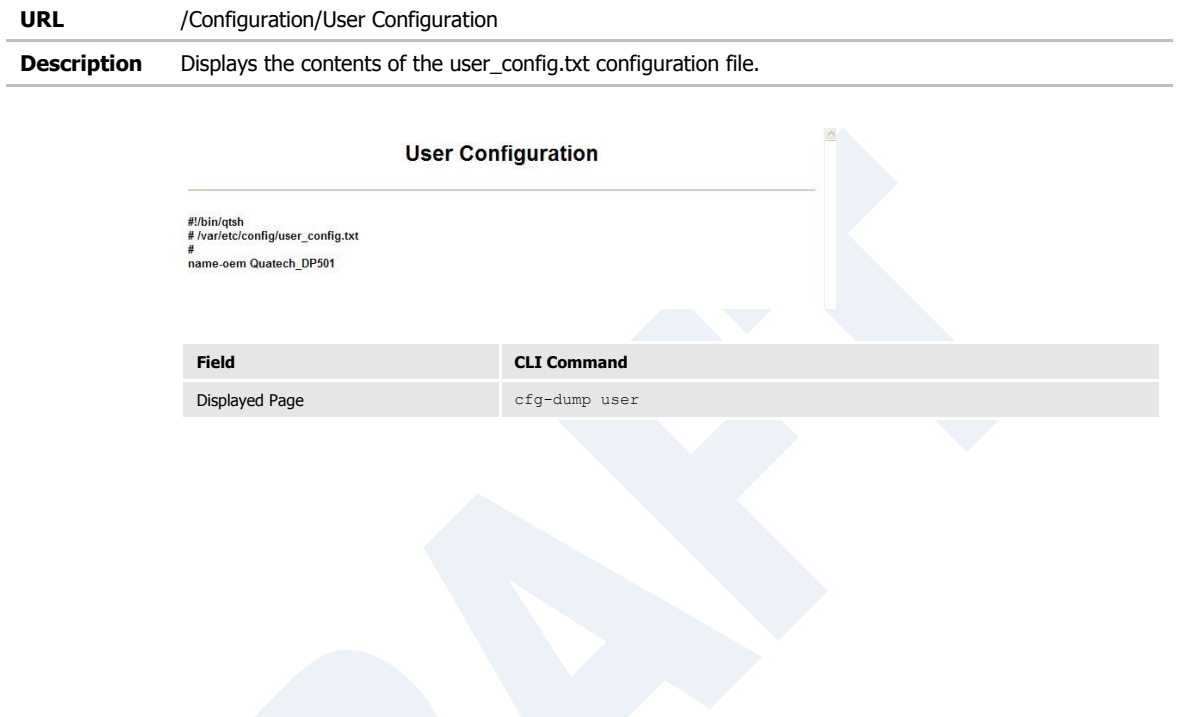

## OEM Configuration

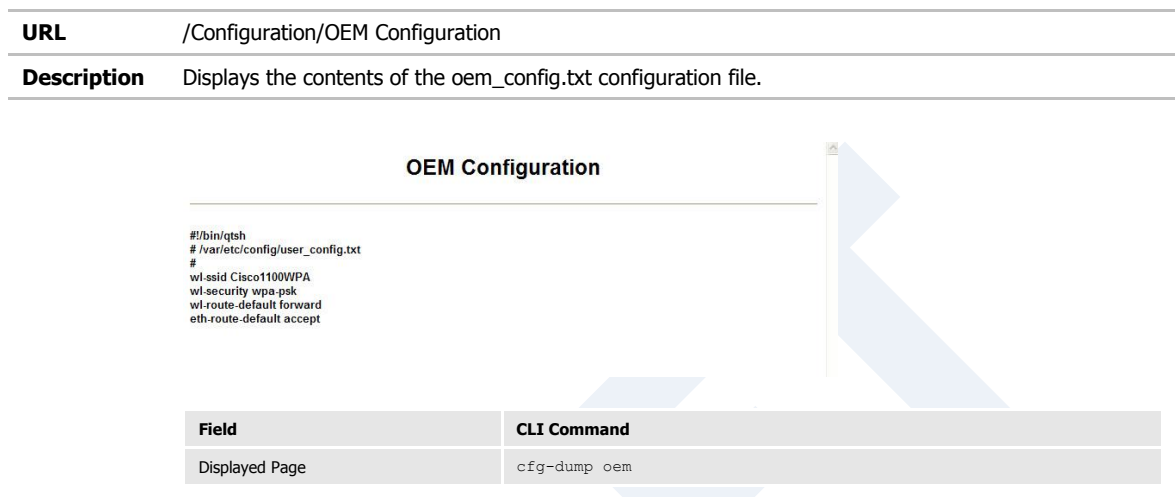

## Factory Configuration

**URL** /Configuration/Factory Configuration

**Description** Displays the factory configuration settings. These are the default settings delivered from the Quatech factory.

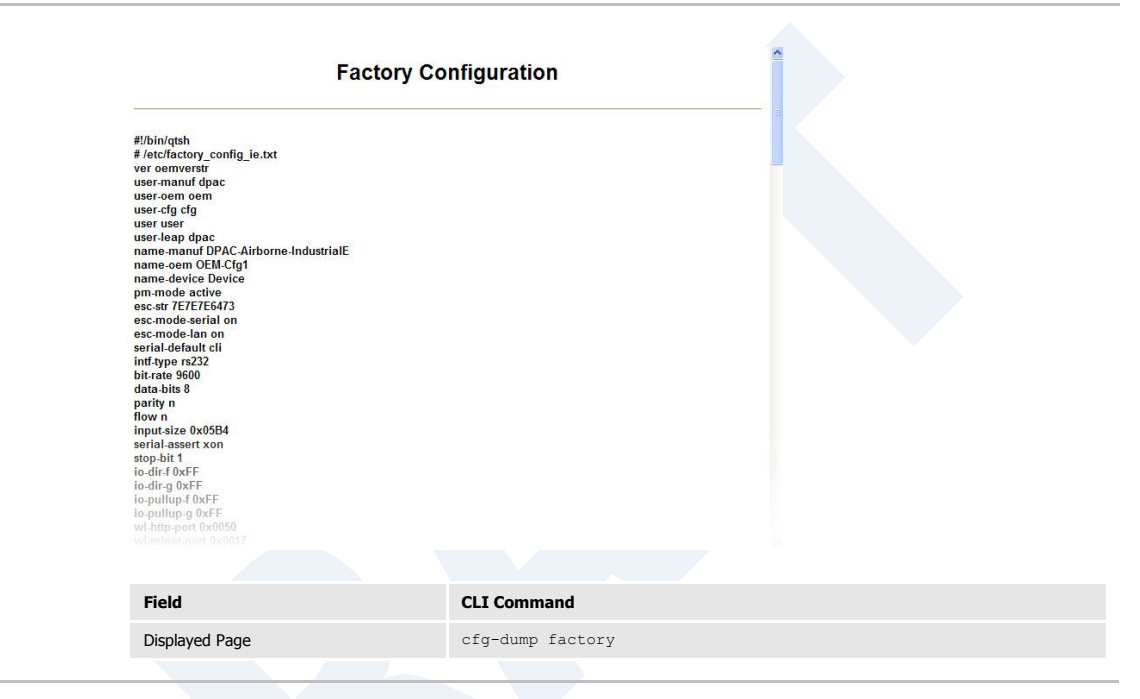

#### WPA Configuration

**URL** /Configuration/WPA Configuration

**Description** Displays the current security configuration settings being used by the device.

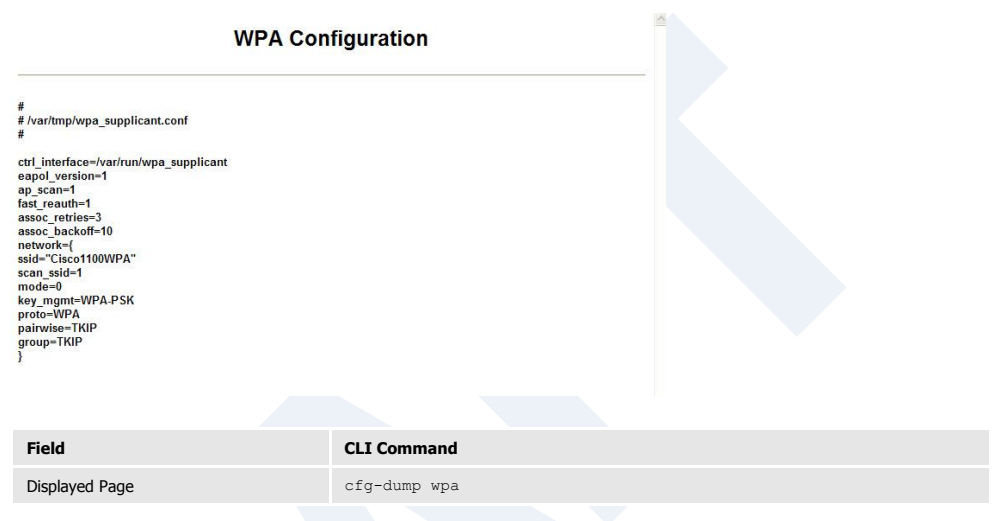

#### List Certificates

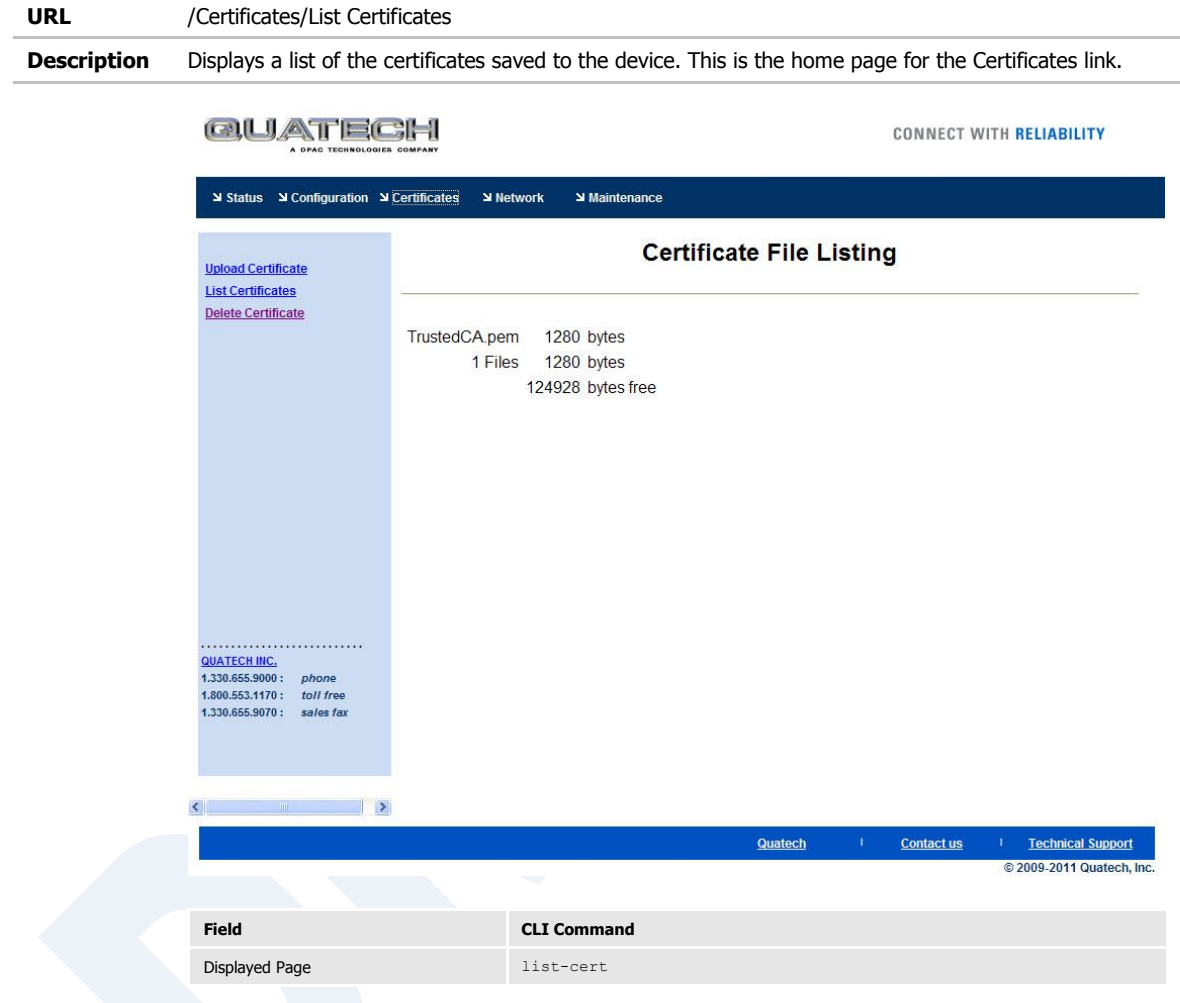

# Upload Certificate

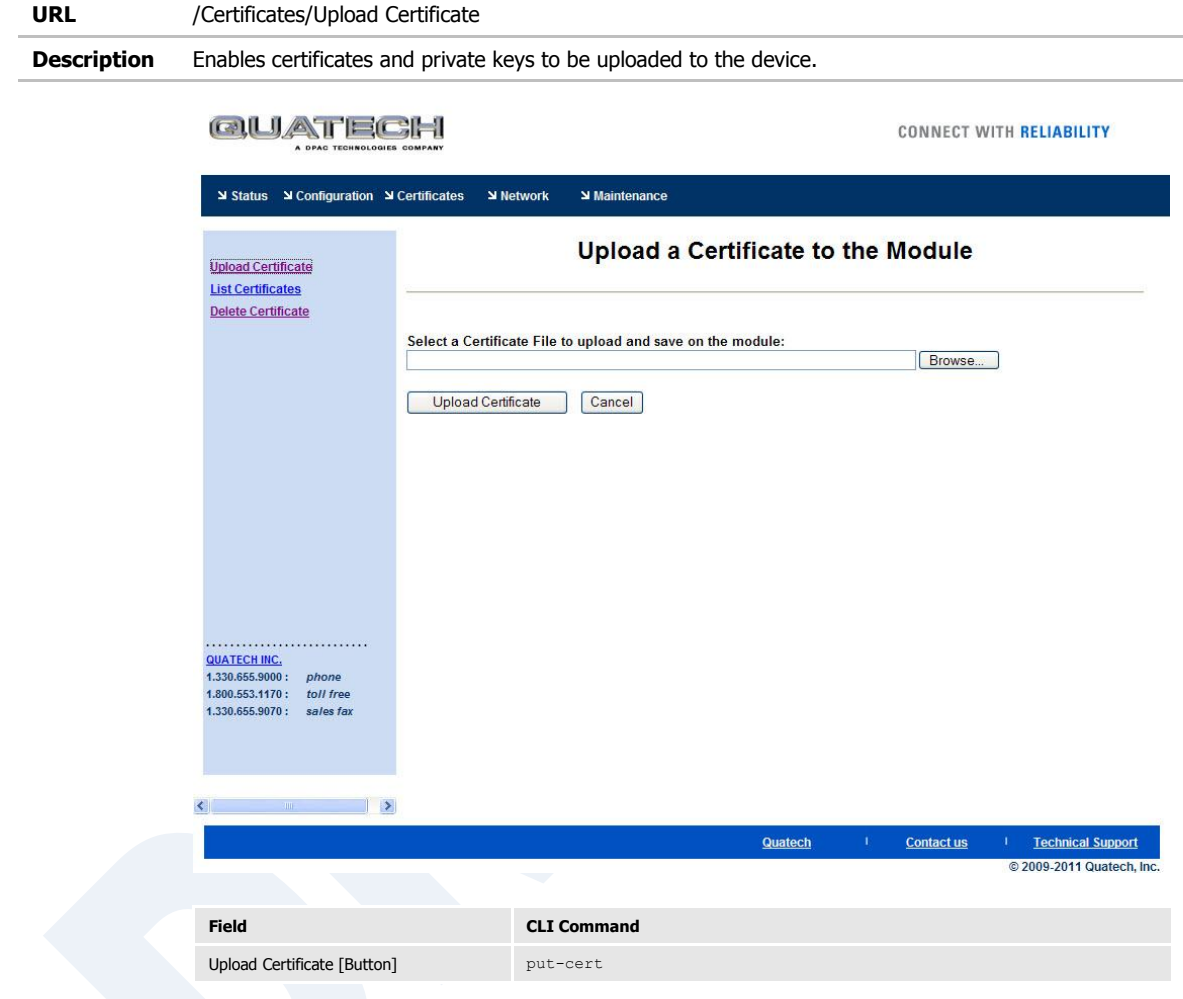

#### Delete Certificate

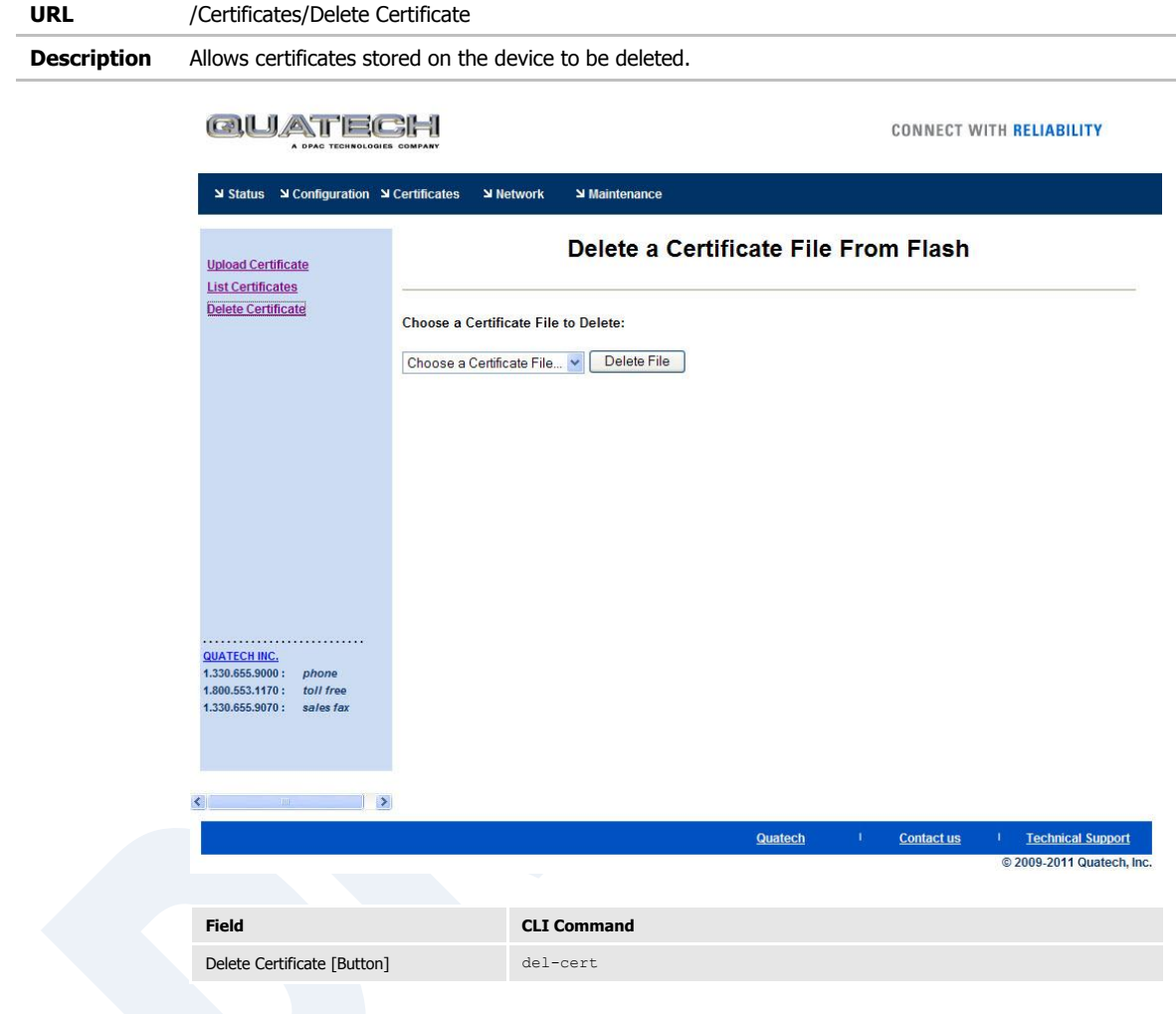

## Network (Home Page)

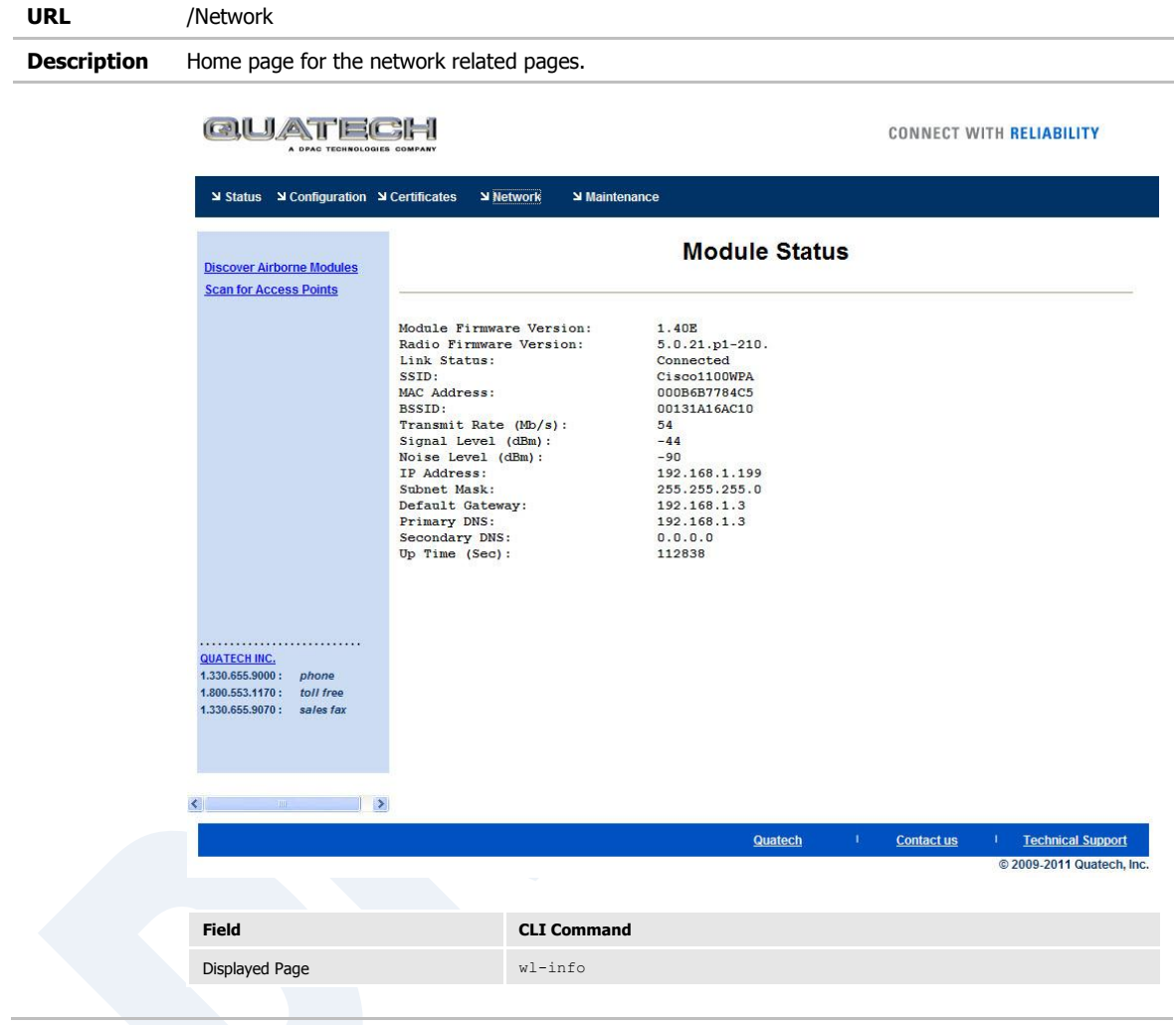

#### Discover Airborne Modules

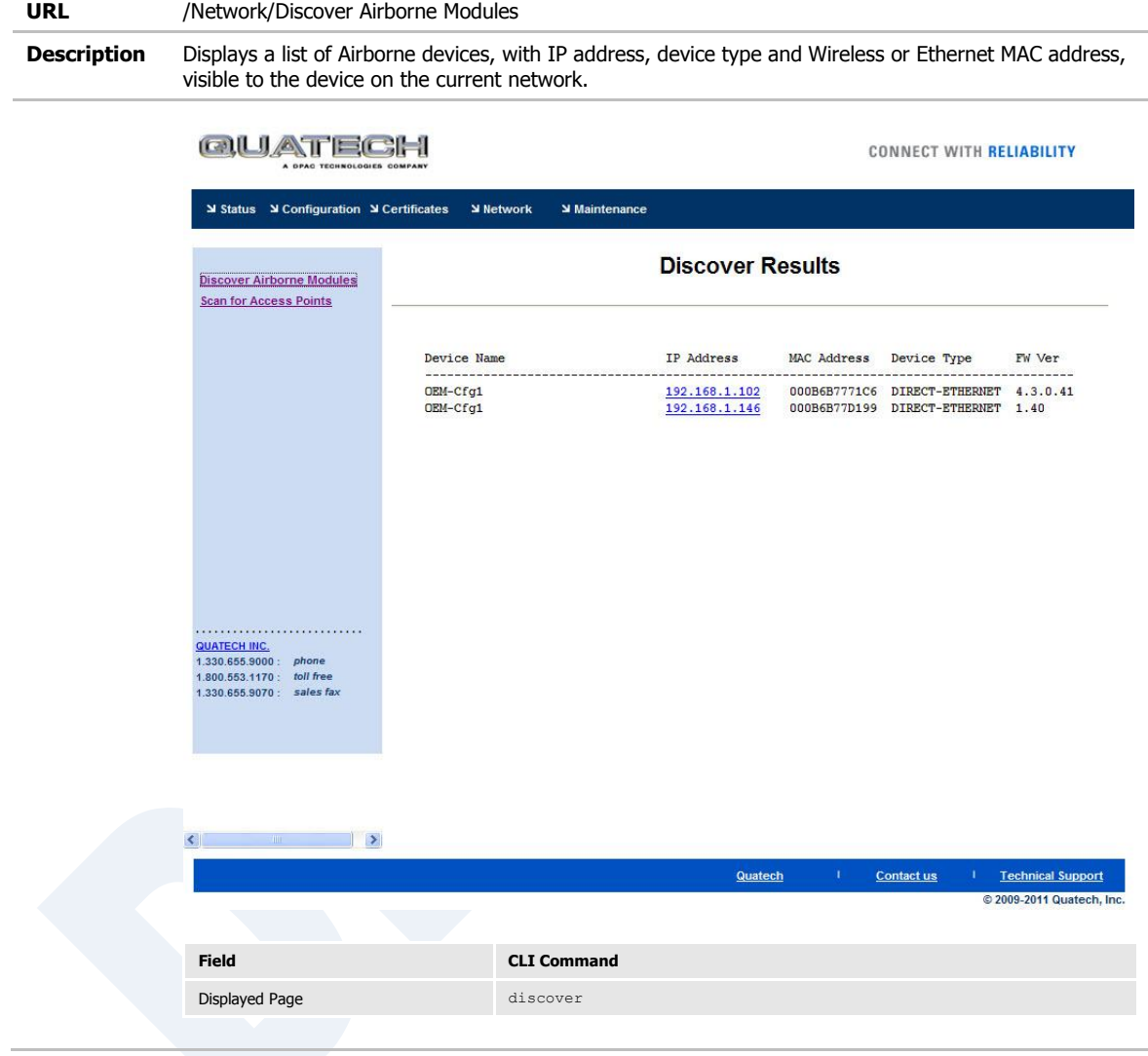

#### Scan for Access Points

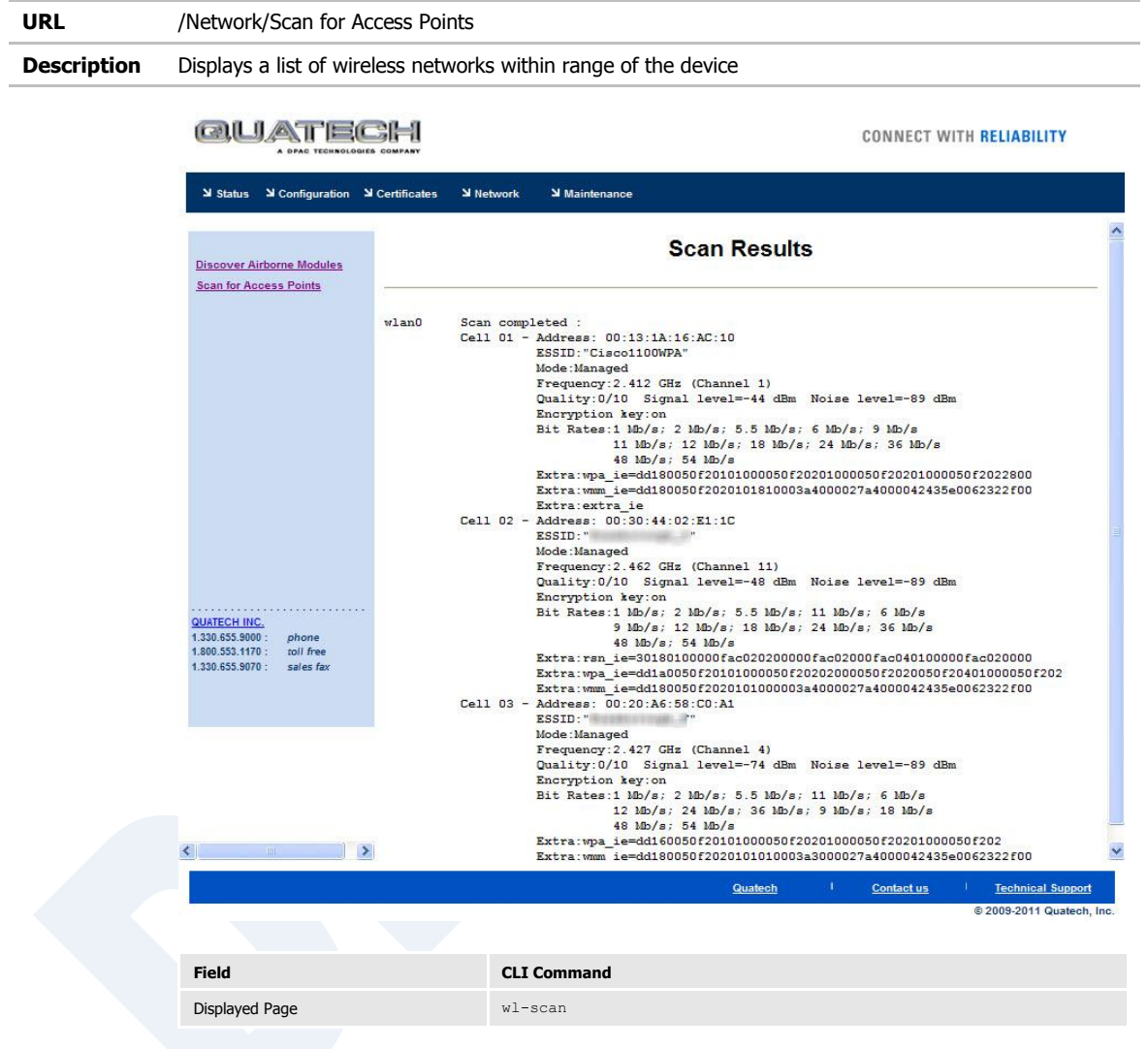

## Maintenance (Home Page)

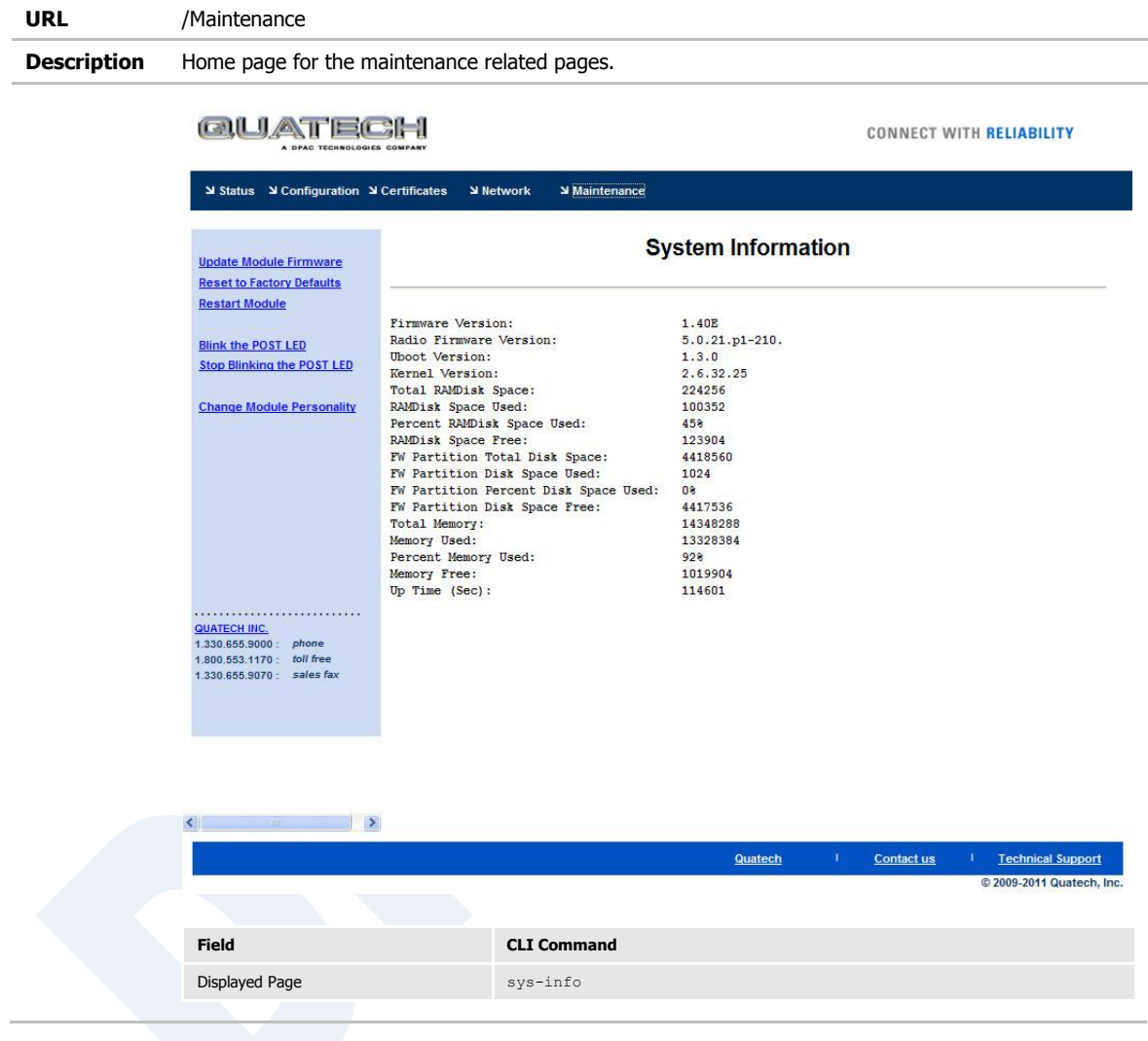

## Update Module Firmware

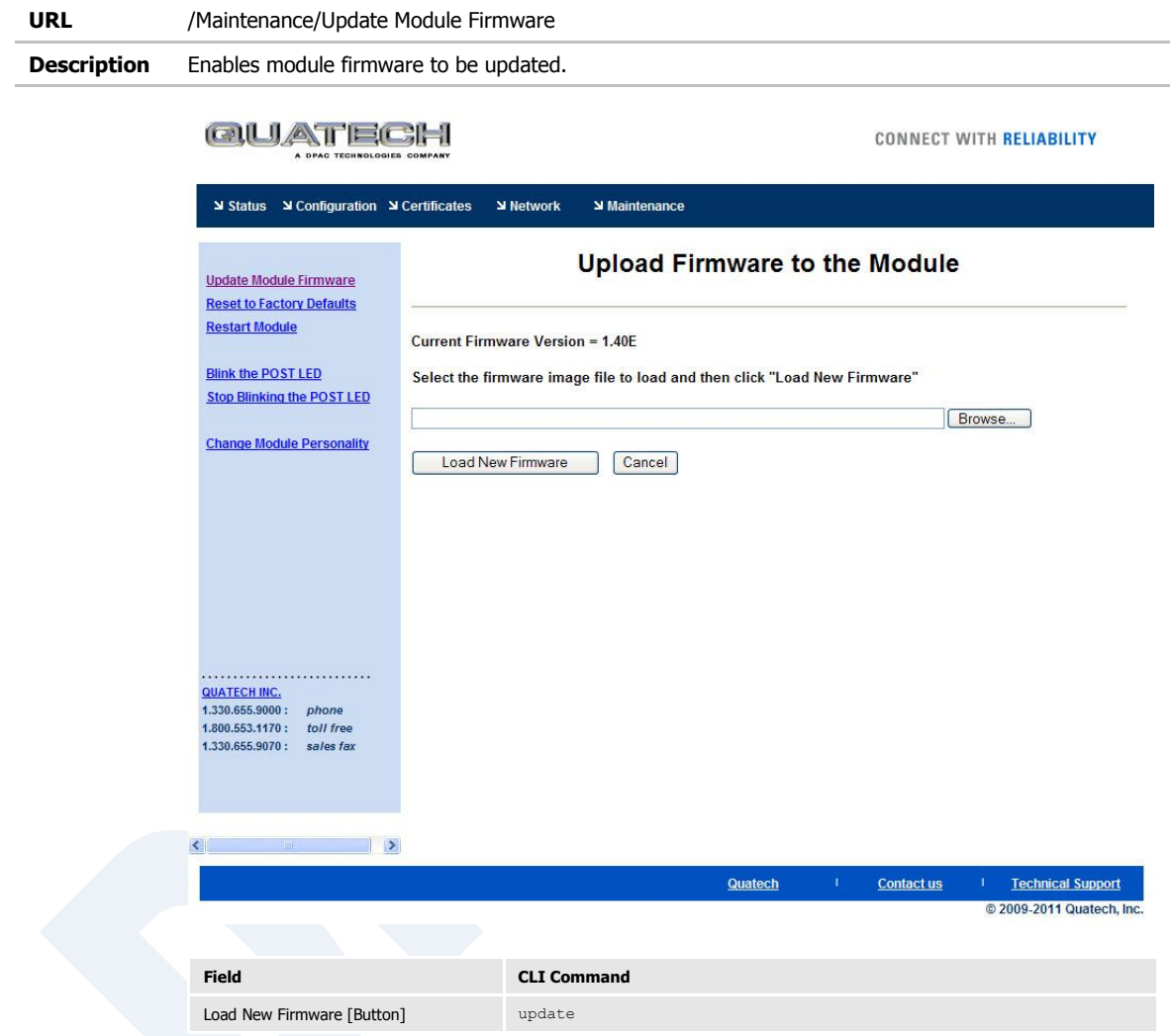

# Reset Factory Defaults

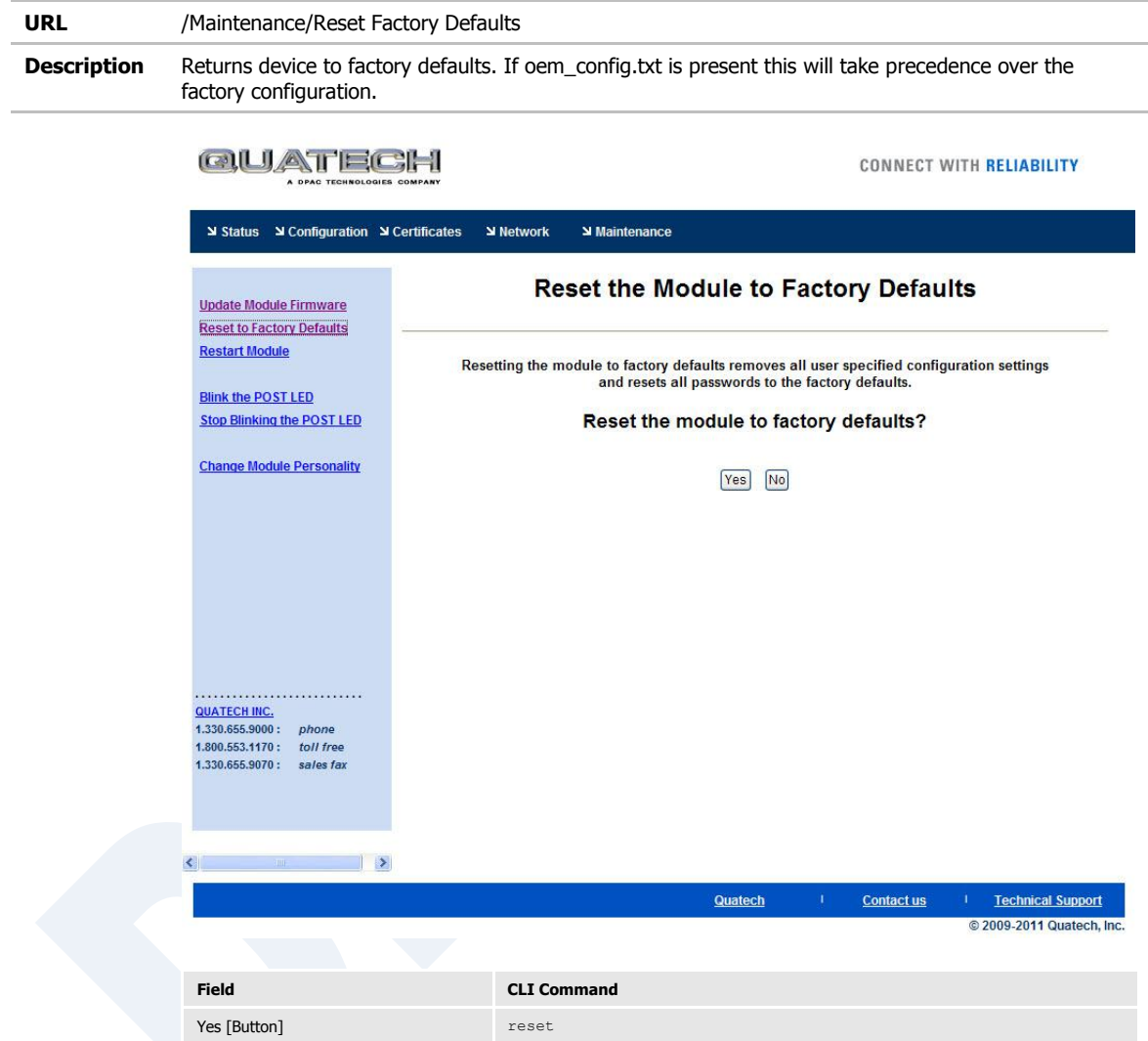

#### Restart Module

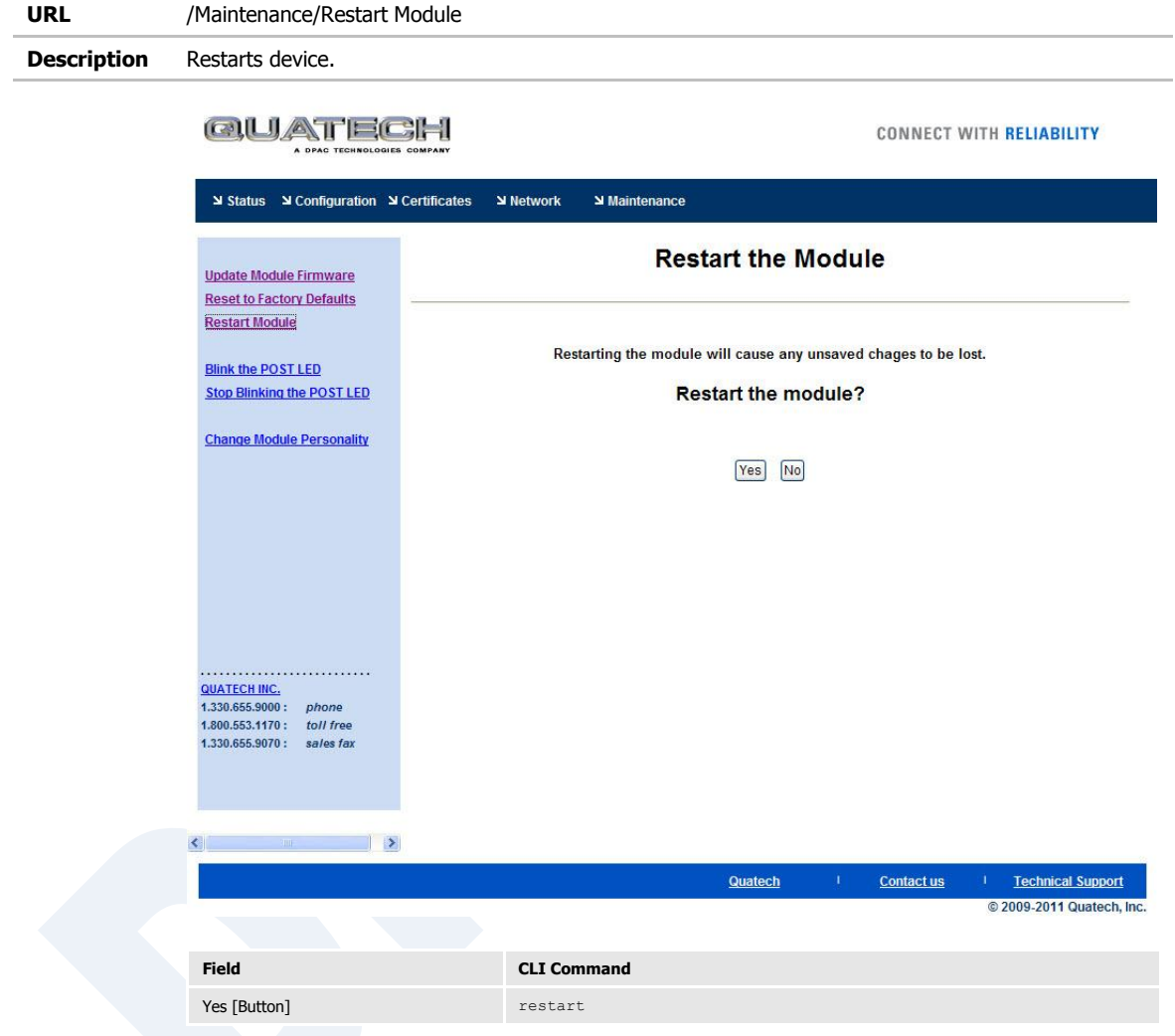

#### Blink the POST LED

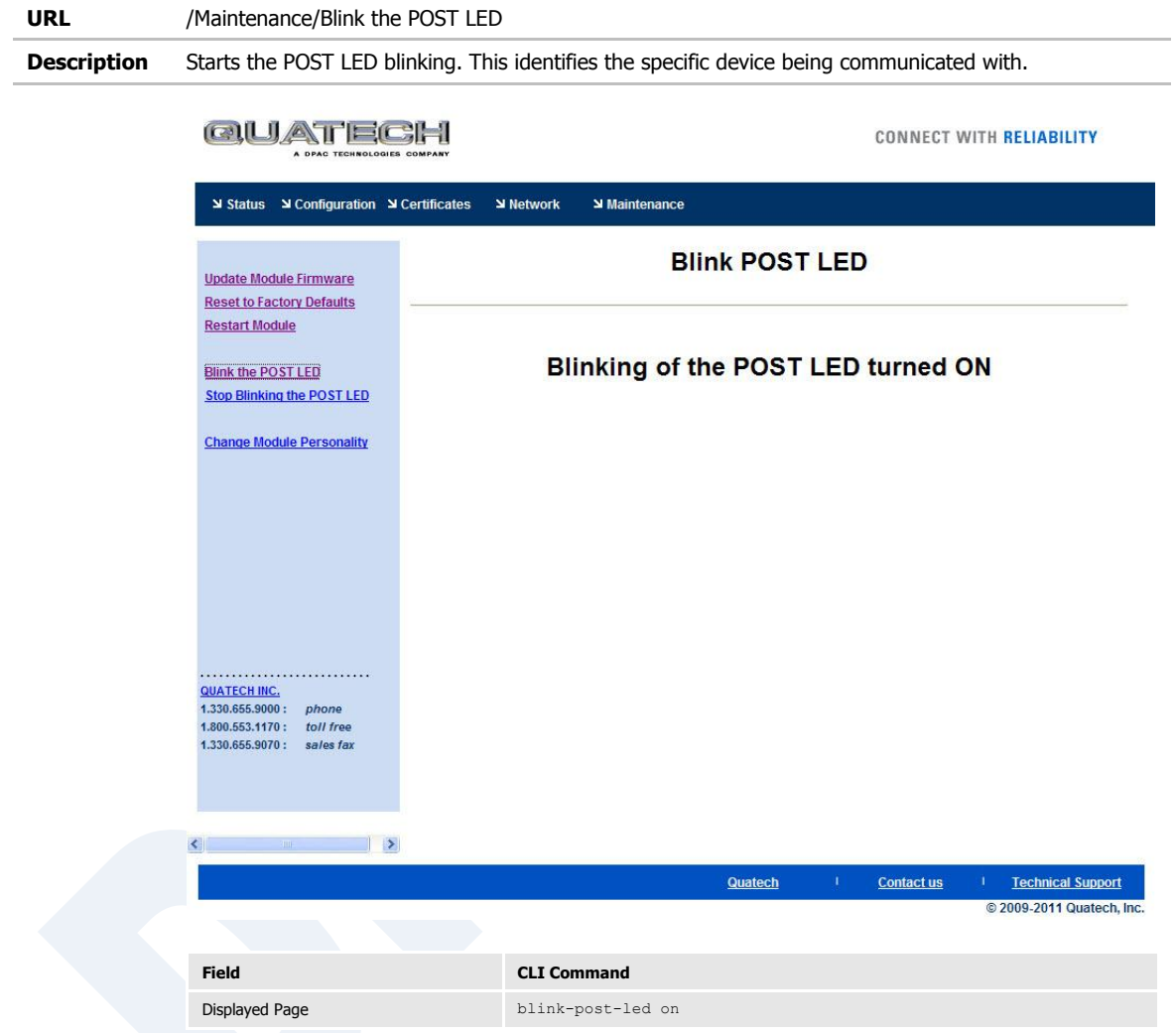

## Stop Blinking the POST LED

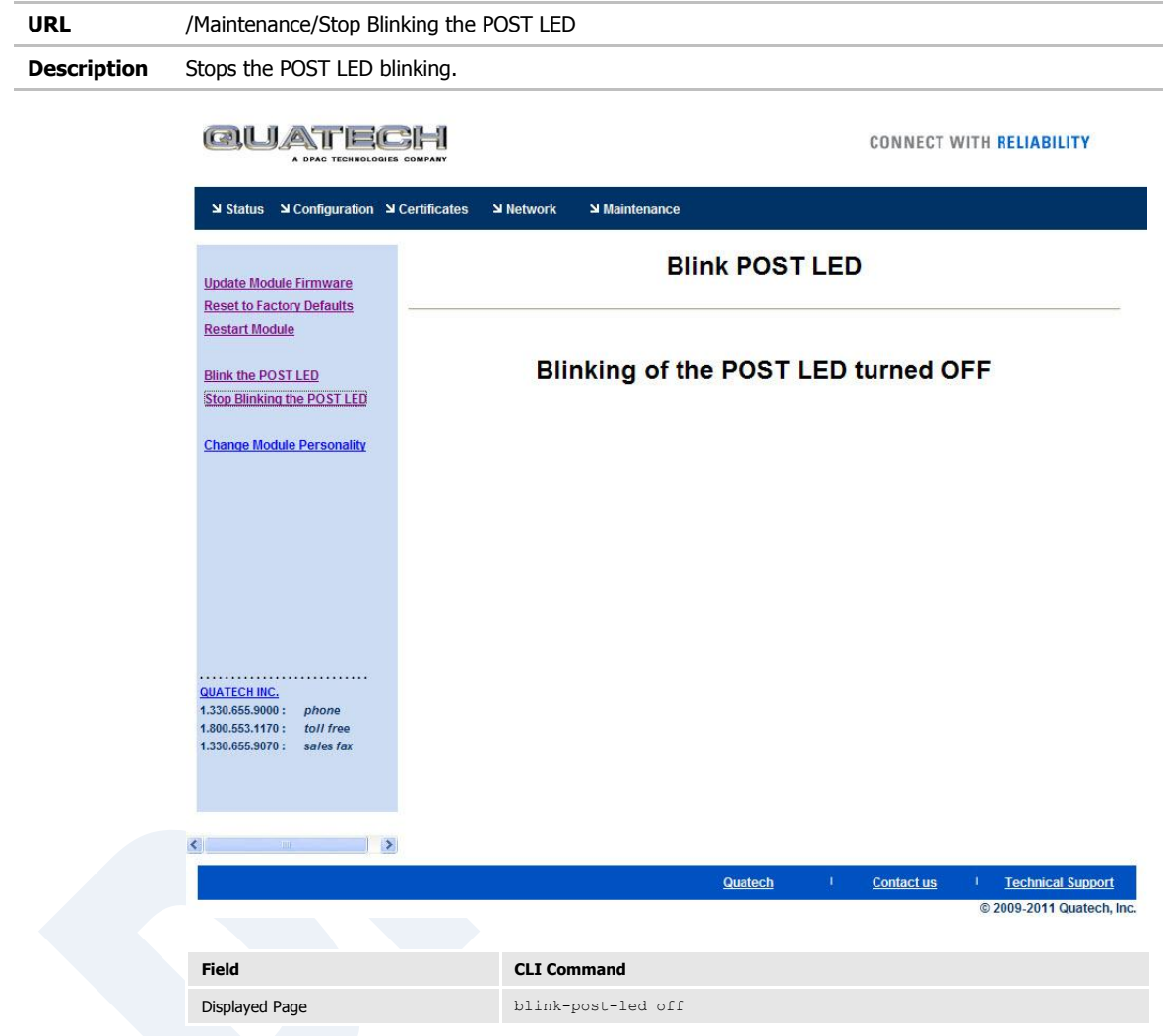

## Change Module Personality

**URL** /Maintenance/Change Module Personality **Description** Allows devices personality to be modified, including the enabling or disabling of ports. QUATECHI CONNECT WITH RELIABILITY Status ע Configuration ע Certificates ע Network Maintenance **Change Module Personality Update Module Firmware Reset to Factory Defaults Restart Module Current Module Personality = Industrial Ethernet Blink the POST LED Module Personality Stop Blinking the POST LED** OUART Change Module Personality O Direct Serial O Direct Ethernet O<sub>SPI</sub> OIndustrial Serial © Industrial Ethernet **Enabled Ports** Serial Port 1 Serial Port 2 . . . . . . . . . . . . Ethernet **QUATECH INC.**<br>1.330.655.9000: □ Debug Port phone 1.800.553.1170 : toll free<br>1.330.655.9070 : sales fax Commit Gancel  $\rightarrow$  $\overline{\epsilon}$ Contact us **Technical Support** Quatech © 2009-2011 Quatech, Inc. **Field CLI Command** Module Personality [Heading] device-type Serial Port 1 [Check Box] serial-port, serial-port-p1 Serial Port 2 [Check Box] seriual-port-p2 Ethernet [Check Box] ethernet-port Debug Port [Check Box] debug-port

#### **25.0 Certification & Regulatory Approvals**

The unit complies with the following agency approvals:

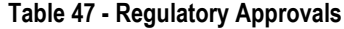

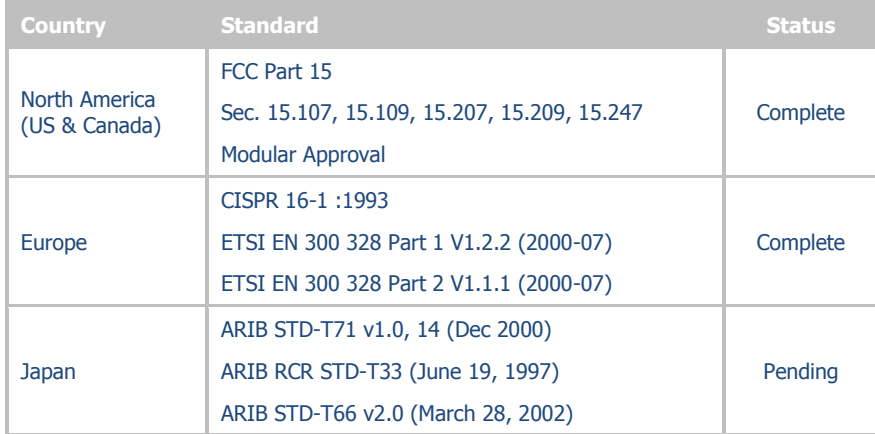

#### **25.1 FCC Statement**

This equipment has been tested and found to comply with the limits for a Class B digital device, pursuant to Part 15 of the FCC Rules. These limits are designed to provide reasonable protection against harmful interference in a residential installation. This equipment generates uses and can radiate radio frequency energy and if not installed and used in accordance with the instructions, may cause harmful interference to radio communications. However, there is no guarantee that interference will not occur in a particular installation. If this equipment does cause harmful interference to radio or television reception, which can be determined by turning the equipment off and on, the user is encouraged to try to correct the interference by one or more of the following measures:

- Reorient or relocate the receiving antenna.
- **Increase the separation between the equipment and receiver.**
- **•** Connect the equipment to an outlet on a circuit different from that to which the receiver is connected.
- Consult the dealer or an experienced radio/TV technician for assistance.

#### **25.2 FCC RF Exposure Statement**

To satisfy RF exposure requirements, this device and its antenna must operate with a separation distance of a least 20 cm from all persons and must not be colocated or operating in conjunction with any other antenna or transmitter.

#### **25.3 Information for Canadian Users (IC Notice)**

This device has been designed to operate with an antenna having a maximum gain of 5dBi for 802.11b/g band. An antenna having a higher gain is strictly prohibited per regulations of Industry Canada. The required antenna impedance is 50 ohms.

To reduce potential radio interference to other users, the antenna type and its gain should be so chosen that the equivalent isotropically radiated power (EIRP) is not more than required for successful communication.

Operation is subject to the following two conditions: (1) this device may not cause interference, and (2) this device must accept any interference, including interference that may cause undesired operation of the device.

#### **25.4 FCC/IC Modular Approval**

This document describes the Airborne WLN FCC modular approval and the guidelines for use as outlined in FCC Public Notice (DA-00-1407A1).

The ABDG-XX-DP501 is covered by the following modular grants:

| <b>Country</b>     | <b>Standard</b>                             | Grant         |  |
|--------------------|---------------------------------------------|---------------|--|
| North America (US) | FCC Part 15                                 |               |  |
|                    | Sec. 15.107, 15.109, 15.207, 15.209, 15.247 | F4AWLNG551    |  |
|                    | <b>Modular Approval</b>                     |               |  |
| Canada             | <b>RSS 210</b>                              | 3913A-WLNG551 |  |
|                    | <b>Modular Approval</b>                     |               |  |

**Table 48 - Modular Approval Grant Numbers**

By providing FCC modular approval on the Airborne WLN modules, the customers are relieved of any need to perform FCC part15 subpart C Intentional Radiator testing and certification, except where they wish to use an antenna that is not already certified.

Quatech supports a group of pre-approved antenna; use of one of these antennas eliminates the need to do any further subpart C testing or certification. If an antenna is not on the list, it is a simple process to add it to the pre-approved list without having to complete a full set of emissions testing. Please contact Quatech Technical support for details of our qualification processes.

Please note that as part of the FCC requirements for the use of the modular approval, the installation of any antenna must require a professional installer. This is to prevent any non-authorized antenna being used with the radio. There are ways to support this requirement but the most popular is to utilize a nonstandard antenna connector, this designation includes the reverse polarity versions of the most popular RF antenna types (SMA, TNC, etc.). For more details please contact Quatech.

The following documents are associated with this applications note:

- FCC Part 15 Radio Frequency Devices
- FCC Public Notice DA-00-1407A1 (June  $26<sup>th</sup>$ , 2000)

Quatech recommends that during the integration of the radio, into the customers system, that any design guidelines be followed. Please contact Quatech Technical Support if you have any concerns regarding the hardware integration.

Contact Quatech Technical support for a copy of the FCC and IC grant certificates, the test reports and updated approved antenna list.

#### **25.5 Regulatory Test Mode Support**

The Airborne Device Server includes support for all FCC, IC and ETSI test modes required to perform regulatory compliance testing on the module, please contact Quatech Technical Support for details on enabling and using these modes.

#### **26.0 Physical & Environmental Approvals**

The device has passed the following primary physical and environmental tests. The test methods referenced are defined in SAE J1455 Aug1994.

| <b>Test</b>                               | <b>Reference</b>  | <b>Conditions</b>                                            |
|-------------------------------------------|-------------------|--------------------------------------------------------------|
| <b>Temperature Range</b><br>(Operational) | Table 1B, Type 2b | $-40^{\circ}$ C to $+85^{\circ}$ C                           |
| Temperature Range (Non-<br>Operational)   |                   | $-50^{\circ}$ C to $+125^{\circ}$ C                          |
| <b>Humidity</b>                           | Sect 4.2.3        | 0-95%RH @ 38°C condensing                                    |
|                                           |                   | Fig $4a - 8$ hours active humidity cycle                     |
| Altitude                                  | <b>Sect 4.8</b>   | Operational: 0-12,000ft (62 KPa absolute pressure)           |
|                                           |                   | Non-operational: 0-40,000ft (18.6 KPa absolute)<br>pressure) |
| Vibration                                 | <b>Sect 4.9</b>   | Operational: 2.4 Grms, 10-1K Hz, 1hr per axis                |
|                                           |                   | Non-operational: 5.2 Grms, 10-1K Hz, 1hr per axis            |
| <b>Shock</b>                              | Sect 4.10         | Operational: 20Gs MAX, 11ms half-sine pulse                  |
| <b>Product Drop</b>                       | Sect 4.10.3.1     | 1m onto concrete, any face or corner, 1 drop                 |
| Packaging Drop                            | Sect 4.10.2.1     | 32 inches onto concrete on each face and corner.             |
|                                           |                   | Packaged in 'for transit' configuration.                     |

**Table 49 - Mechanical Approvals**

Test reports are available from Quatech Technical Support, please contact directly for the latest documentation.

#### **27.0 Change Log**

The following table indicates all changes made to this document:

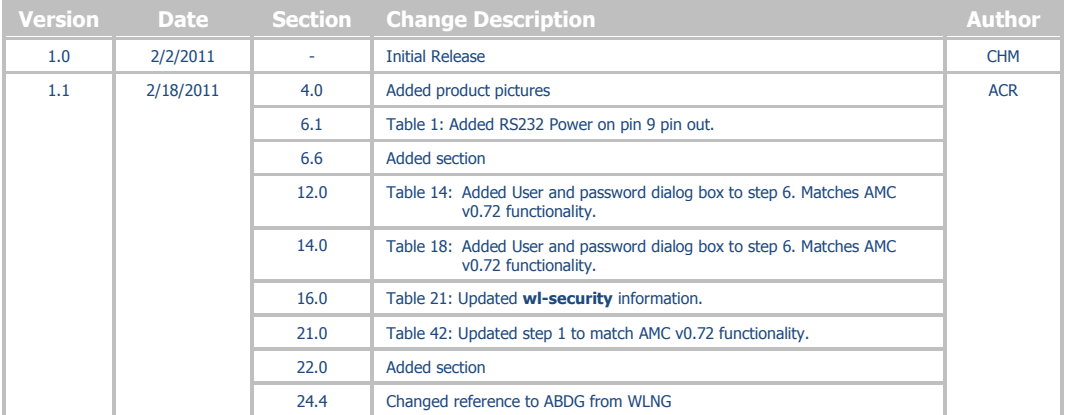